# <span id="page-0-0"></span>**WorkinTexas.com Reports Management Training Guide**

Approved by the

### **Texas Workforce Commission**

Training and Development Department

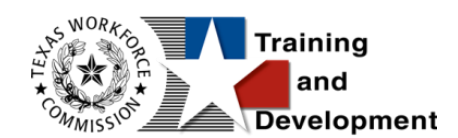

# **Training and Development Mission**

We are here to help TWC, and our partners enhance employee workplace skills and productivity through the development, coordination, and delivery of quality learning opportunities.

Texas Workforce Commission

Training and Development Department

101 East 15th Street, Room 274

Austin, Texas 78778-0001

800-628-5115

Equal Opportunity Employer/Program

Auxiliary aids and services are available upon request to individuals with disabilities.

TWC accepts calls made through any relay service provider.

Copies of this publication (10/2019) have been distributed in compliance with the State

Depository Law and are available for public use through the Texas State Publication

Depository Program at the Texas State Library and other state depository libraries.

231205

[http://www.twc.texas.gov](http://www.twc.texas.gov/)

# **Contents**

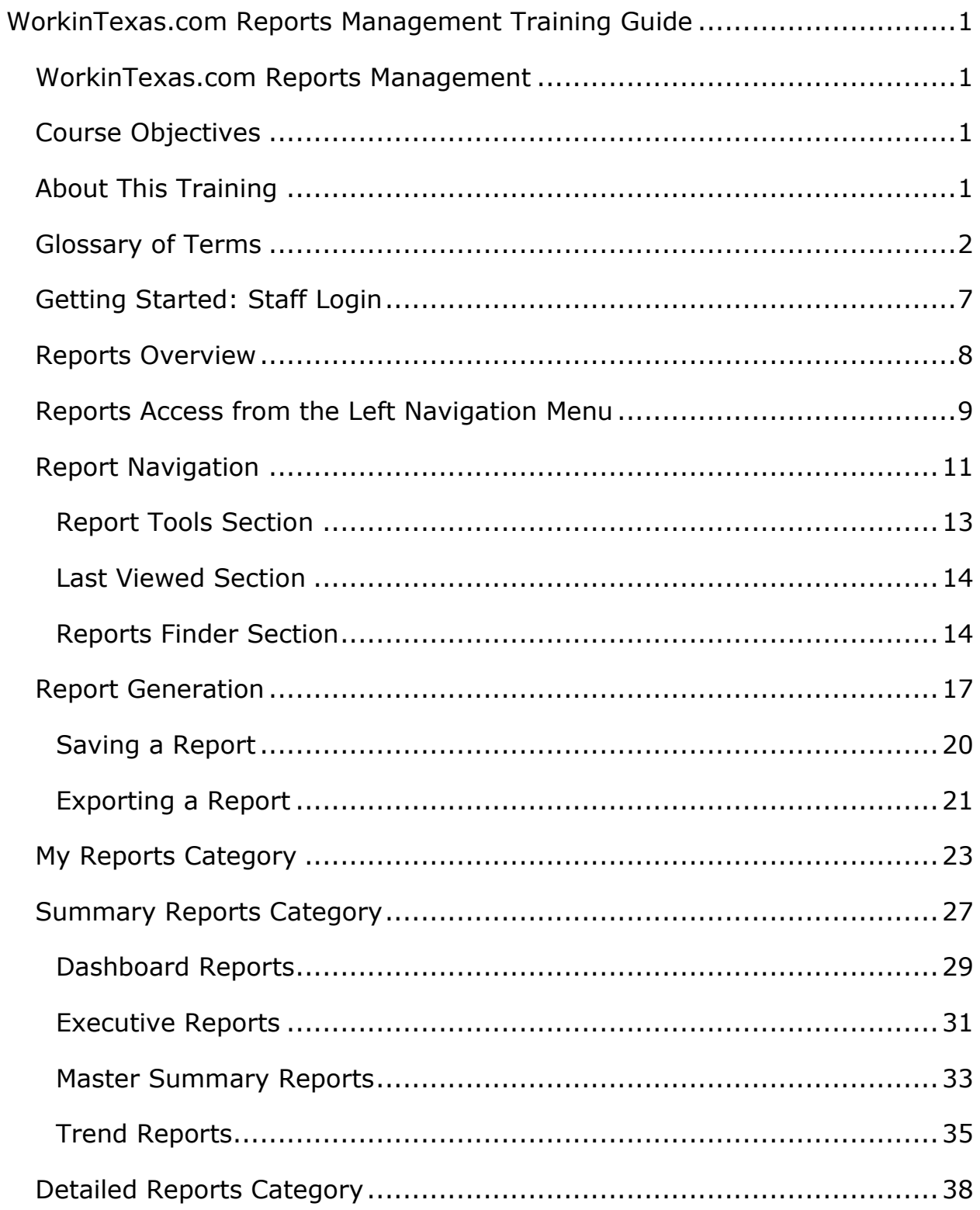

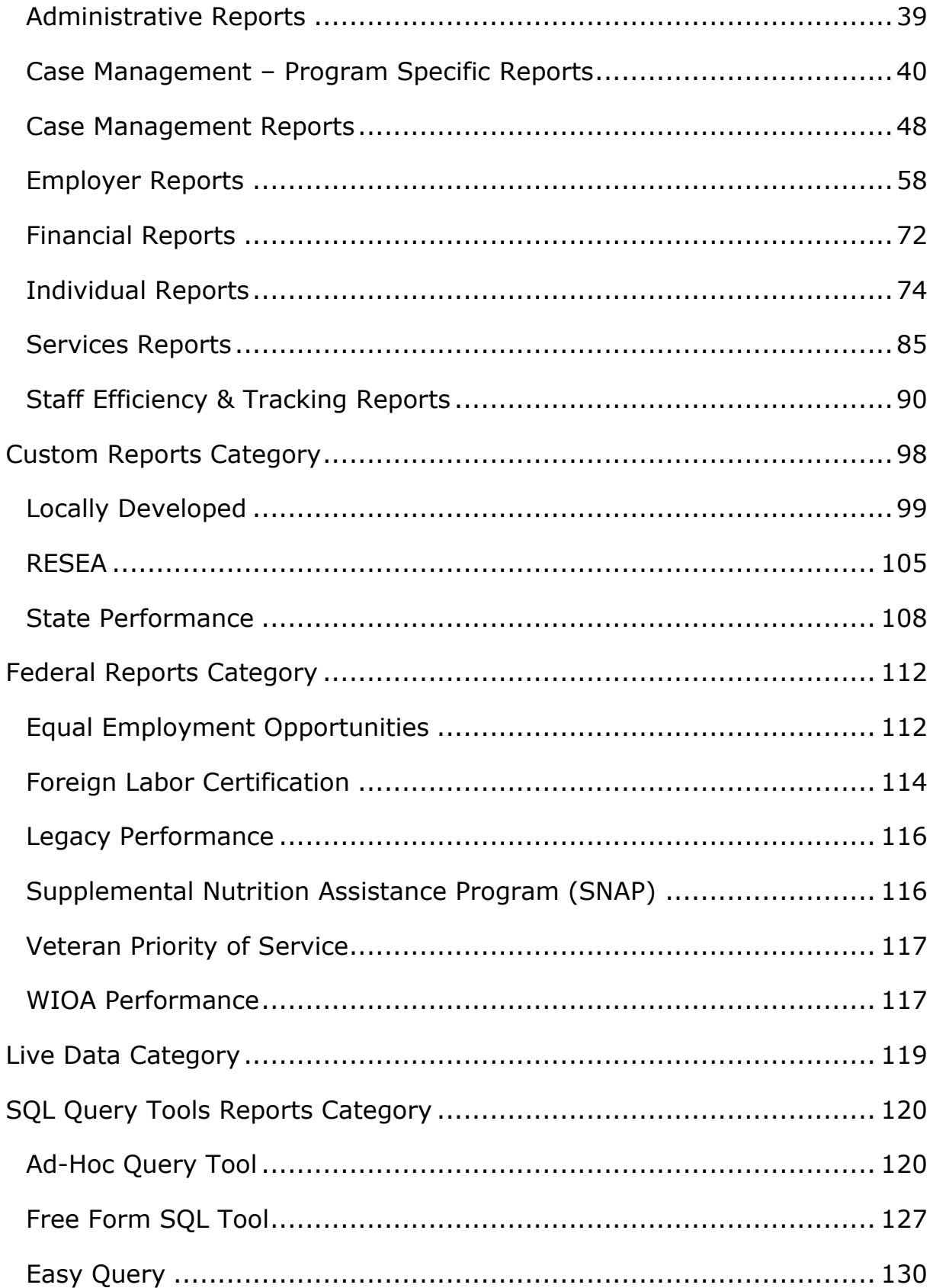

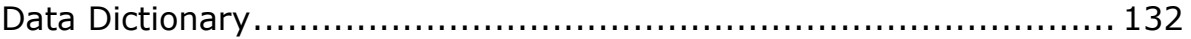

### <span id="page-5-0"></span>**WorkinTexas.com Reports Management**

### <span id="page-5-1"></span>**Course Objectives**

After completing this course, you will be able to:

- understand how to find a report in the system.
- understand general tasks such as downloading, uploading, scheduling, saving, and modifying report outcomes.
- understand parent and child report designations.
- define report time parameters and report types.
- be knowledgeable of the report categories.

### <span id="page-5-2"></span>**About This Training**

As we progress through this training guide, you will be working as a Staff user type to access and generate system reports. Although your staff training account privileges will be set high, your staff privileges when operating in production WIT may not be as robust. The benefit of this scheme enables training participants to realize how powerful the WIT system can be.

The data in the training environment is fictitious. Make sure that you do not enter any Personal Identifiable Information (PII) in the training environment.

### <span id="page-6-0"></span>**Glossary of Terms**

Throughout the case management training you will receive, we will reference the following terms:

- **Individual or Job Seeker** Terms used interchangeably to describe a person who receives program services.
- **Applicant**  An Individual for whom program eligibility determination has yet to be determined.
- **Participant** A program applicant who is actively receiving program services.
- **Staff**  Synonymous with case manager or workforce agency employee, a program expert who manages service delivery for program participants.
- **Assist** Following system registration, staff can access a customer's profile by selecting **Manage Individuals > Assist an Individual** to manage the customer's information.
- **Currently Managing** The section located within staff's left navigation menu that displays the name of the individual (or employer) whose account the staff user is currently managing.
- **Left Navigation Menu**  The list of staff user options staff access by selecting the **Menu** hyperlink at the top left center portion of the WIT screen.
- **Release Individual** A hyperlink command displayed in the Currently Managing section that when selected, enables staff to stop assisting the current individual (or employer).
- **Ribbons** The panels or containers displayed on the Programs tab screen for each program that maintain specific program details such as program services.
- **Widgets** Quick links to specific information that are commonly used and easily accessed from the Staff dashboard. The job seeker and employer dashboards also have corresponding widgets. Widgets can be configured and customized by the staff member, job seeker or employer.
- **Wizard** A step-by-step guide for completing a process in WIT, such as a program application form to determine program eligibility.
- **Dashboard** Primarily used as the landing page, or the first page displayed upon log in. The dashboard is a quick way for staff members to view common items and information through widgets.
- **Enrollments** A term synonymous with program activities or services provided to a program participant.
- **Registration**  A term with dual meaning. System Registration is how an individual (or staff user on their behalf) create an account profile, while Program Registration refers to completion of the program application form.
- **Soft Exit** The process by which the system automatically closes a participant's active service delivery for a single program (i.e., Wagner Peyser, WIOA, SNAP E&T, Choices, or Trade) due to non-service for 90 consecutive days.
- **Combined Soft Exit**  The process by which the system automatically closes a participant's active service delivery in

two or more programs (i.e., Wagner Peyser, WIOA, SNAP E&T, Choices, and/or Trade), due to non-service for 90 consecutive days for each program affected.

- **Hard Exit** The process by which staff manually creates a program outcome for the individual. This usually occurs if the individual satisfies a global exclusion reason. (i.e., the individual is deceased).
- **Case Closure**  An interim step/process to officially stop the delivery of **planned** program services until the soft (or hard) exit process occurs.
- **Authorized Staff**  Staff users whose privileges enable them to perform specific functions in the system.
- **Co-enrollment** This term is applied when an individual is enrolled in two or more federal programs simultaneously. In this context, the combined soft exit procedure will apply to individuals co-enrolled in the Wagner Peyser, WIOA, SNAP E&T, Choices, or Trade programs.
- **Case Assignment**  The process by which an individual is assigned to a specific case manager or a group of case managers for the purpose of receiving specialized assistance.
- **Formula Eligibility Determination** The automated process by which the system determines applicant eligibility for program services based solely on the data entry performed and the business rules that govern eligibility determination.
- **Business Rule**  In software development, a **logic qualifier**  usually in the form of an **If-Then** clause that enforces local, state, and federal regulatory requirements.
- **Grant Enrollment**  The process by which staff manually set WIOA program eligibility for specific grant codes. This occurs in addition to formula eligibility determination.
- **Document Management**  The process by which staff obtain client documents electronically and add them to the client's account profile.
- **Remote Signature** The ability to affix required signatures digitally on various program forms on behalf of staff, the individual, and others as needed.
- **Case Note**  Staff-entered documentation that provides a factbased description of an individual's interaction with the Work in Texas system.
- **Credentials (Ribbon)**  This is a common ribbon for each program, whereby staff may enter credentials an individual earned by successfully completing a training program.
- **Parent-level Report** This is the initial report view generated for staff user analysis.
- **Child-level Report** This is the secondary report view achieved when a staff user selects a hyperlink displayed in the parent-level view.
- **SQL** Structured query language (SQL) is a programming language for storing and processing information in a relational database.
- **PIRL** The Participant Individual Record Layout (PIRL) is a federal Department of Labor (DOL) mandated reporting layout that provides a standardized set of data elements, definitions

and reporting instructions that are used to describe the characteristics, activities, and outcomes of WIOA participants.

## <span id="page-11-0"></span>**Getting Started: Staff Login**

To manage report generation in the WIT system, staff must first log in to the system, just as they would to manage service delivery for individuals in any of the programs that WIT includes.

**Note:** Staff users do not create their own accounts. The System Administrator creates and manages staff accounts, staff logins, staff privileges, and Workforce Area assignments.

The production environment uses a single sign-on approach which enables you to use the same login credentials for other Workforce applications. The staff training login is generic and applies to the training environment only.

### **To log in as a staff user type, follow these steps:**

- 1. Access the Home page according to the trainer's directions.
- 2. Click the **Sign In / Register** button.
- 3. Enter **Username**.
- 4. Enter **Password.**
- 5. Select **I'm not a robot** checkbox for reCAPTCHA. This may not show in the training site.
- 6. Click **Sign In**.
- 7. Review Staff Sign-in Notice text.
- 8. Click **I agree**.

### <span id="page-12-0"></span>**Reports Overview**

The Work in Texas system provides a robust list of reports and report categories to assist with all types of system reports. Report categories are organized in a logical manner so that users can locate pertinent reports with relative ease. Report outcomes are organized to provide an extensive amount of information based on data input. Users can create reports that display:

- Information about the individuals and employers using the system and the methods they use to access information in the system.
- Information on services that are provided to these users.
- Statistical information on case management programs, job orders, job applicants, and résumé.
- Case management data related to goals, program applications, enrollments, skill attainment rates, program exits, and other caseload and predictive reports.

To access, generate, and otherwise manage reports in WIT, staff must have the appropriate privileges. Otherwise, when staff attempts to access a report category, for example, the system will display a notification message similar to the following:

# **No Permissions** You are not authorized to view this page.

### **Sample No Permissions Notification Message**

## <span id="page-13-0"></span>**Reports Access from the Left Navigation Menu**

The WIT system includes a Reports group maintained along the left navigation menu that displays the main report categories as shown in the following figure:

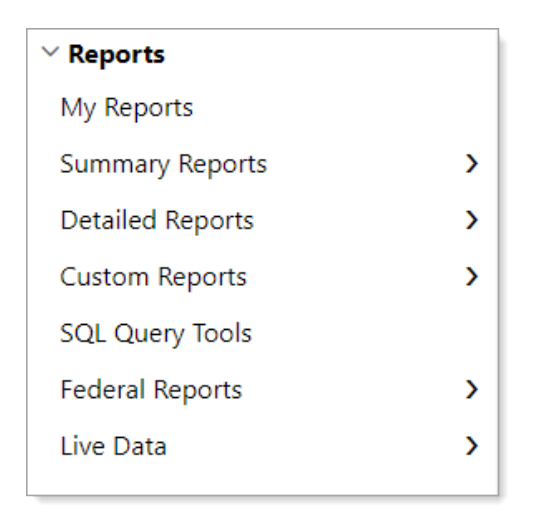

### **Reports Group in Left Navigation Menu**

#### **Staff may select from the following:**

- **My Reports** Displays reports saved by the staff member, reports saved by other staff and shared with you, saved SQL queries (both yours and those shared by your fellow staff). Also saved are the actual report parameters selected to generate the report before saving it.
- **Summary Reports** Displays options to view executive summary and dashboard reports that summarize key information for senior staff and other stakeholders.
- **Detailed Reports** Offers access to reports on detailed information in the system with a variety of parameters and filters (e.g., registered individuals, enrolled individuals, services provided, and case management reports).
- **Custom Reports** Displays reports developed specifically for Virtual OneStop (aka, VOS Sapphire) state customers (e.g., a state's unique SQL query converted to standard Virtual OneStop parameters and controls).
- **SQL Query Tools** Enables skilled, authorized staff to directly query the WIT database to create custom reports utilizing a free-form basic SQL template or a guided wizard.
- **Federal Reports** Displays report titles that meet the requirements of federally mandated reports required for the workforce development industry.

**Note:** Federal reports do not apply to Agency Defined Programs. They apply to federal programs in WIT, such as Wagner-Peyser, WIOA, TAA, Choices, and SNAP E&T.

- **Live Data**  Enables staff to look at graphs of real-time transaction data that automatically refreshes every 60 seconds. These include the following transactions:
	- o Individual system registrations
	- o Employer system registrations
	- o Resumes created.
	- o Job orders created.

**Note:** The Live Data report category is not operational for the WIT system.

# <span id="page-15-0"></span>**Report Navigation**

### **Training Objectives**

After completing this lesson, you will be able to:

- successfully navigate to the Reports group.
- recognize components of the Reports group.
- Locate desired report categories and report titles.

The Reports Options page provides multiple ways to find reports to generate, as well as to access staff's My Reports page and SQL Query Tools. The Reports Options page is divided into four sections that you can expand and collapse by clicking the heading or plus/minus sign symbols on the right side of the page.

### **To access the Reports Options page:**

• From the left navigation menu, click **Reports**. The Reports Options page displays. By default, the Report Tools and Reports Menu sections are expanded (see figure below).

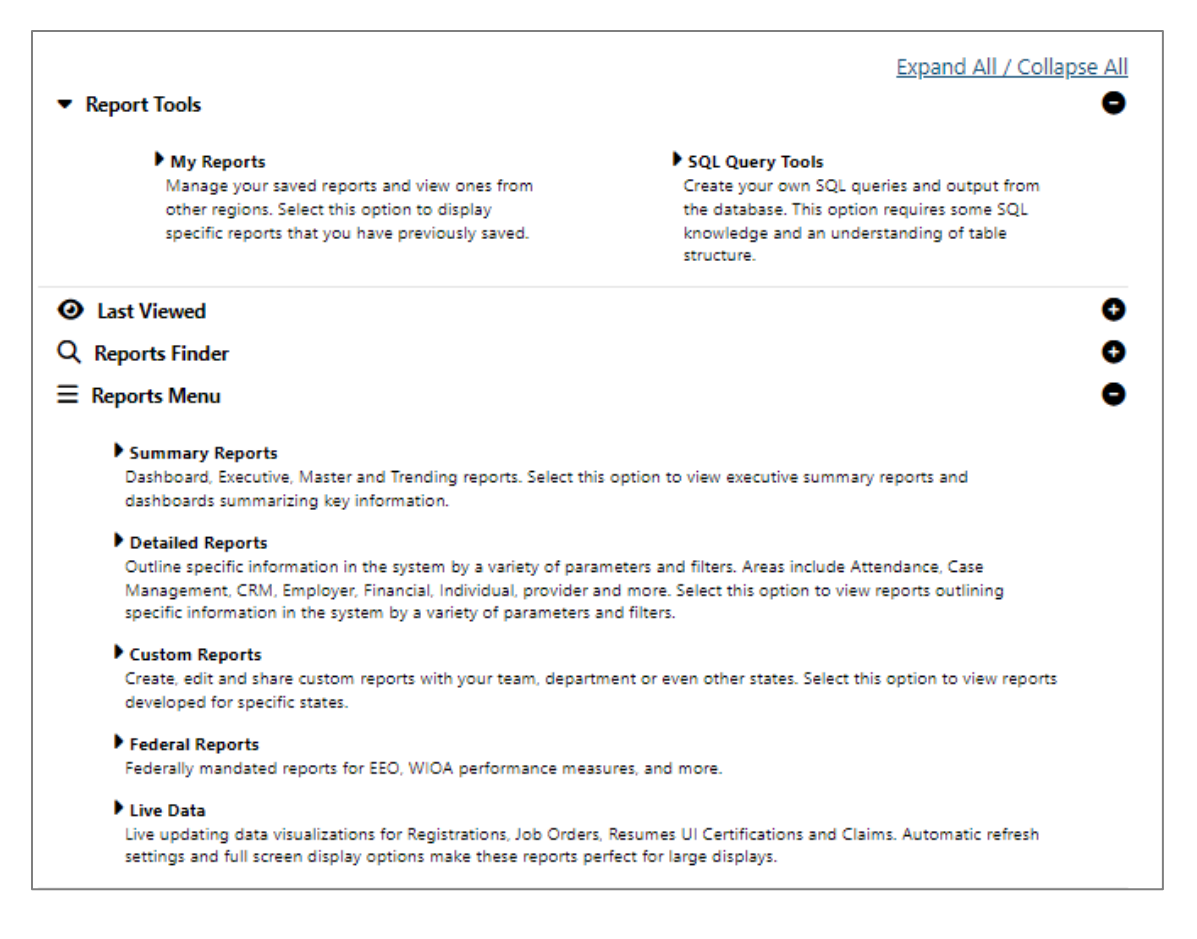

### **Reports Options Screen Sections**

These sections are briefly described below and covered in greater detail in the sections that follow:

- **Report Tools** Provides access to My Reports and SQL Query Tools. (My Reports is still accessible directly from the left navigation menu.)
- **Last Viewed** Contains links to both your last-viewed Reports and last-viewed Ad-Hoc Queries.
- **Reports Finder** Displays search criteria fields allowing staff to search for reports by keyword or by drilling down into groups, categories, and subcategories. The results table

displays the Report Title (hyperlink), Report Path, and Description.

• **Reports Menu** – Displays all reports available to the user in the system. Use the arrow symbols to expand and drill down into the reports taxonomy until you find the desired report link.

### <span id="page-17-0"></span>**Report Tools Section**

The Report Tools section provides access to your My Reports area and to the suite of SQL Query Tools.

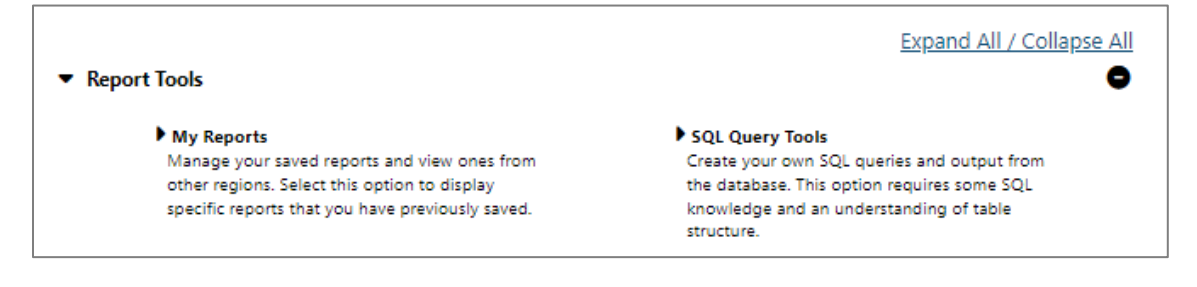

#### **Report Tools Section of Reports Options Page**

#### **This section contains links to the following:**

- **My Reports** Manage your saved reports and view ones from other regions. Select this option to display specific reports and SQL queries that you have previously saved. For more information, see the My Reports Category topic.
- **SQL Query Tools** Create your own queries and output from the database. Use of these tools requires special privileges and some SQL knowledge, with an understanding of database table structure. For more information, see the SQL Query Tools section.

### <span id="page-18-0"></span>**Last Viewed Section**

The new Last Viewed section lists the last few reports and Ad-Hoc Queries you ran.

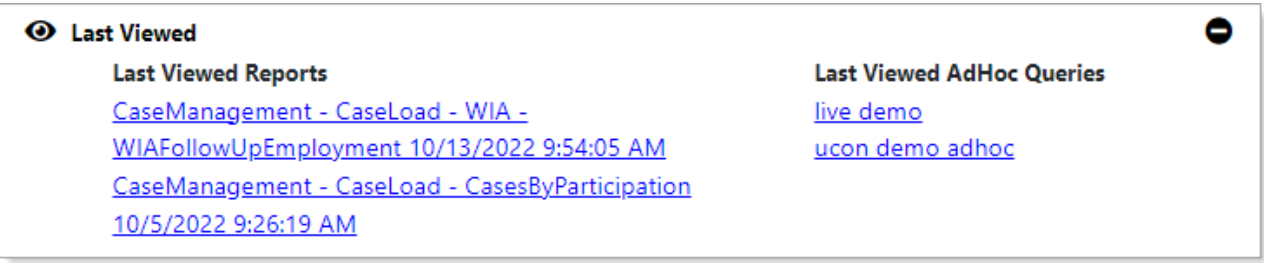

# <span id="page-18-1"></span>**Last Viewed Section Provides Links to Your Last Viewed Reports and Ad-Hoc Queries**

### **Reports Finder Section**

The Reports Finder feature offers two search methods: by keyword or by locating a report by its location in the report's taxonomy, including report type, group, category, and subcategory.

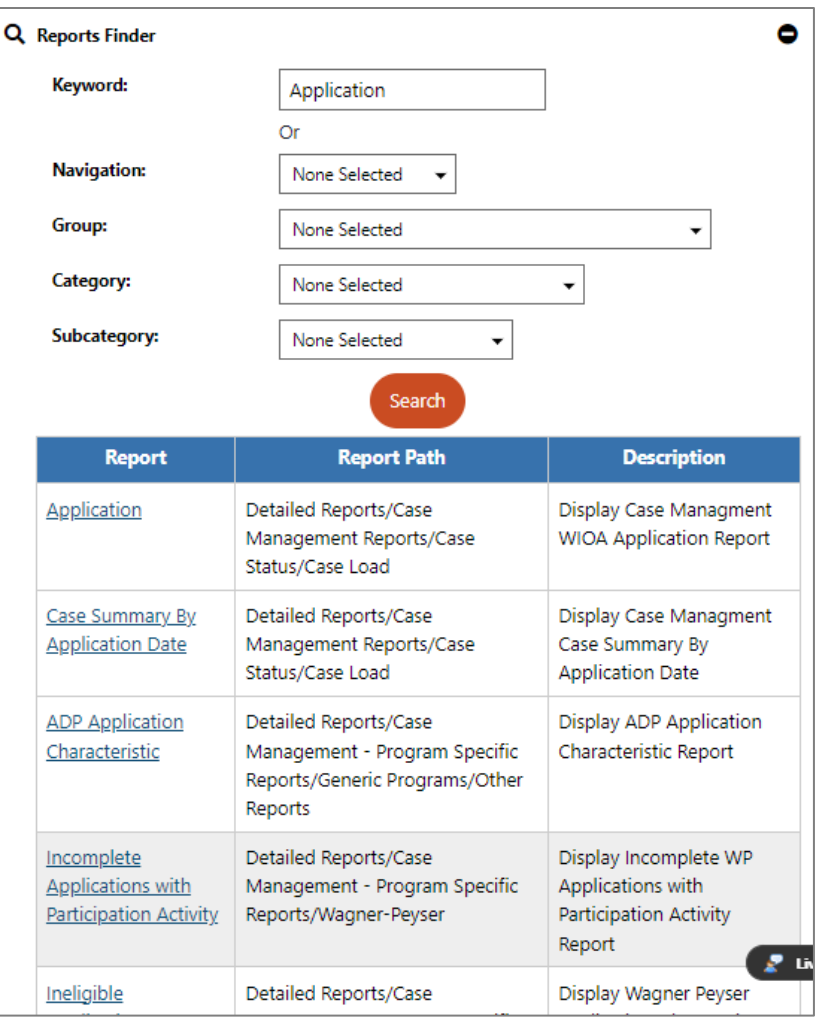

# **Searching for Reports by Keyword in Reports Finder Section**

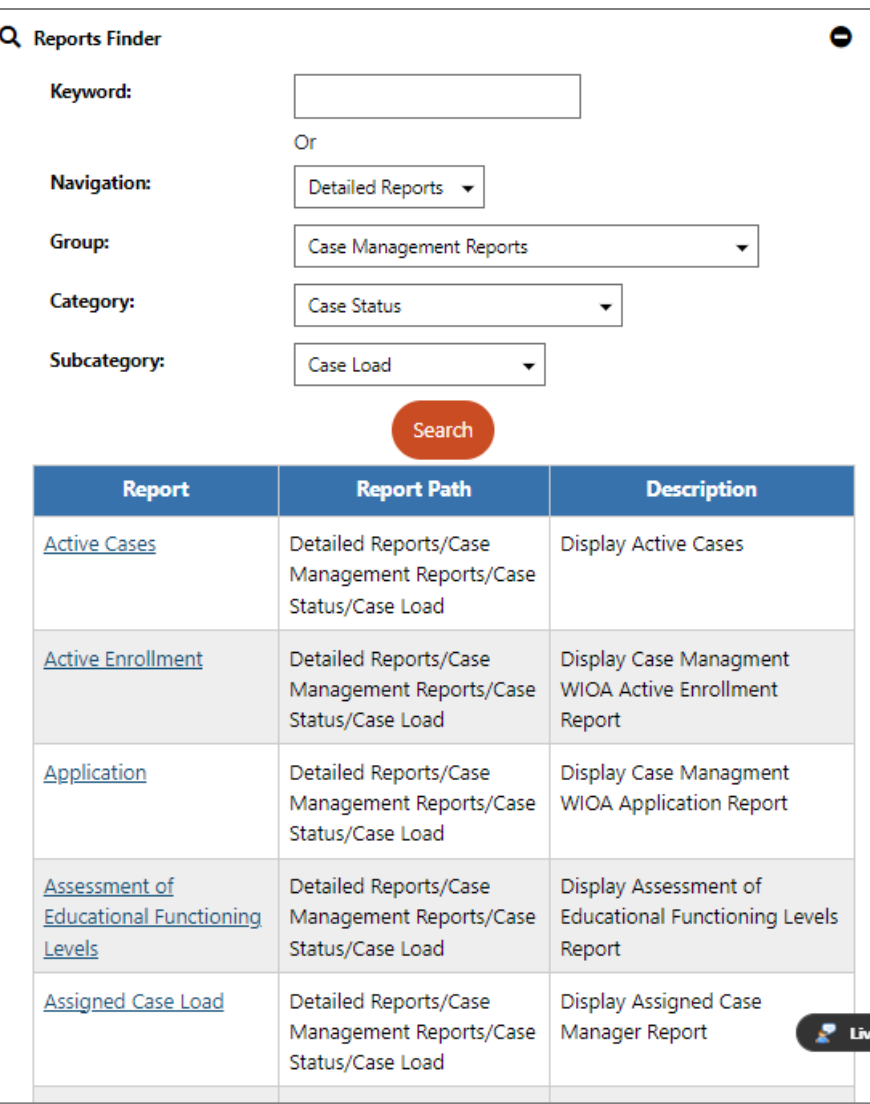

# **Searching for Reports by Drilling Down into Reports Taxonomy in Reports Finder Section**

# <span id="page-21-0"></span>**Report Generation**

### **Training Objectives**

After completing this lesson, you will be able to:

- successfully generate reports.
- utilize report output features such as emailing and printing reports.

The process to generate reports is the same, regardless of the report a user generates. Users make a choice from the Report Options screen and then select a specific report within that category. Selecting a specific report may open a page that allows the user to further refine the report. All reports come with controls that let the user define filters and parameters, before generating the final report.

Each report offers a wide variety of filtering criteria to help fine tune the data, depending on the report. These criteria may include demographics, client groups, and supportive service options, including the ability to report by state, ZIP Codes, city, county, Metropolitan Statistical Area (MSA), legislative district (if configured), etc. The system can report, where appropriate, by office, contractor, local areas, regions, and the entire state. The filters within the report will vary, based upon the relevant information provided in the system. Some reports contain more than 100 filterable items.

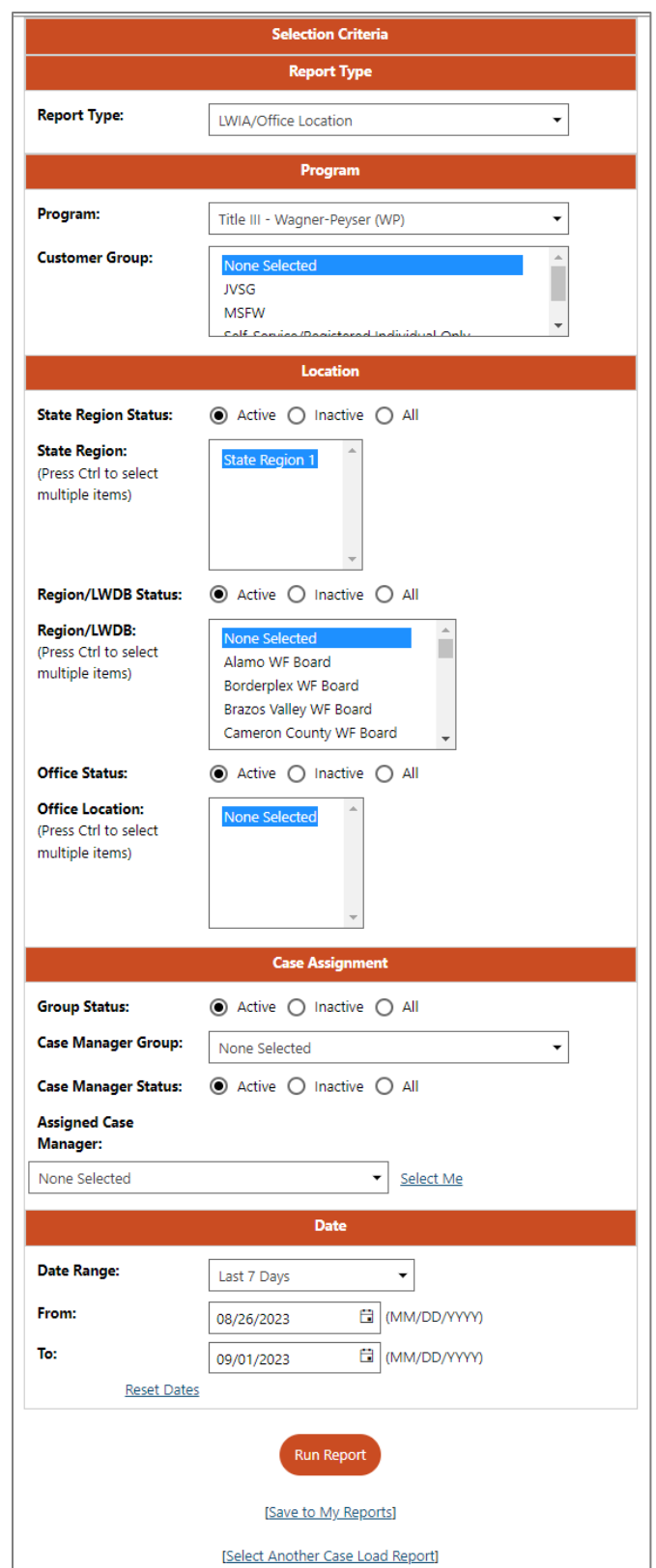

# **Sample Filter Criteria Screen**

The WIT system includes a wide variety of standard reports. Most of these reports include basic functionality that enables staff users to:

- View a total record count and a total percentage amount when generating summary report data.
- View the applicable filters applied to the report at the top of the report results page.
- Sort data by column headings and sort column by column, in both ascending and descending order.
- Choose the number of records to display per page.
- Export the report results into any of the following formats: Excel, Text, CVS, PDF, and Graph capabilities, when applicable.
- Save the report to run it again quickly without having to reapply the filters each time.
- Select report output, in the form of hyperlinks on detailed list reports, to access a specific individual or employer's record (provided the staff user has the appropriate security privileges).
- Print the report by clicking the print icon or by exporting the report and printing from that application (e.g., Adobe PDF).

Regardless of the report type (summary report, detailed report, or custom report), the outputs for all WIT reports are consistent in their look, feel, and content. Most reports contain the following consistent elements:

- Title The title of the report will show above the report body, centered and in bold typeface.
- Heading The heading will include the date filters for the report and any other filter selected for the report.
- Body of the Report The report will display in table format with a black, 1-pixel outline. The header, sub header, data, and total rows will have different background colors. Text cells are left justified and numeric cells are right justified. Numeric cells contain commas as appropriate. Dollar amounts will include a dollar sign.
- Report Footer Each report will contain display the ability to change the report criteria, select another report, or return to the main Reports menu.

### <span id="page-24-0"></span>**Saving a Report**

### **To save report criteria to My Reports for convenient access:**

- 1. Find and run the report you want to save to My Reports.
- 2. On the Selection Criteria page, ensure the options are the way you want them stored.
- 3. Scroll down to the bottom of the page and click the **Save to My Reports** link. A Report Summary pop-up window displays (see figure below).

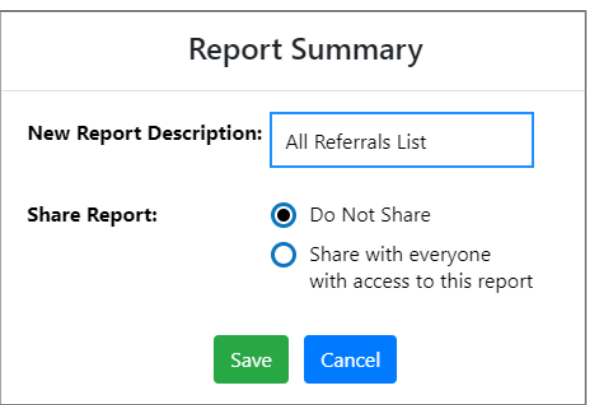

#### **Report Summary Pop-up Window**

- 4. Enter a short, descriptive name for the report, which will display in the My Reports list.
- 5. Select whether to share the report, which makes it available to staff in your office or LWDB who have access to that report.
- 6. Click **Save**. This saves the report with your name and with all filtering, sorting, and other options that were selected.

### <span id="page-25-0"></span>**Exporting a Report**

Staff can export most reports to popular file formats, including Word, Excel, Power Point, PDF, CSV (comma delimited), XML, etc.

#### **To export a report:**

- 1. Find and run the report you want to export.
- 2. On the report results page, click the disk icon in the toolbar above the report title and select the appropriate file format (see figure below).

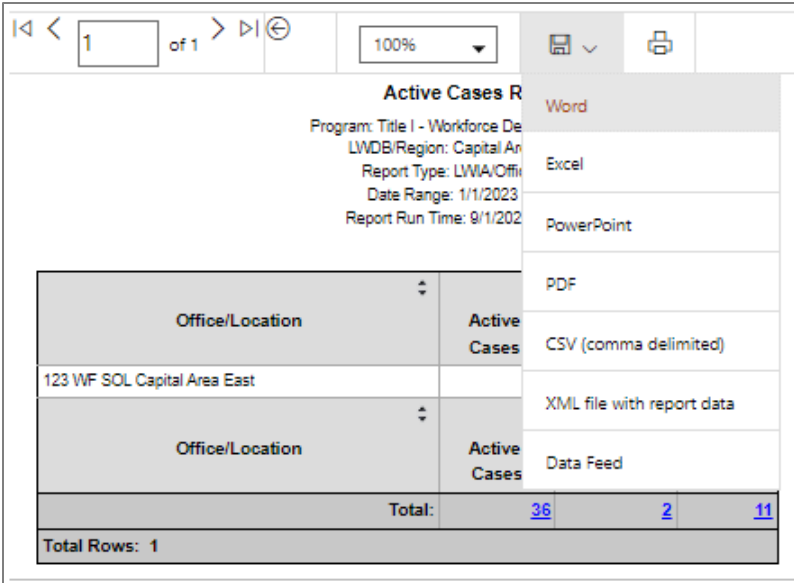

### **Report Export Format Options**

Depending on your browser settings, the file may be downloaded or open in a separate browser window.

# <span id="page-27-0"></span>**My Reports Category**

The My Reports category is a repository for system reports and Ad Hoc reports you generated and chose to save, as well as those system reports and Ad Hoc reports your colleagues generated and chose to share with authorized staff such as yourself.

#### **To retrieve the report presets saved to My Reports:**

1. From the left navigation menu, in the **Reports** group, click the **My Reports** link (see figure below).

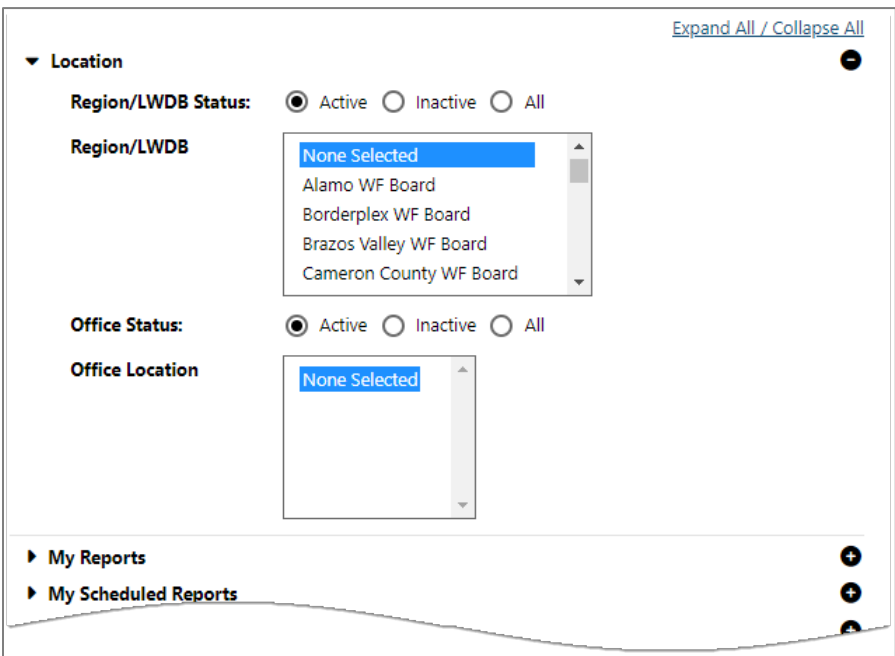

#### **Report Options Page – My Reports Section**

- 2. (Optional) Staff can filter their saved reports by selecting a Region/LWDB and corresponding office.
- 3. Click the **My Reports** ribbon to expand that section of the page. A list of your saved reports displays (see figure below).

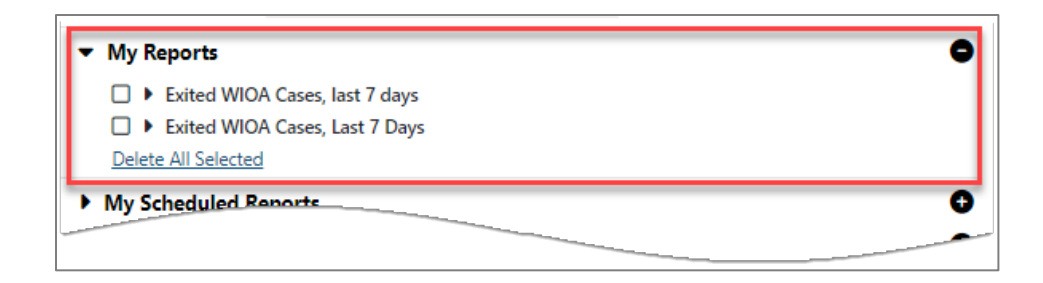

#### **My Reports Page with Saved Reports**

From this view, you can select a desired checkbox and click **Delete All Selected** if you want to remove any saved reports.

To access other options available, click a desired report title (see figure below). In response, WIT will expand the section to display the hyperlink options.

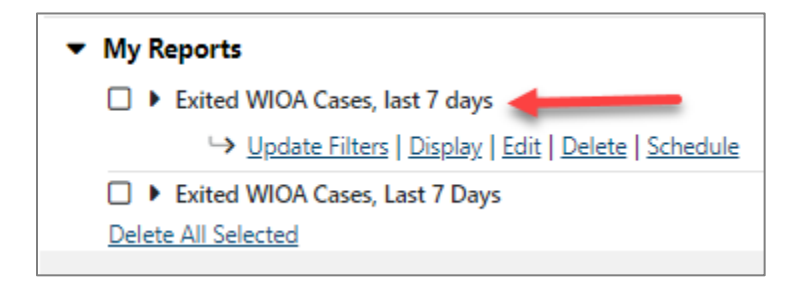

#### **Selecting a Report Tile to Access More Options**

You can perform the following actions by clicking the appropriate link on the corresponding row to manage your saved reports:

- **Update Filters** Displays the Selection Criteria page populated with the stored settings for this report. You can change the parameters for the report.
- **Display** Displays the report results. This is the same as clicking the Run Report button from the Selection Criteria page.
- **Edit** Displays the Report Summary pop-up window, where you can modify the report description or change whether the report is shared with others in your office.
- **Delete** Lets you delete the report after confirming **OK**. To delete multiple reports, select their preceding checkboxes and click the **Delete All Selected** link(s) beneath the saved report titles.
- **Schedule** Displays a scheduling page, where you can schedule the report to run automatically by defining:
	- o Who the report is emailed to with the Email To field (optional).
	- o How often the report generates with the Frequency fields.
	- o For how long the scheduled report will be generated with the Duration fields.
	- o What type of file is generated for the report with the Report Format field.
	- o Date range for the report with the Report Date field.

You can view your scheduled reports and delete them in the My Scheduled Reports section of the My Reports page.

The following figure displays the My Reports screen with all corresponding title bars closed. Staff may simply click to expand any bar to utilize a desired feature.

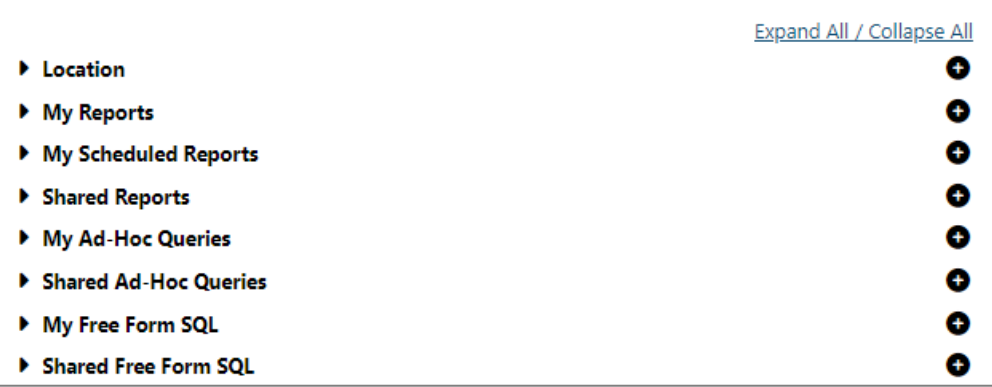

#### **My Reports Page with All Sections Collapsed**

Additional title bars displayed as expandable/collapsible rows within the My Reports screen include the following:

- **Location** Enables staff to filter their saved reports by region and/or office affiliation.
- **My Reports** Maintains all the reports that you saved.
- **My Scheduled Reports** Maintains all the saved reports that staff has scheduled to be generated by the system automatically.
- **Shared Reports** Maintains all the saved reports that staff has shared with other authorized staff such as yourself.
- **My Ad Hoc Queries** Maintains all the ad hoc query reports that you generated and saved.
- **Shared Ad Hoc Queries** Maintains all the ad hoc query reports that staff has generated, saved, and has shared with other authorized staff such as yourself.
- **My Free Form SQL** Maintains all the free form SQL query reports that you generated and saved.

• **Shared Free Form SQL** – Maintains all the free form SQL query reports that staff has generated, saved, and shared with other authorized staff such as yourself.

Similar to how you can manage link options within the My Reports ribbon, you can manage link options for saved reports in the other ribbons, too. For example:

- To delete multiple saved reports, click the desired checkbox(es) and then select the **Delete All Selected** link.
- To perform additional tasks (for example, to **update report filters**; to **display** the report; to **edit** the report title and/or sharing option; to **delete** the report; to create a report **schedule** for the system to automatically execute), select the report title and choose the hyperlink option that now displays beneath the report title.

### <span id="page-31-0"></span>**Summary Reports Category**

These reports provide quick summaries of activity totals for a defined period of time and for a selected LWDB Region or onestop location. These reports offer quick access to information such as the number of registered individuals and employers, staff activity summary, or a monthly comparison of job openings.

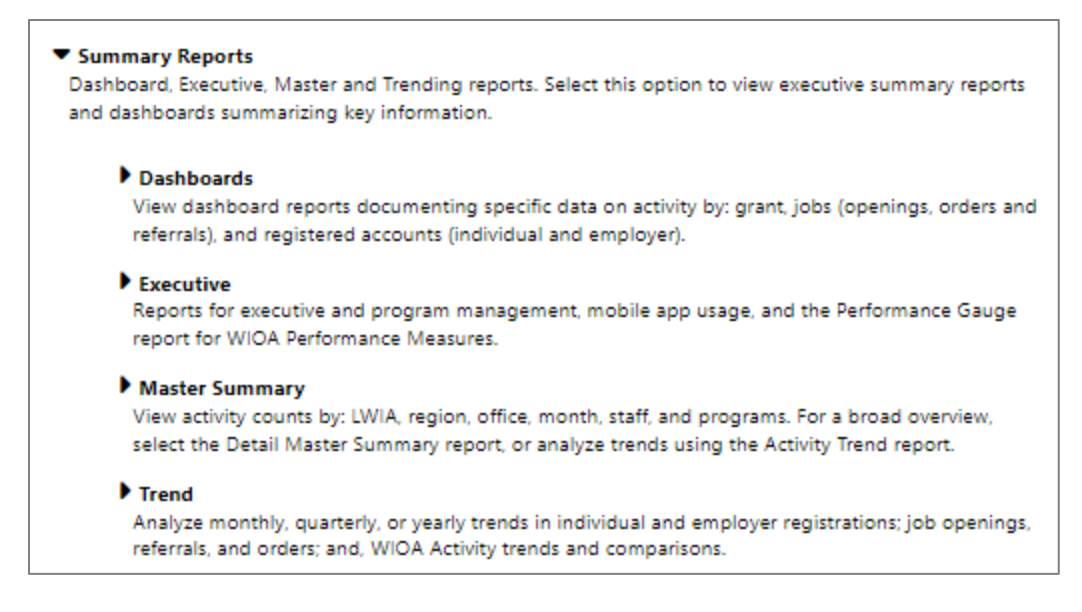

### **Summary Reports Menu**

#### **The Summary Reports category include:**

- **Dashboards** These reports use tables, charts, and/or graphs to display summary information about individuals, employers, job orders, and programs.
- **Executive** These reports include summary information on employment statistics, services provided, job postings and placements, training programs, etc.
- **Master Summary** These reports include statistical summaries and totals regarding activities by LWDB, by office, by staff member, etc.
- **Trend** These reports offer data on workforce trends and comparisons between various elements (e.g. comparisons of employers, job openings, etc.).

**Note:** The data contained within these reports is extracted from cubes pulling data for all users created during the prior two years from the current calendar year to the current date for up to a

period of three calendar years (Past 2 Years + YTD). With each change in the calendar year, the initial collection year increments one year to start the next two-year period of extraction up to current date.

### <span id="page-33-0"></span>**Dashboard Reports**

Dashboard reports are divided into three categories and offer information on some of the most frequently used pieces of information staff need in the course of their daily work.

The following figure displays the Dashboard Reports menu.

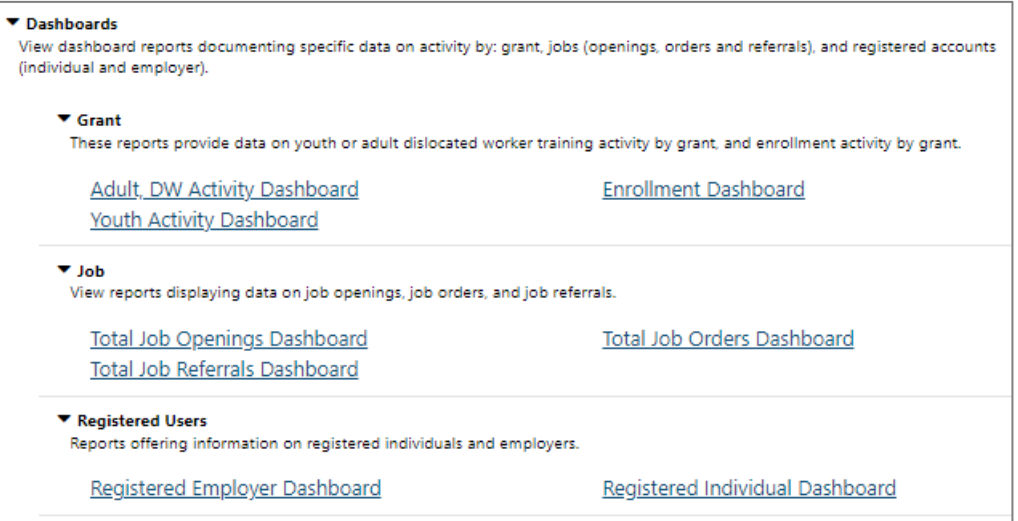

### **Dashboard Reports Menu**

# **The Dashboard Reports category is broken down into the following subcategories:**

• **Grant** – The reports in this category display data on youth or adult dislocated worker training activity by grant, as well as enrollment counts by grant.

- **Job** The reports in this category provide data on job openings, job orders, and job referrals.
- **Registered** The reports in this category offer information on registered individuals and employers.

The following figure displays a sample Enrollment Dashboard Report:

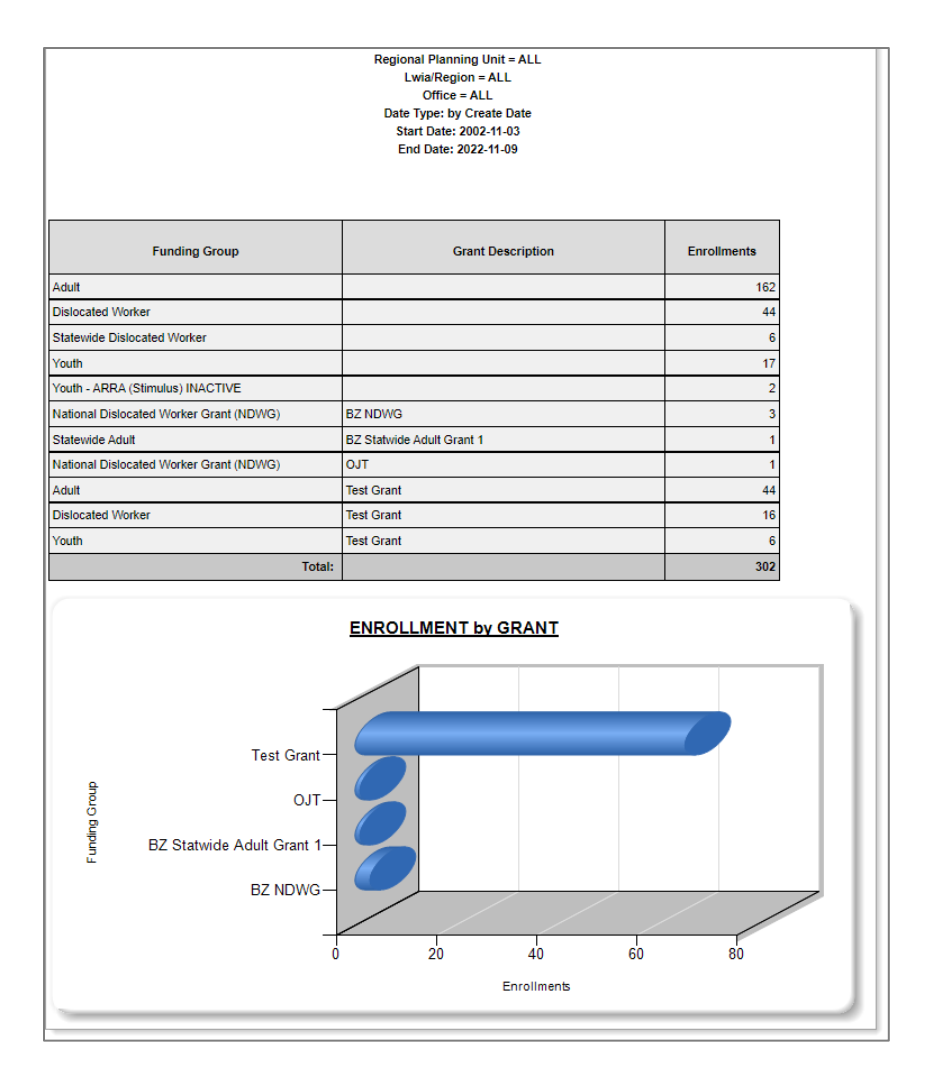

#### **Sample Dashboard Report – Enrollment by Grant**

### <span id="page-35-0"></span>**Executive Reports**

Executive reports offer monthly or annual statistics on industry employment, services, job postings, placements, referrals, training programs and services. They include general *Executive* reports and Program Management reports.

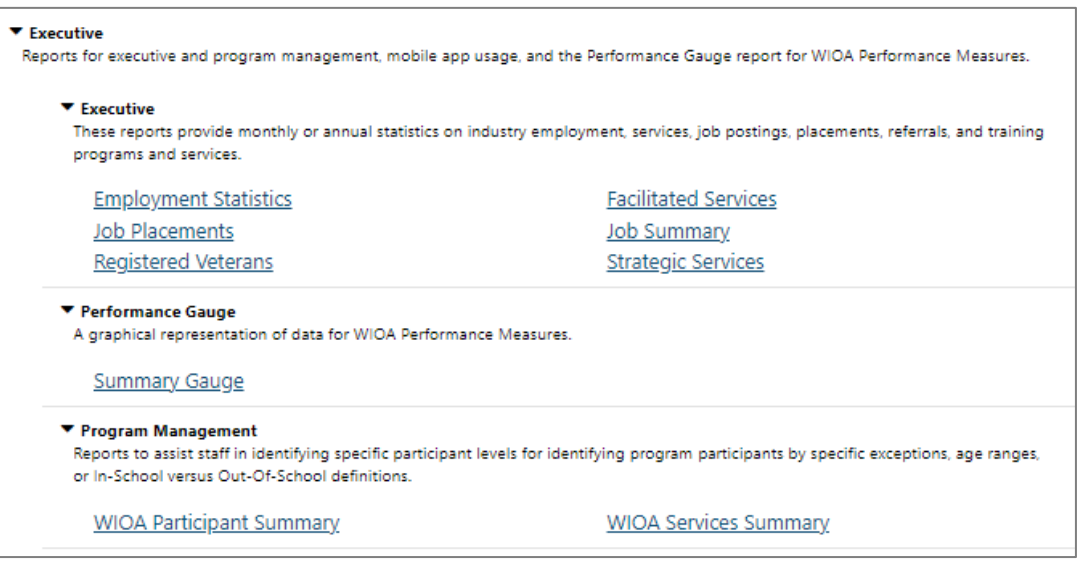

### **Executive Reports Menu**

Executive reports open immediately when you click title link (on the Executive Reports page). For many executive reports, you can then filter the report after it displays by clicking the fly-out **Filters** tab at the top, right of the page. Clicking the fly-out **Filters** tab opens a fly-out Filter section where users can set the filtering parameters for the display.
The following figure displays a sample Executive – Facilitated Services Report:

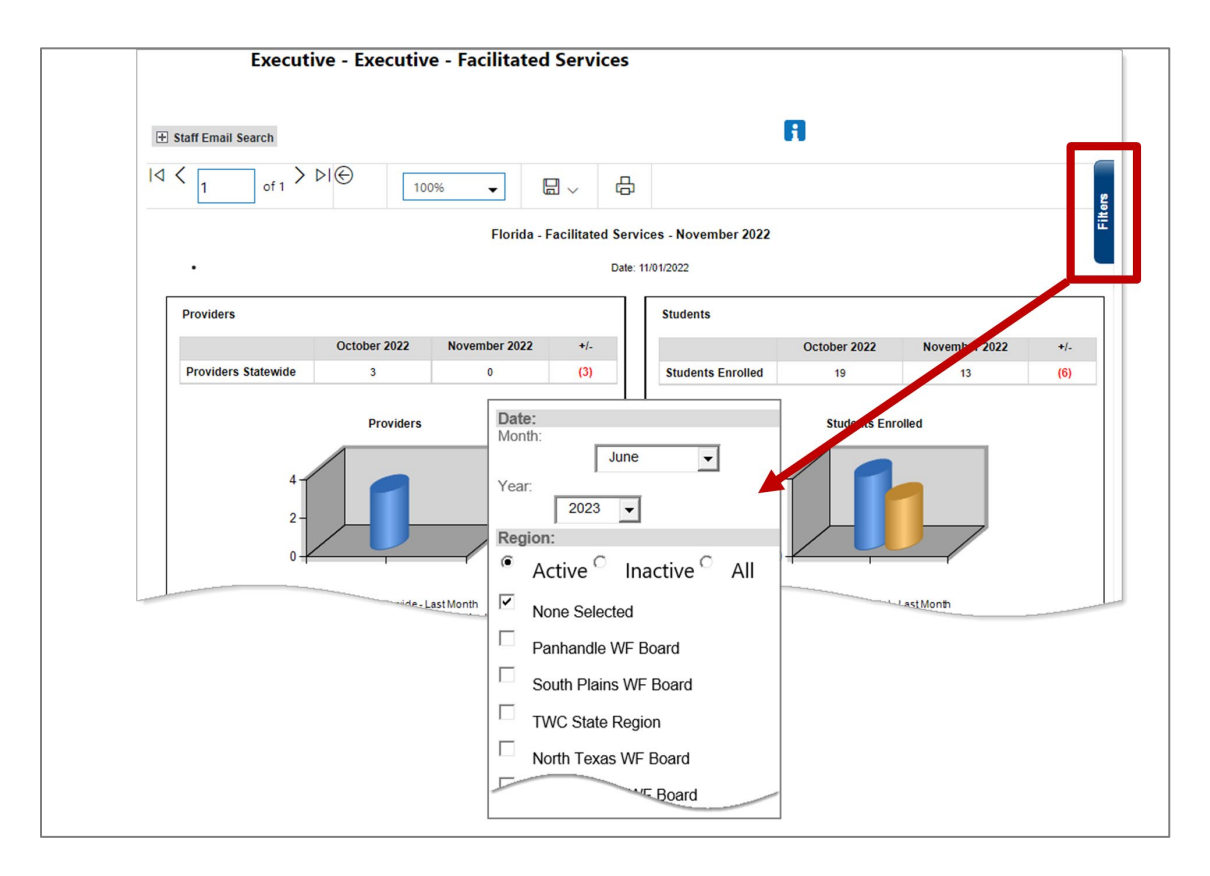

### **Fly-out Filter Tab & Filter Options**

Some Executive reports include information in tables and some offer links (e.g., the Job Placements report shown below). On the Job Placements report, expanding the link (by clicking the plus sign) displays the Region data. Expanding the Region link displays the Office data. (Simply clicking on the link in the *Year* column lets the user toggle between annual and monthly job placements data).

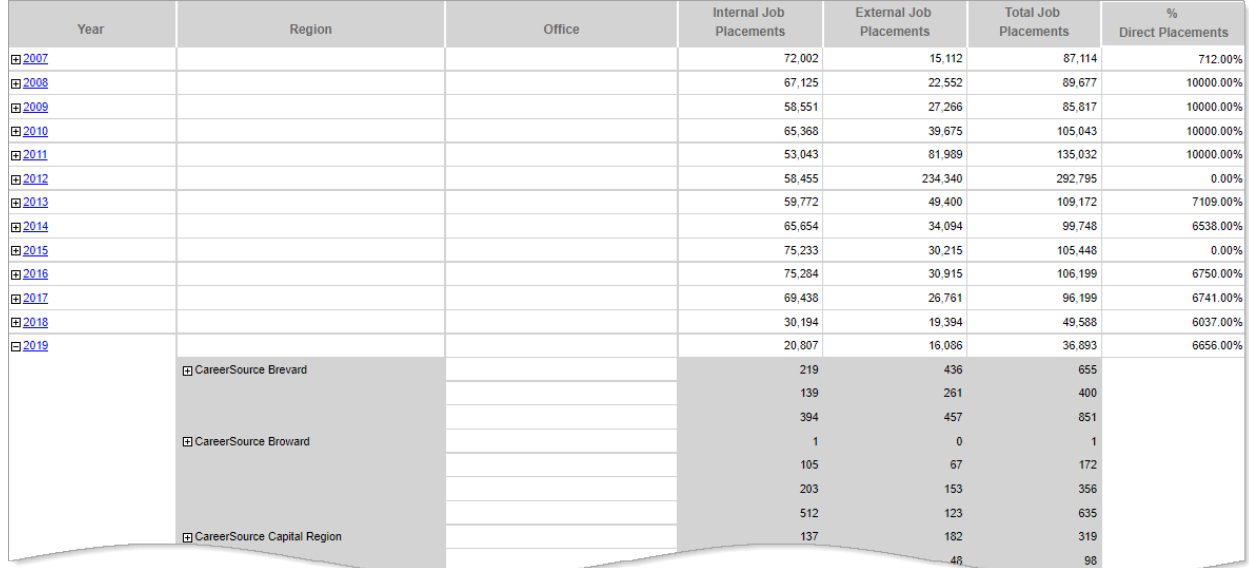

#### **Job Placements Reports Page – Table Links**

### **Master Summary Reports**

The Master Summary reports include statistical summaries and totals regarding activities by LWDB, by office, by staff member, etc. The Staff Activity Summary shows activity by staff and can be sorted by federal program. It shows the number of individuals staff assisted, job orders they created, and referrals they made. The Detailed Master Summary reports, as expected, show more information than the other Master Summary reports.

▼ Master Summary View activity counts by: LWIA, region, office, month, staff, and programs. For a broad overview, select the Detail Master Summary report, or analyze trends using the Activity Trend report. ▼ Master Summary Reports displaying statistical summaries and totals for activities by LWIA, office, staff member and more. **Activity by Region Summary Activity Summary by Month** Detail Master Summary **Activity Trend** Detail Master Summary by LWDB Detail Master Summary by Office Master Summary by LWDB **Master Summary** Master Summary by Office **Programs Summary Staff Activity Summary** 

### **Master Summary Reports Menu**

Some reports contain links to drill down to more detailed information, although the Detail Master Summary Report by LWDB below does not.

The following figure displays a sample Detail Master Summary by LWDB report:

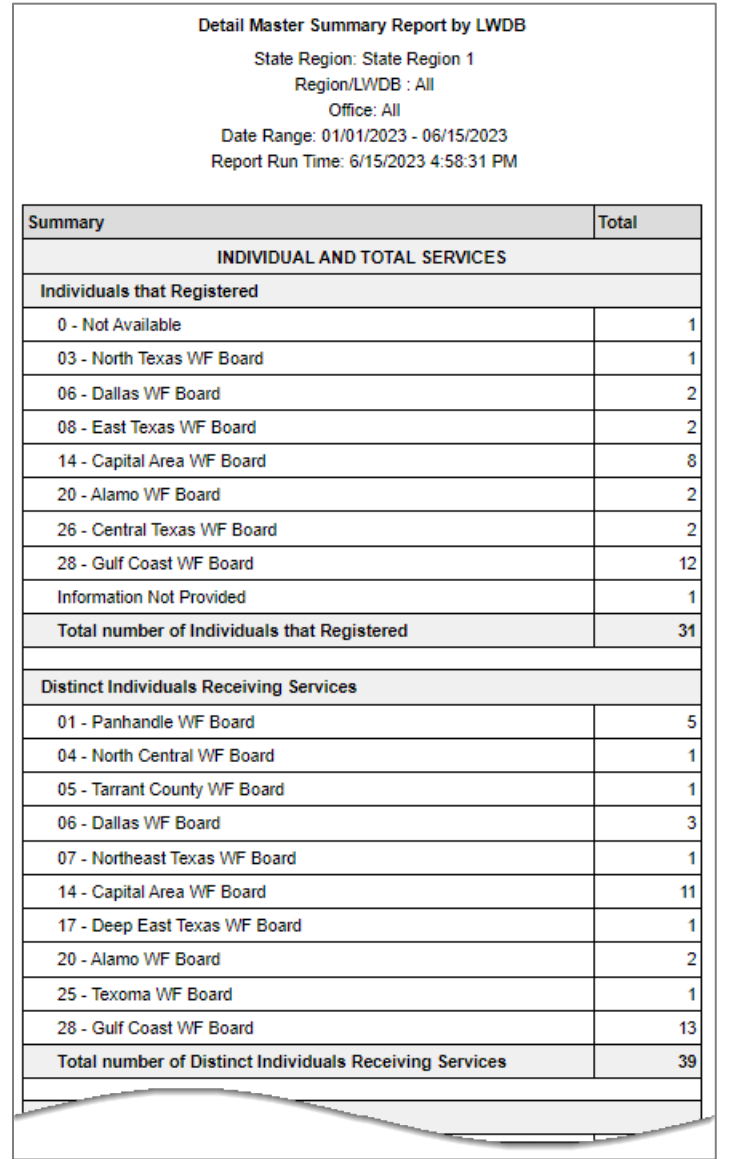

### **Sample Detail Master Summary by LWDB Report**

# **Trend Reports**

Trend reports let staff analyze trends in individual and employer registrations, compare individuals or employers registered within certain time frames, and evaluate job opening trends and comparisons. The reports are divided into three categories – Monthly, Quarterly, and Yearly.

- **Monthly** These reports compare the selected item (e.g., individuals, employers, etc.) month-over-month and display trend data by month.
- **Quarterly** These reports compare the selected item (e.g., individuals, employers, etc.) quarter-over-quarter and display trend data by quarter.
- **Yearly** These reports display compare the selected item (e.g., individuals, employers, etc.) year-over-year and display annual trend data.

### **The three subcategories of Trend reports are:**

- **Job** These Trend reports display trends or comparisons of job openings, job orders, and referrals.
- **Registered** These Trend reports display trends or comparisons of registered employers.
- **WIOA Activity** These Trend reports display trends or comparisons of WIOA program activities by participants.

The following figure displays the Trend Reports Menu.

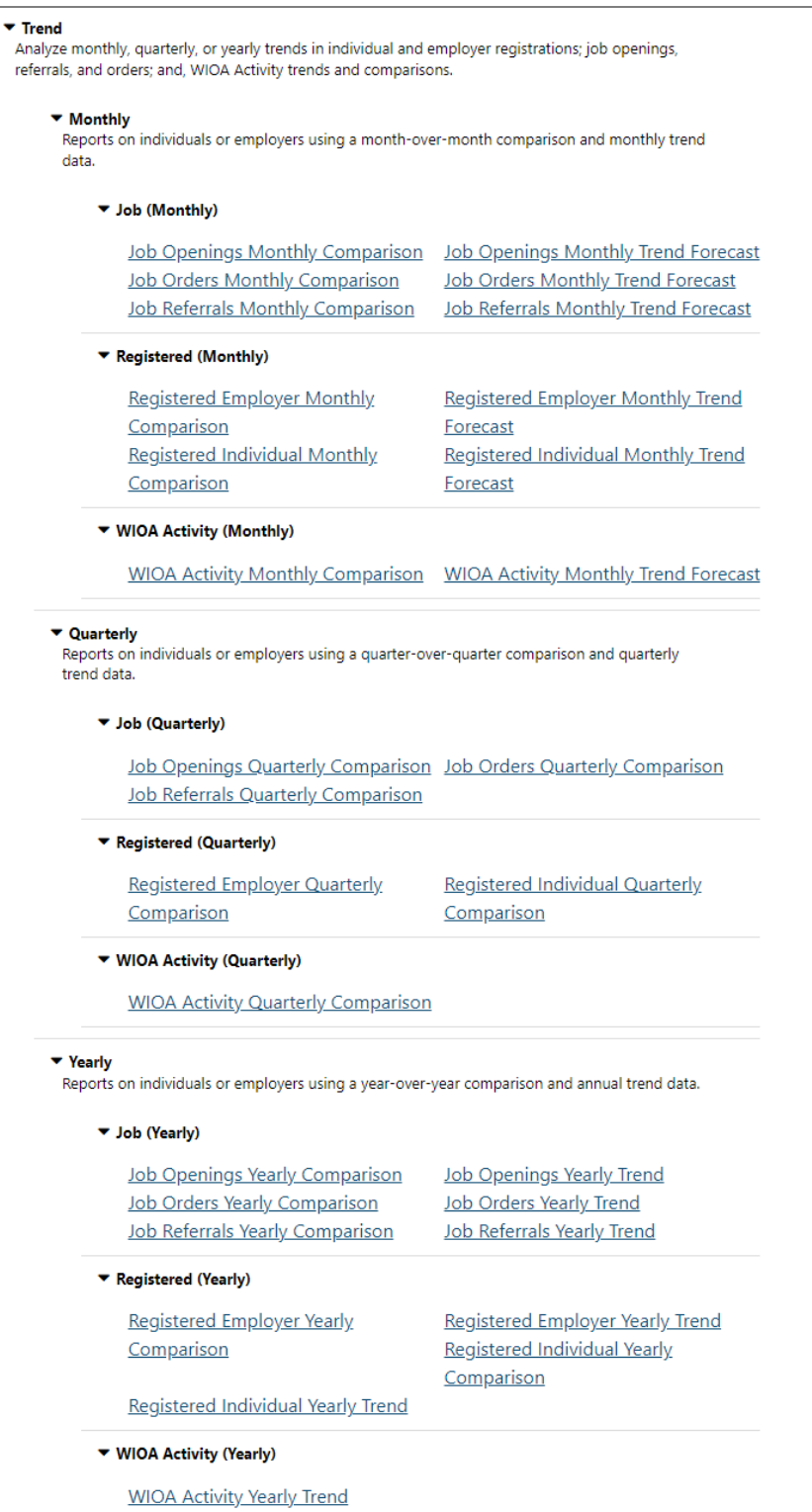

# **Trend Reports Menu**

The following figure displays a sample Registered Individual Monthly Trend Forecast report.

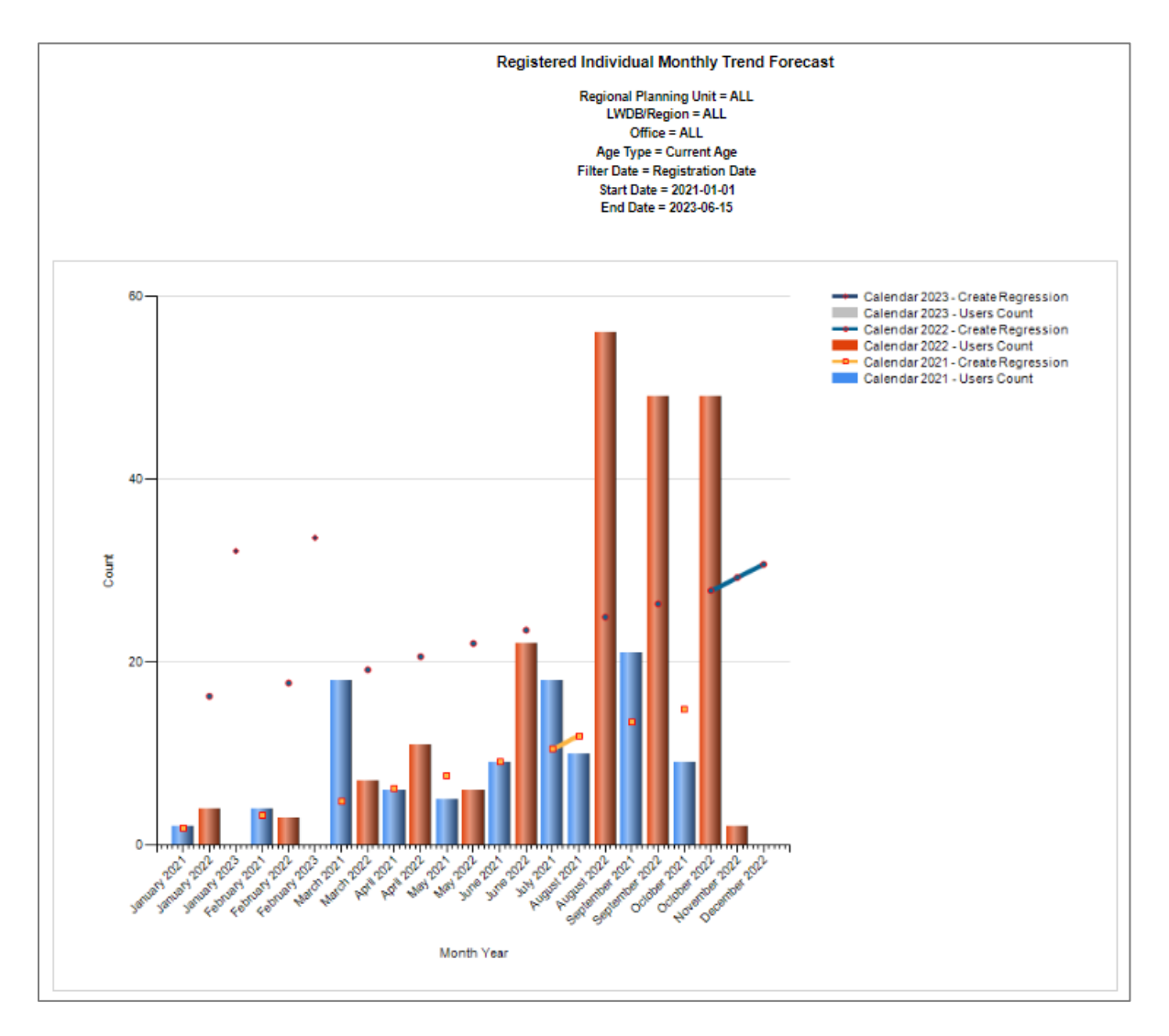

#### **Sample Registered Individual Trend Forecast Report (Monthly)**

## **Detailed Reports Category**

The WIT system includes an extensive number of Detailed Reports, which include reports on administrative, case management, employer, financial individual, provider, services, and staff efficiency. These are not the state and federally required reports; however, they include numerous reports that are very useful to staff members for case management, assessing performance data, or for analyzing specific data on individuals, employers, résumés, activities, and other information available within the system. Most reports options include many subcategories of reports, as indicated in the figure below.

The following figure displays the Detailed Reports menu.

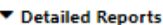

Outline specific information in the system by a variety of parameters and filters. Areas include Attendance, Case Management, CRM, Employer, Financial, Individual, provider and more. Select this option to view reports outlining specific information in the system by a variety of parameters and filters.

Administrative Reports

Administrative reports for staff alerts, staff by privilege group, and staff services.

Case Management - Program Specific

Reports grouped by a specific federal or local program containing detailed information unique to that program.

Case Management Reports

View reports providing a snapshot of various case management indicators prior to federal reporting. Identify key indicators, such as individuals who are soon-to-be soft exited, youth missing listed goals, or individuals currently enrolled without case assignment.

Employer Reports

The Employer Reports group provides data such as internal and external job order information, employer registration information, job referrals and more.

Financial Reports

The Financial Reports group includes reports for managing Individual Fund Tracking (IFT).

Individual Reports

The Individual Reports group provides data on registered or enrolled individuals, mainly from information provided by individuals to the system.

Services Reports

View reports providing data on staff-provided services to either individuals or employers.

Staff Efficiency & Tracking Reports

Track services associated with events, system measures, messaging, and survey results.

#### **Detailed Reports Menu**

The following sections briefly describe the various types of Detailed Reports available.

### **Administrative Reports**

The Administrative reports category offers report titles to provide information that management or organizational staff would want to know, including the activities that staff do and do not execute. The figure that follows displays the Administrative Reports menu.

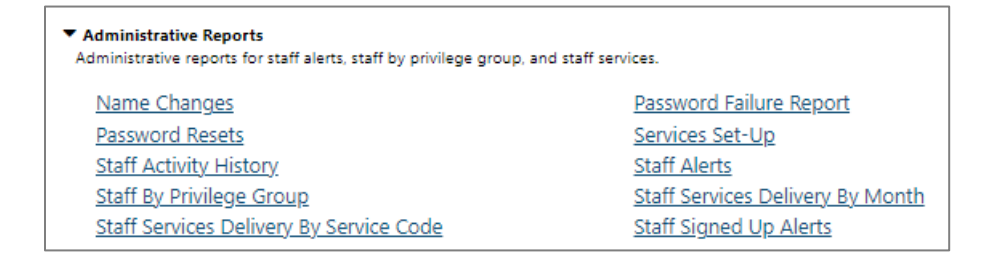

### **Administrative Reports Menu**

The following figure displays a sample Staff Signed Up Alerts report.

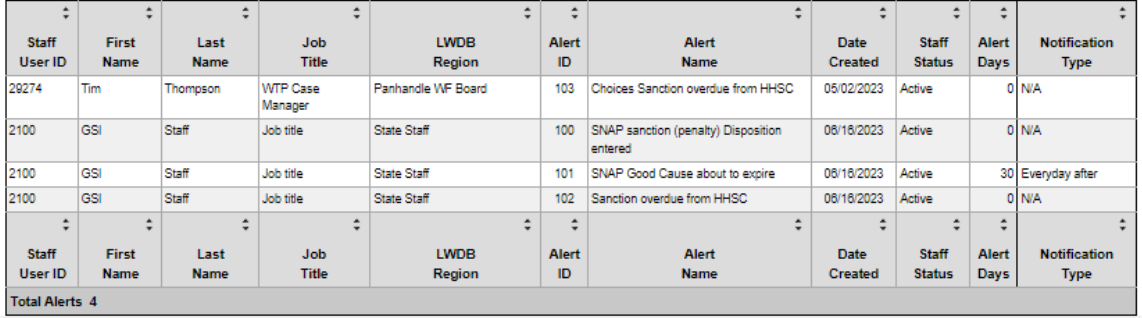

### **Sample Staff Signed Up Alerts Report**

### **Case Management – Program Specific Reports**

The system includes case management reports, organized by a specific federal or local program, that detail information unique to the program. These include reports on caseloads and activities, client actions, active program enrollments, and other valuable information. The figure that follows displays the Case Management – Program Specific Reports menu.

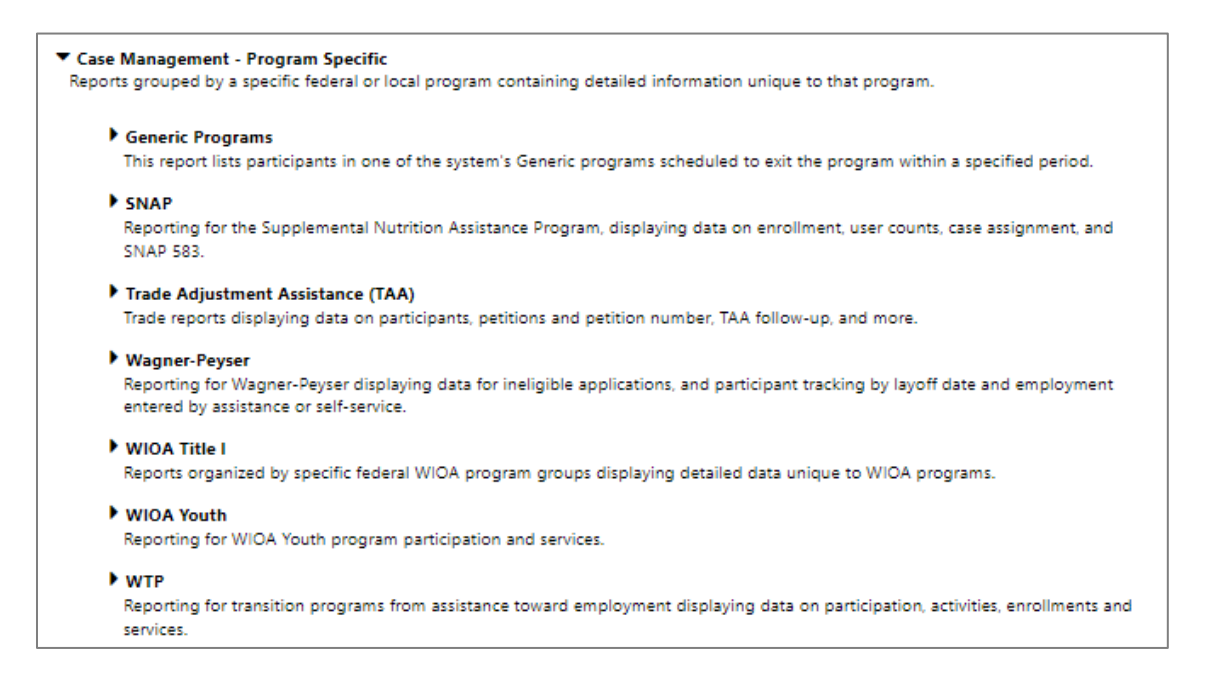

#### **Case Management – Program Specific Reports Menu**

The types of reports shown in each section correspond to the WIT system modules in place.

#### **Generic Programs Reports**

The Generic Programs category is also called the Agency Defined Programs category. The module enables authorized staff working as a system administrator user type to create custom program forms. These forms collect desired applicant information as

required by the State, local workforce boards, or both. Once the program forms are in place, staff who manage generic (aka, agency defined) programs will manage client enrollment in these programs in much the same way they would for a federal program, in terms of the program workflow and staff's ability to track fundable services provided through these generic programs. The figure that follows displays the Generic Programs Report menu.

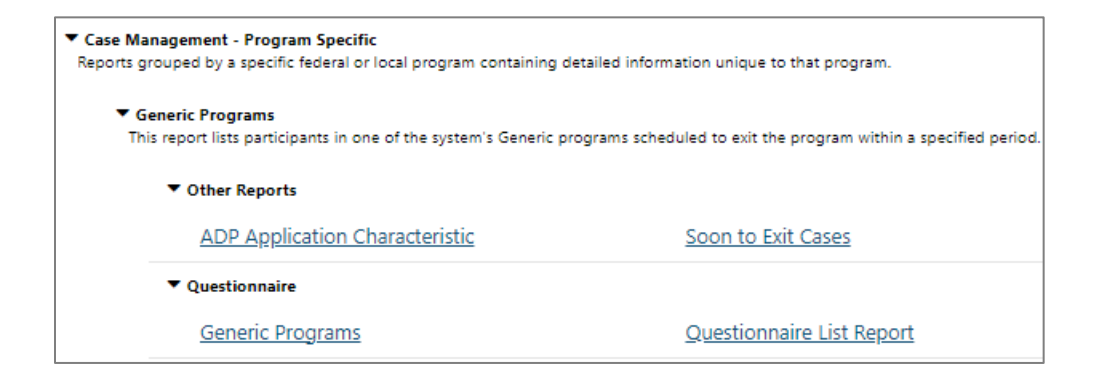

### **Generic Programs Report Menu**

The following figure displays a sample Generic Programs report:

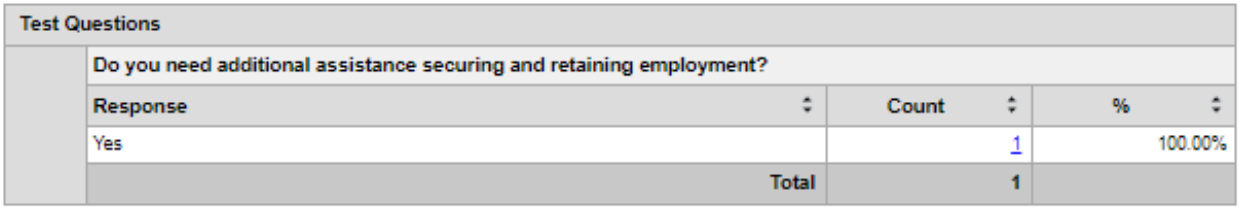

### **Sample Generic Programs Report**

# **SNAP Reports**

Staff may generate SNAP program reports working from the SNAP menu.

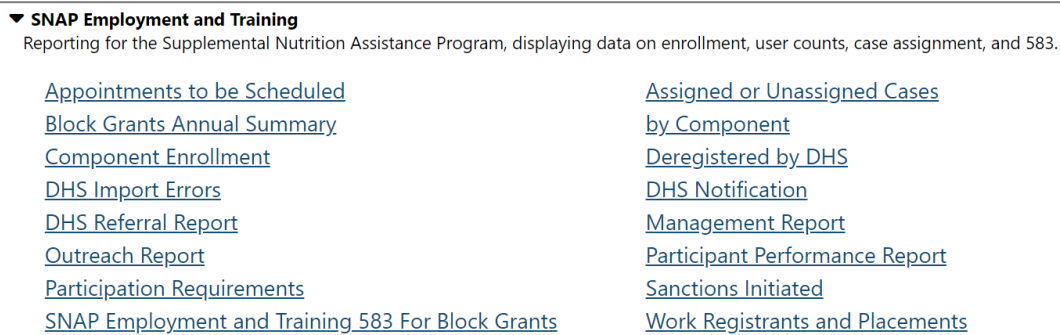

### **SNAP Program Reports Menu**

The following figure displays a sample SNAP program report.

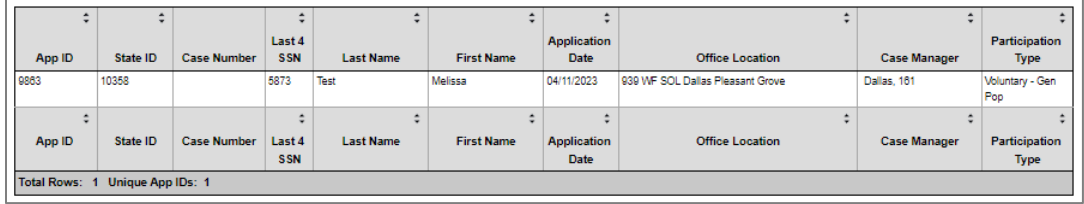

### **Sample SNAP Assigned or Unassigned Cases Report**

## **Trade Adjustment Assistance (TAA) Reports**

Staff may generate Trade program reports working from the Trade Adjustment Assistance menu.

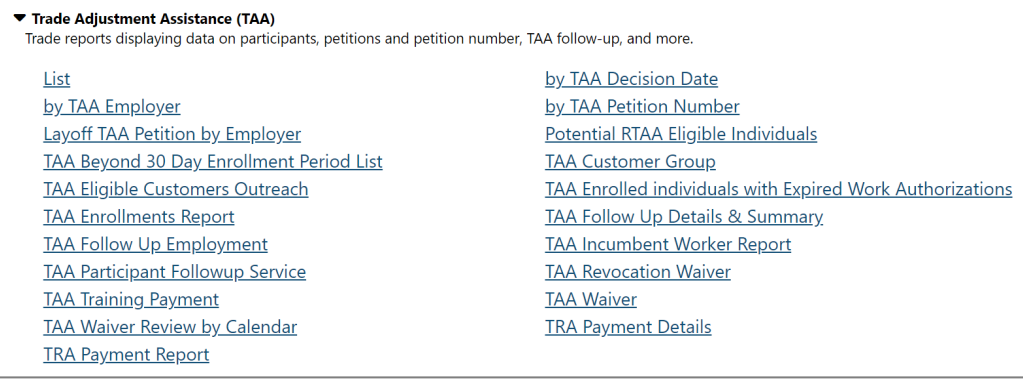

#### **Trade Program Reports Menu**

The following figure displays a sample Trade program report:

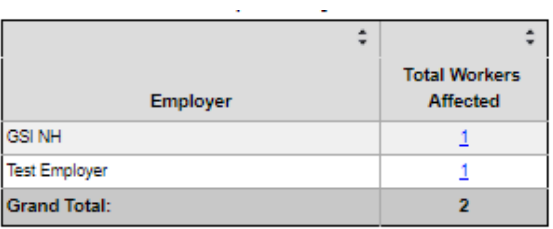

#### **Sample Layoff TAA Petition by Employer Report**

#### **Wagner-Peyser Reports**

Staff may generate Wagner-Peyser program reports working from the Wagner Peyser menu.

▼ Wagner-Peyser Reporting for Wagner-Peyser displaying data for ineligible applications, and participant tracking by layoff date and employment entered by assistance or self-service. Entered Emp Self Service vs Staff Assisted Manus (Incomplete Applications with Participation Activity **Ineligible Applications** Migrant Seasonal Farmworkers Registration by Layoff Date Reportable Individuals **WP Verifications** 

### **Wagner-Peyser Program Reports Menu**

The following figure displays a sample Wagner-Peyser program report.

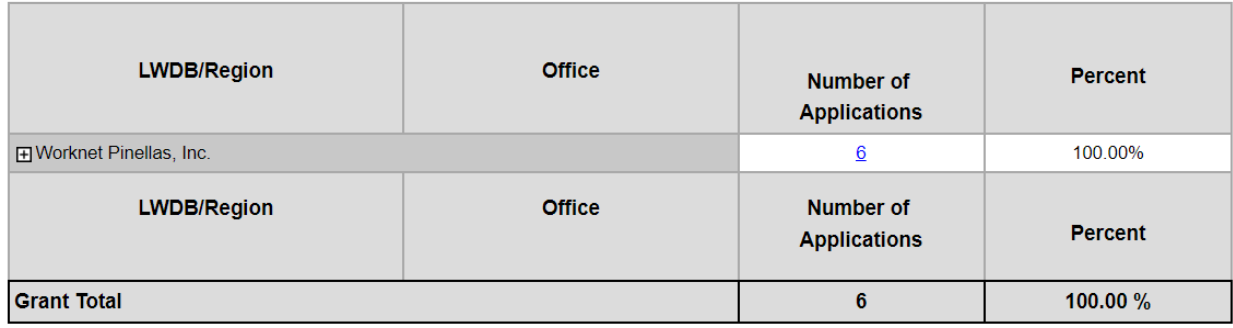

# **Sample Wagner-Peyser Reportable Participants Report**

# **WIOA Title I Reports**

Staff may generate WIOA program reports working from the WIOA Title 1 menu.

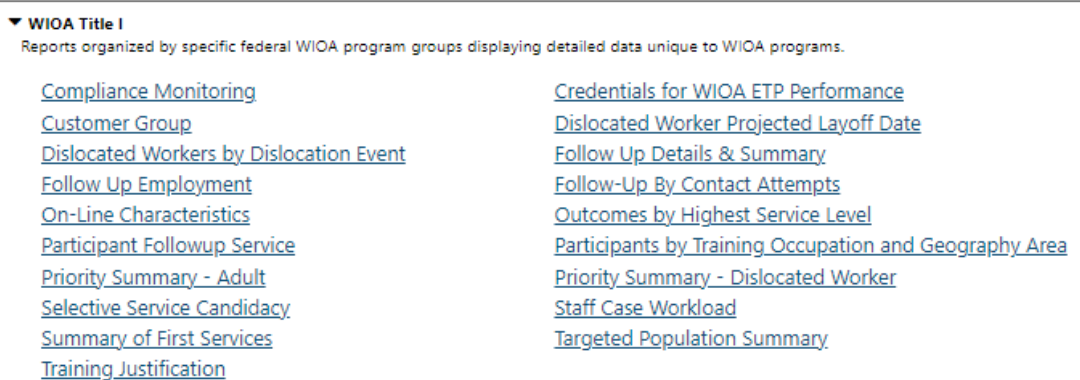

### **WIOA Program Reports Menu**

The following figure displays a sample WIOA program report.

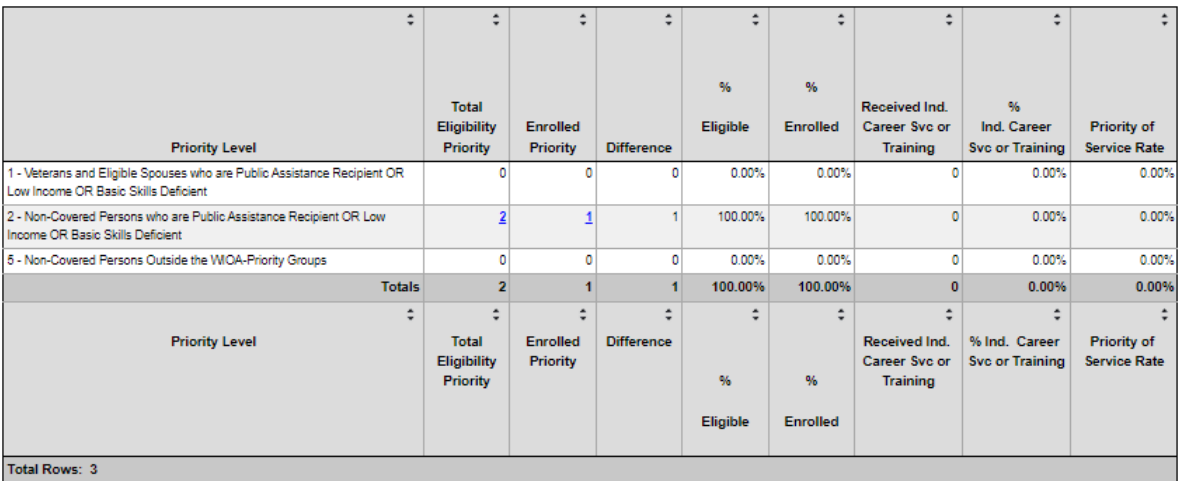

### **Sample Adult Priority of Service Summary Report**

# **WIOA Youth Reports**

Staff may generate WIOA Youth program reports working from the WIOA Youth menu.

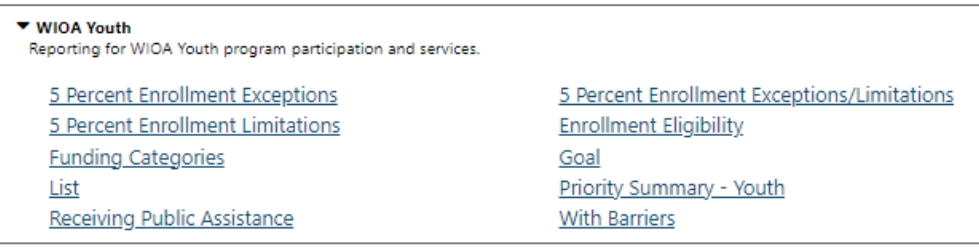

### **WIOA Youth Program Reports Menu**

The following figure displays a sample WIOA Youth program report.

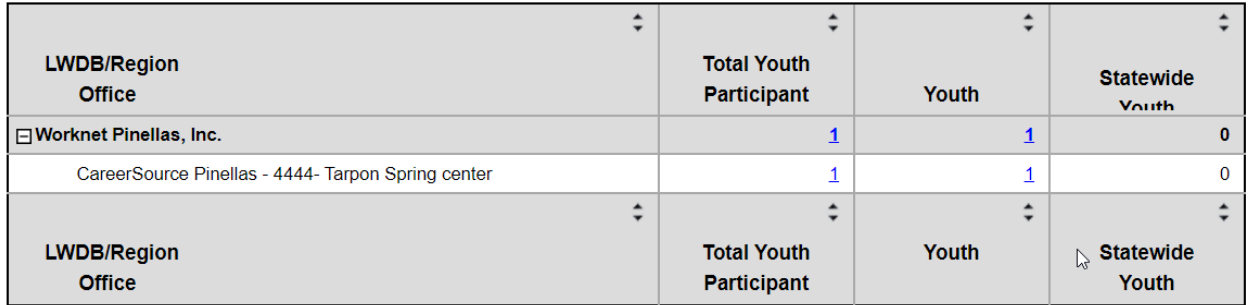

### **WIOA Youth Program Youth Enrollment Eligibility Report**

# **Choices**

Staff may generate Choices program reports working from the WTP menu.

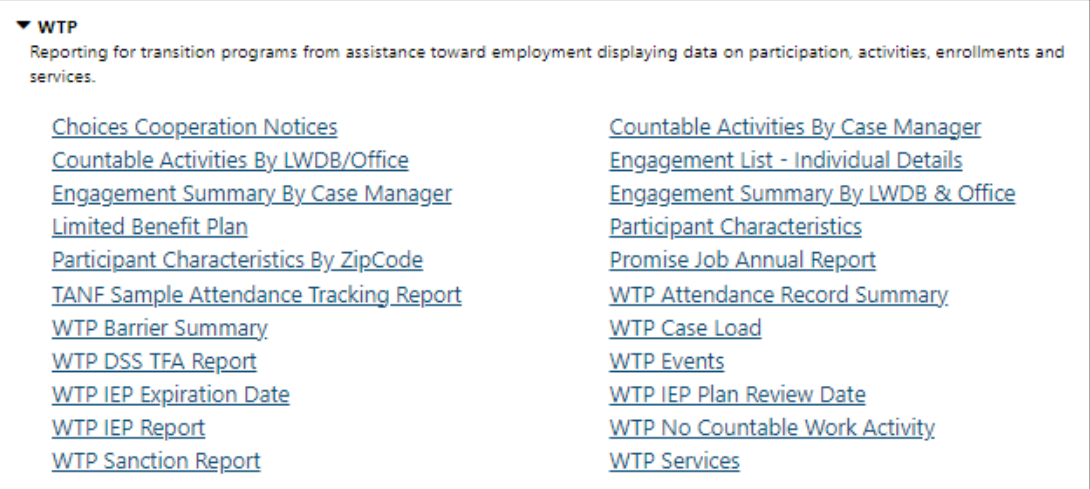

### **Choices/TANF Program Reports Menu**

The following figures display a sample Choices/TANF program report.

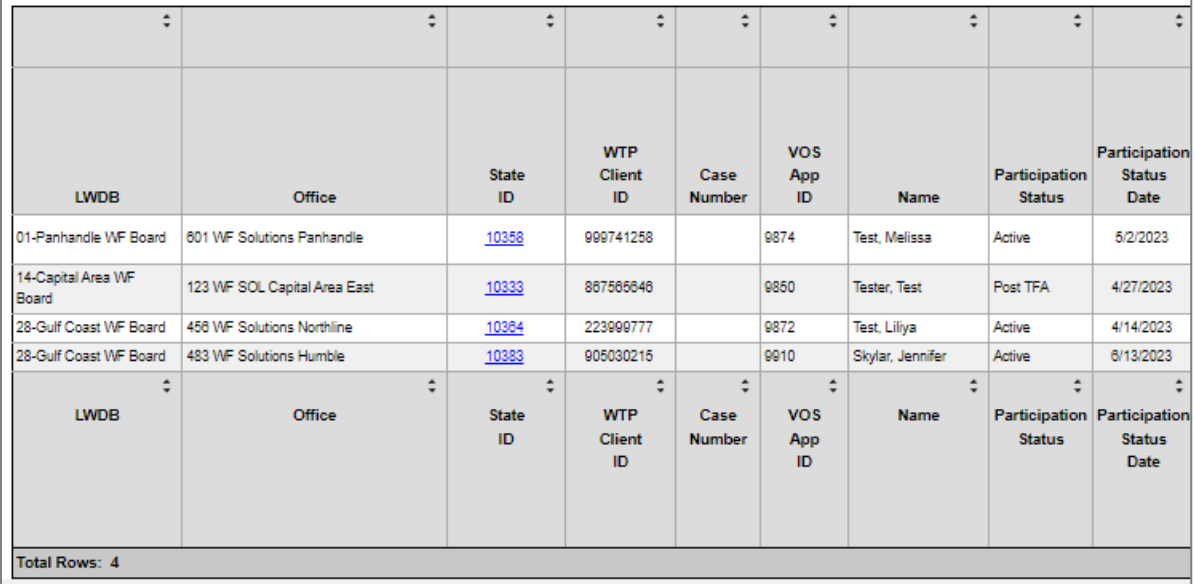

### **Sample Engagement - Individual Details Report, part 1 of 2**

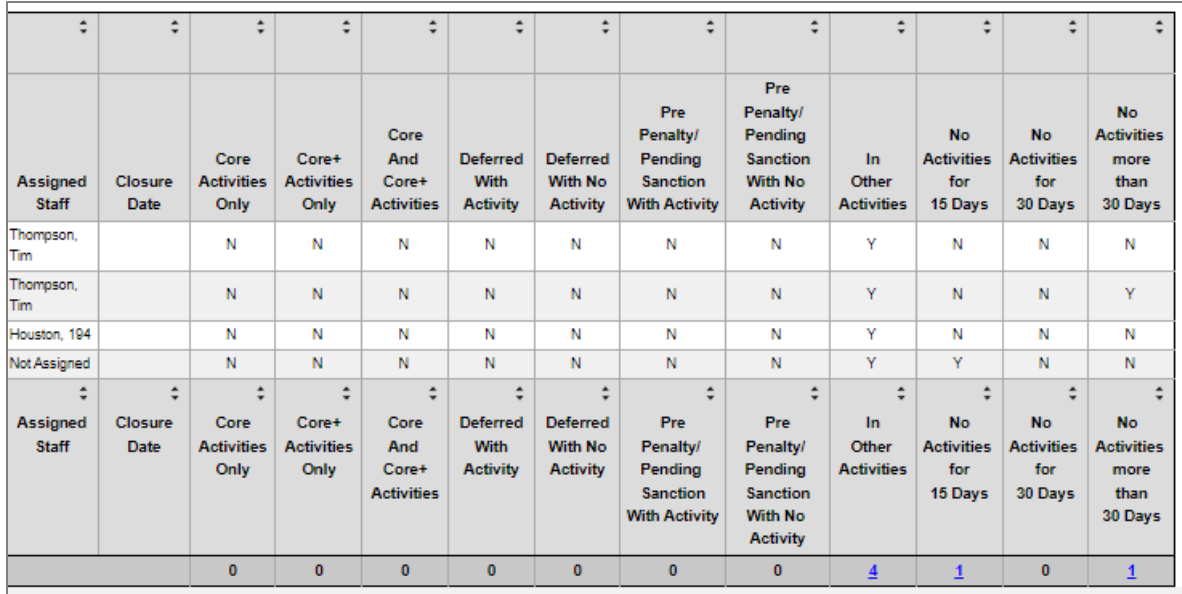

#### **Sample Engagement - Individual Details Report, part 2 of 2**

#### **Case Management Reports**

The system includes case management reports not related to federal reporting items that allow staff members to manage and quantify workloads. Local regions can manage their performance by using predictive reports that estimate performance based on wage data collected by staff, in real time.

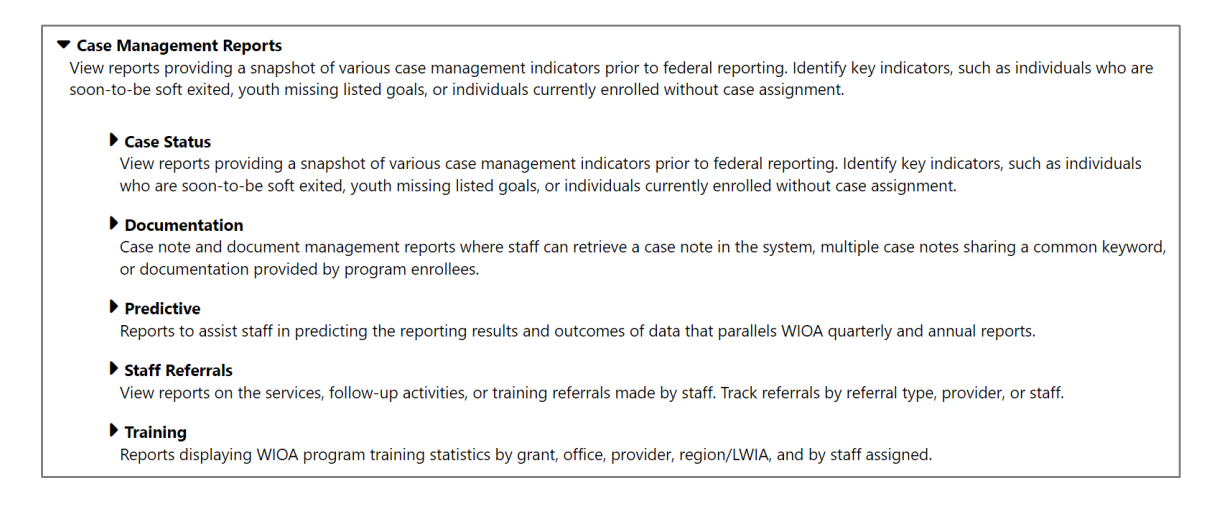

### **Case Management Reports Menu**

The types of reports shown in each section correspond to the WIT system modules in place.

### **Case Load Reports**

The Case Load reports, located within the Case Status section, provide a snapshot of various case management activities, such as program enrollment, case assignment, case closures, case notes, and other program data. Case load reports apply to all programs included in the WIT system.

Many Case Load reports include active links that will take staff to specific screens within the system. Staff privileges determine whether the staff user may access details of an individual's account profile by selecting a hyperlink displayed from the report. The figure that follows displays the Case Load Reports Menu.

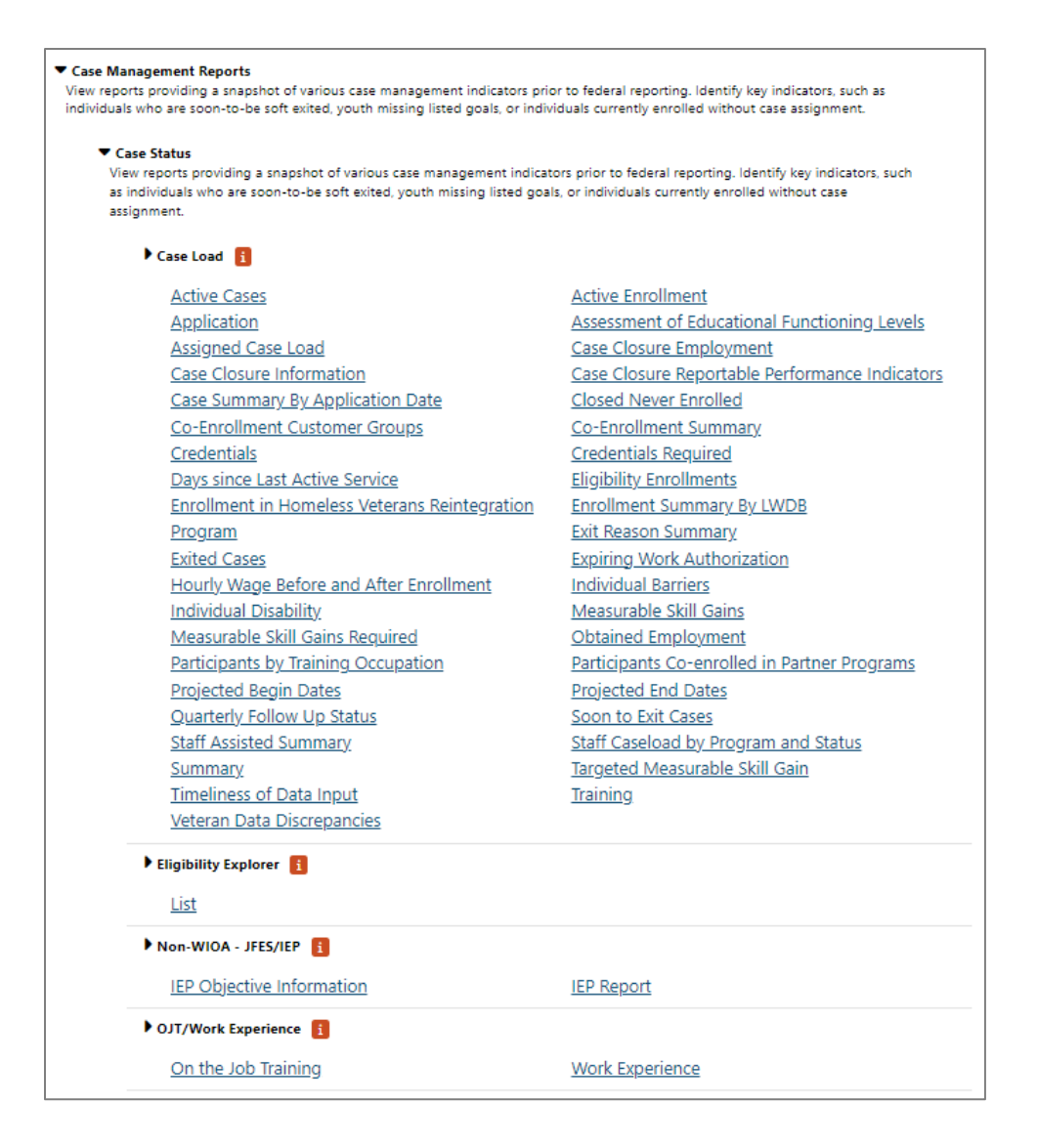

#### **Case Load Reports Menu**

# **Case Status report titles are broken down into the following subcategories:**

- **Case Load** Applies to most every facet of case management activities and is therefore the most extensive subcategory displayed.
- **Eligibility Explorer** Applies to the Eligibility Explorer module which enables individuals to select programs they are interested in applying for, provide basic information about themselves and their circumstances, and then submit the preapplication to one-stop center staff for evaluation and eligibility determination.
- **Non-WIOA, JFES/IEP –** This report category does not apply to WIT.
- **OJT/Work Experience** Applies to individuals who receive On the Job Training (OJT) services and/or Work Experience (WE) services.

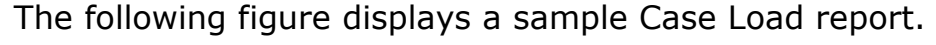

| ٥                   | ٠                    | ٠                       | ٥    | ٠                  |                                                      |                                       |                                             |                                                                  |                          |                                                 |                               |                               |                                   |
|---------------------|----------------------|-------------------------|------|--------------------|------------------------------------------------------|---------------------------------------|---------------------------------------------|------------------------------------------------------------------|--------------------------|-------------------------------------------------|-------------------------------|-------------------------------|-----------------------------------|
| Last                | First                | Date of                 |      | <b>State</b>       |                                                      |                                       | Program                                     | Customer                                                         | Case                     | Create                                          | <b>IEP</b>                    | Exit                          |                                   |
| <b>Name</b>         | <b>Name</b>          | <b>Birth</b>            | App  | ID                 | <b>LWDB</b>                                          | Office                                | <b>Name</b>                                 | Group                                                            | <b>Manager</b>           | Date                                            | <b>Status</b>                 | Date                          | <b>Exit Rea</b>                   |
| Baggins             | Frodo                | 05/02/1986              | 546  |                    | 653 Gulf Coast WF<br>Board                           | 426 WF Solutions<br><b>Huntsville</b> | Title III - Wagner-Peyser<br>(WP)           | Self-<br>Service/Registered<br>Individual Only.<br>Wagner-Peyser |                          | 11/18/2022                                      |                               |                               | 11/18/2022 Institutionalized      |
| Baggins             | Frodo                | 05/02/1988              | 1946 |                    | 653 Gulf Coast WF<br>Board                           | 428 WF Solutions<br>Huntsville        | <b>Trade Adjustment</b><br>Assistance (TAA) | <b>TAA</b>                                                       | <b>GSI.Staff</b>         | 11/18/2022                                      |                               |                               | 11/18/2022 Institutionalized      |
| GSIELTest           | Jimmy                | 01/01/2000              | 2009 |                    | 1049 Gulf Coast WF<br>Board                          | 408 WF Solutions<br>Northshore        | Title I - Workforce<br>Development (VVIOA)  | Adult, Youth                                                     | Elizabeth Lafontai<br>ne | 06/18/2023                                      |                               |                               | 05/11/2023 Health/Medical         |
| 近                   | Ai                   | 12/30/1978              | 1955 |                    | 924 Gulf Coast WF<br>Board                           | 408 WE Solutions<br>Northshore        | <b>Trade Adiustment</b><br>Assistance (TAA) | TAA                                                              | GSI.Staff                | 03/13/2023                                      |                               |                               | 03/13/2023 Soft Exit (system set) |
|                     | Ai                   | 07/12/1976              | 1953 |                    | 938 Gulf Coast WF<br>Board                           | 408 WF Solutions<br>Northshore        | <b>Trade Adjustment</b><br>Assistance (TAA) | TAA                                                              | GSI.Staff                | 03/13/2023                                      |                               |                               | 03/13/2023 Soft Exit (system set) |
| ÷                   | ٠                    | $\blacktriangle$        | ÷    | ÷                  | $\overline{\phantom{a}}$<br>$\overline{\phantom{a}}$ |                                       | ٠<br>$\overline{\phantom{a}}$               | $\overline{\phantom{a}}$                                         |                          | $\hat{\phantom{a}}$<br>$\overline{\phantom{a}}$ | ۰<br>$\overline{\phantom{a}}$ | $\overline{\phantom{a}}$<br>۰ |                                   |
| Last<br><b>Name</b> | First<br><b>Name</b> | Date of<br><b>Birth</b> | App  | <b>State</b><br>ID | <b>LWDB</b>                                          | Office                                | Program<br><b>Name</b>                      | Customer<br><b>Group</b>                                         | Case<br><b>Manager</b>   | Create<br>Date                                  | <b>IEP</b><br><b>Status</b>   | Exit<br>Date                  | <b>Exit Rea</b>                   |
| Total: 5            |                      |                         |      |                    |                                                      |                                       |                                             |                                                                  |                          |                                                 |                               |                               |                                   |

**Sample Case Load and Exited Cases Report**

## **Documentation Reports**

The Documentation reports group enables staff to search for documentation created as a case note for a client or obtained via uploading or scanning documentation. The following figure displays the Documentation Reports menu.

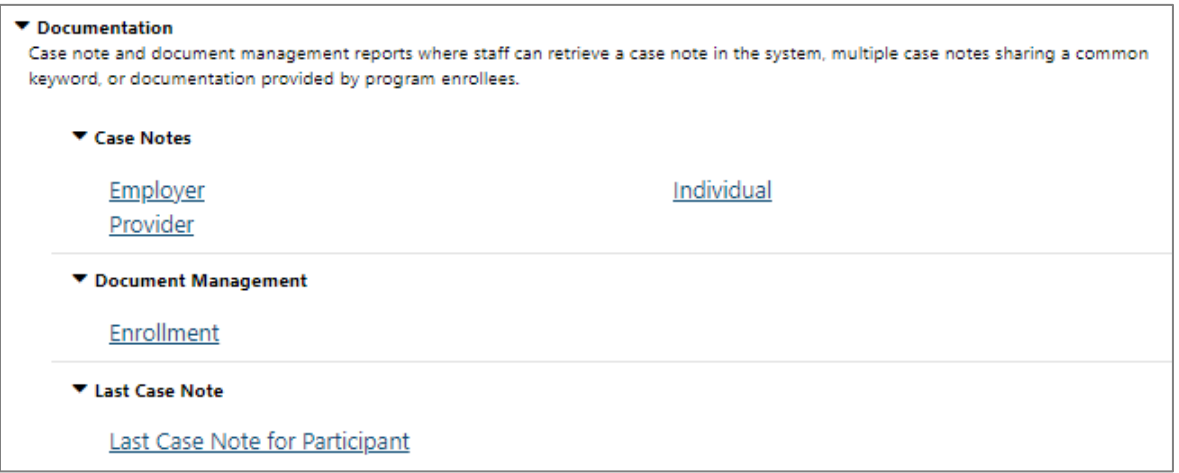

### **Documentation Reports Menu**

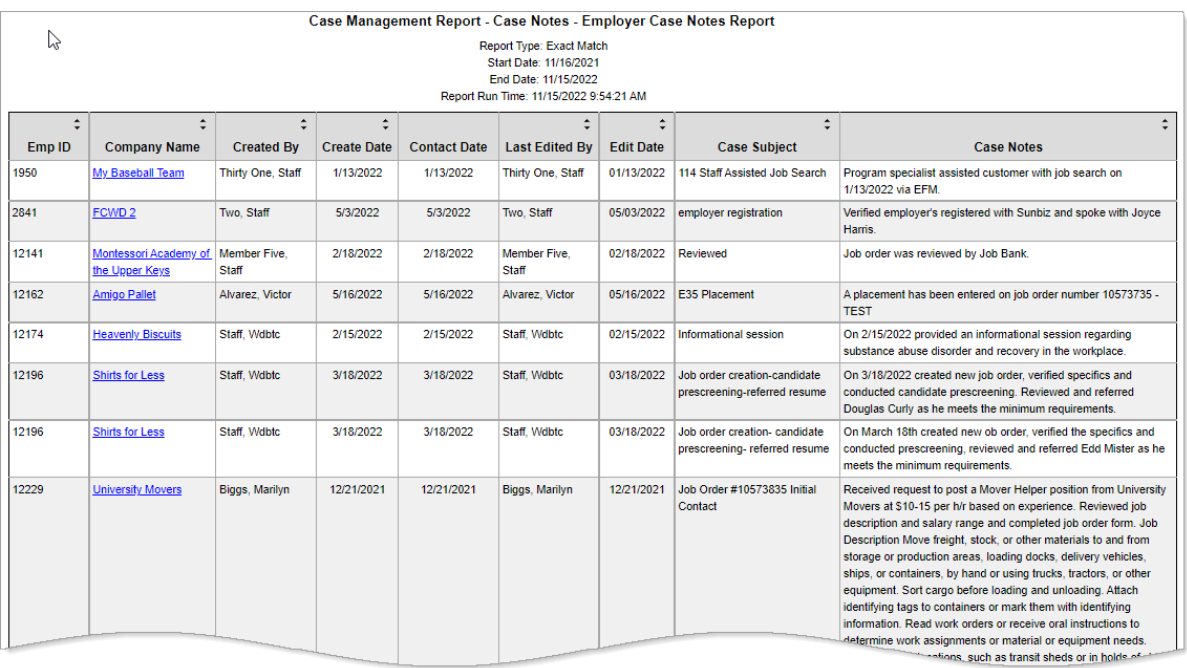

## Following is a sample Documentation report.

### **Sample Employer Case Notes Report**

### **Predictive Reports**

The reports are provided to let staff generate unofficial reports related to the WIOA program rather than waiting for the quarterly or annual reports to be generated. These reports are an opportunity for staff to see how they are doing at a set point in time (e.g., the number of people they are serving, the number of people who have exited, etc.). This is in preparation for reporting for common measures that are carried out at a federal level.

The following figure displays the Predictive Reports menu.

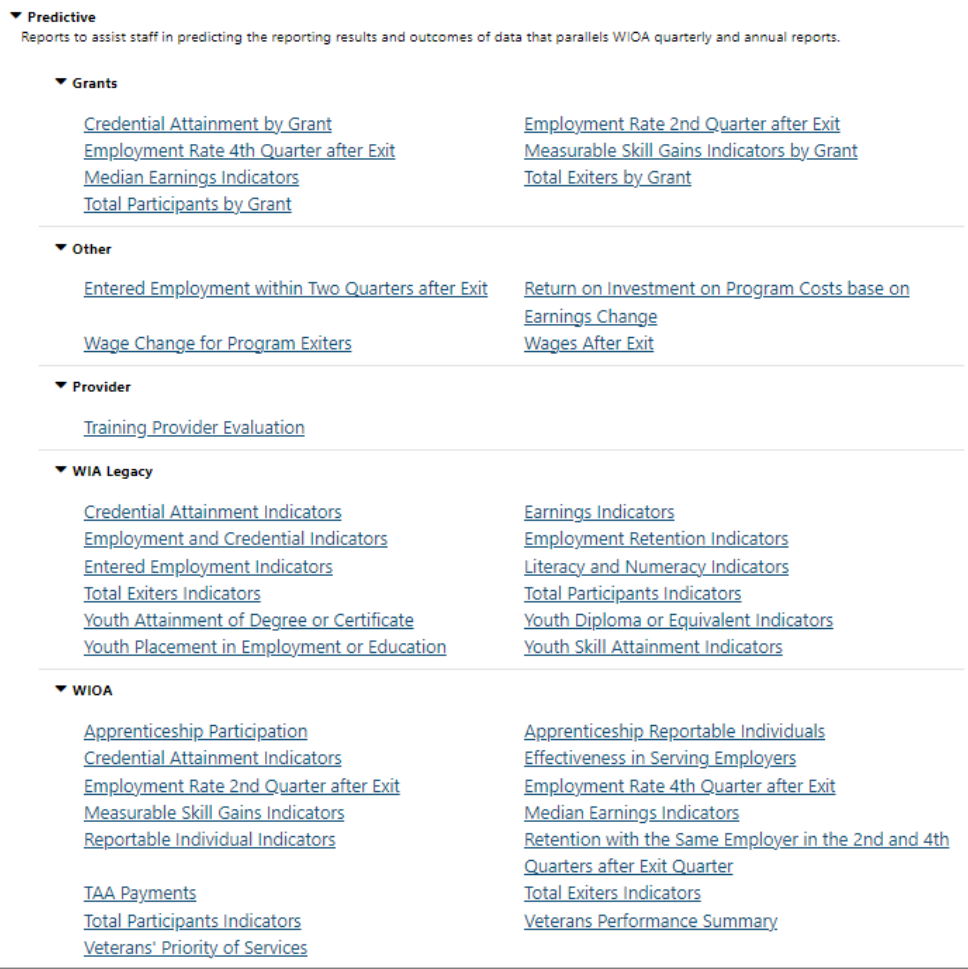

## **Predictive Reports Menu**

The following figure displays a sample Predictive report.

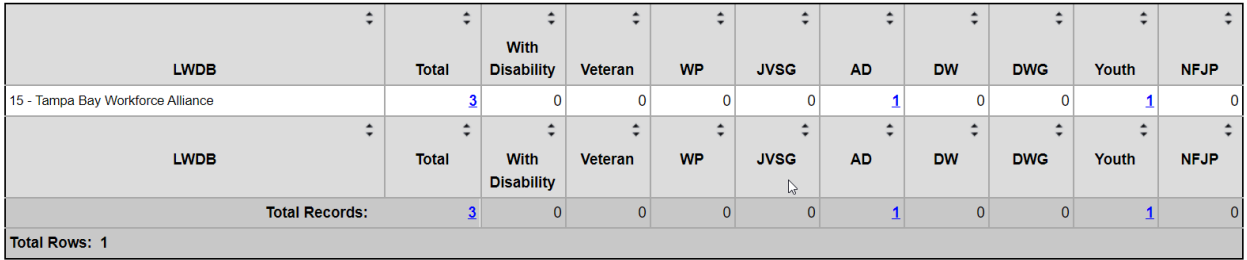

## **Sample Predictive Report – WIOA Reportable Indicators**

# **Staff Referrals**

These reports provide information on the services, follow-up activities, or training referrals made by staff. Referrals can be made for federal and local programs in the WIT system. The following figure displays the Staff Referrals Reports Menu.

```
▼ Staff Referrals
View reports on the services, follow-up activities, or training referrals made by staff. Track referrals by referral type, provider, or staff.
   By Provider
                                                                           By Referral Type
   By Staff
                                                                           List
```
#### **Staff Referrals Reports Menu**

To display on this report, staff must create referrals to providers in the following way:

• **Assist an Individual > Staff's General Profile > Activities Tab > Staff Referrals to Providers**

The following figure displays a sample Staff Referrals report.

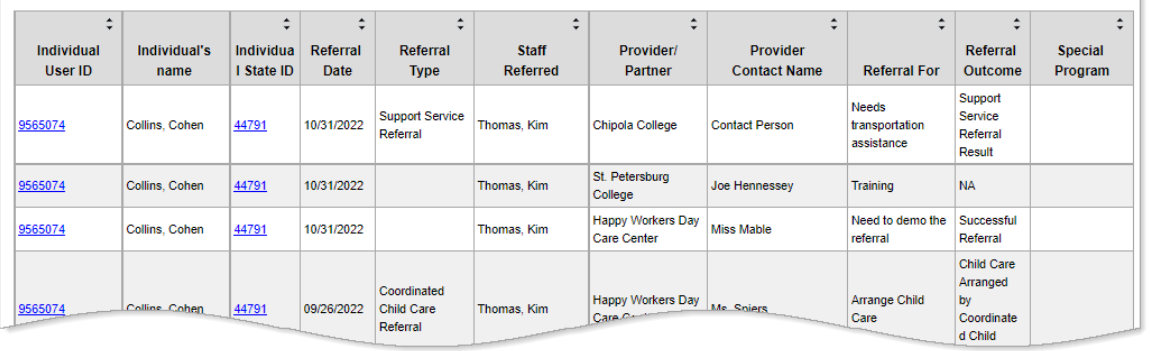

### **Sample Staff Referral Report List Report**

# **Training Reports**

The Training Reports display information about the individuals who have participated in training programs and the service providers who offer the training.

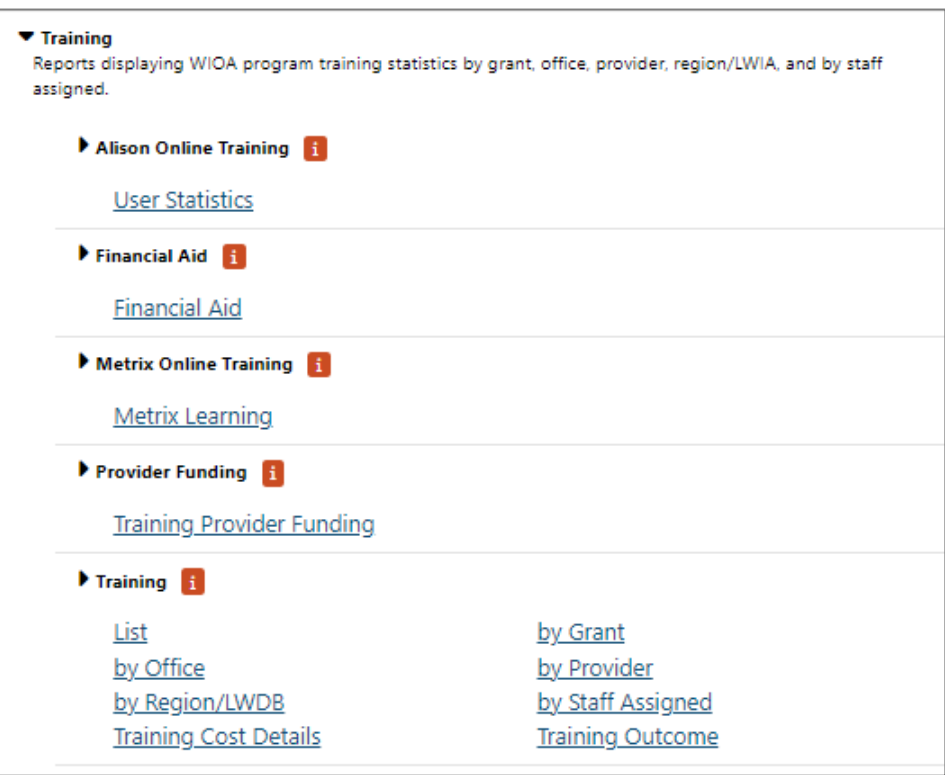

## **Training Reports Menu**

### **The Training Reports include:**

- **Alison Metrics** This report shows the individuals who have taken online training courses through the Alison website.
- **Financial Aid** This report displays Pell Grant recipients and includes links to the Staff's Profile screen. The report includes the activity code, projected and actual begin and end dates, and the type and amount of financial aid.
- **Metrix Online Training** This report displays information for participants in online training courses provided by Metrix Learning.
- **Provider Funding** This report enables staff to monitor ITA funding allocated for each training provider and review total obligated or paid amounts.
- **Training** These reports display WIOA program training statistics with specific focus by grant, by office, by provider, by region/LWDA, and by staff assigned. Participants are listed as hyperlinks, which go to the Staff Profile tab for assisting individuals.

The following figure displays a sample Training report.

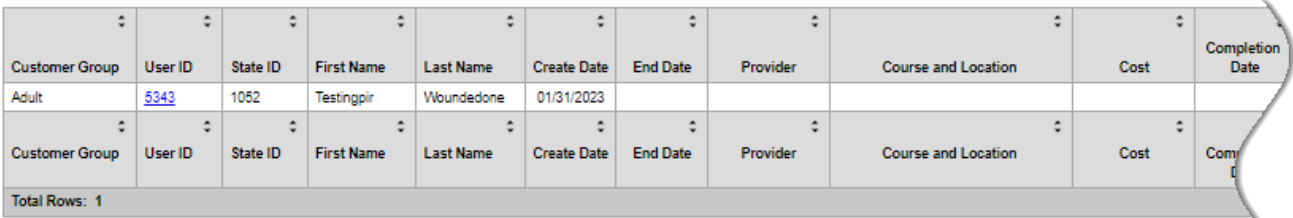

## **Sample Training List Report**

## **Employer Reports**

The Employer reports provide data such as internal and external job order information, employer registration information, and job referrals.

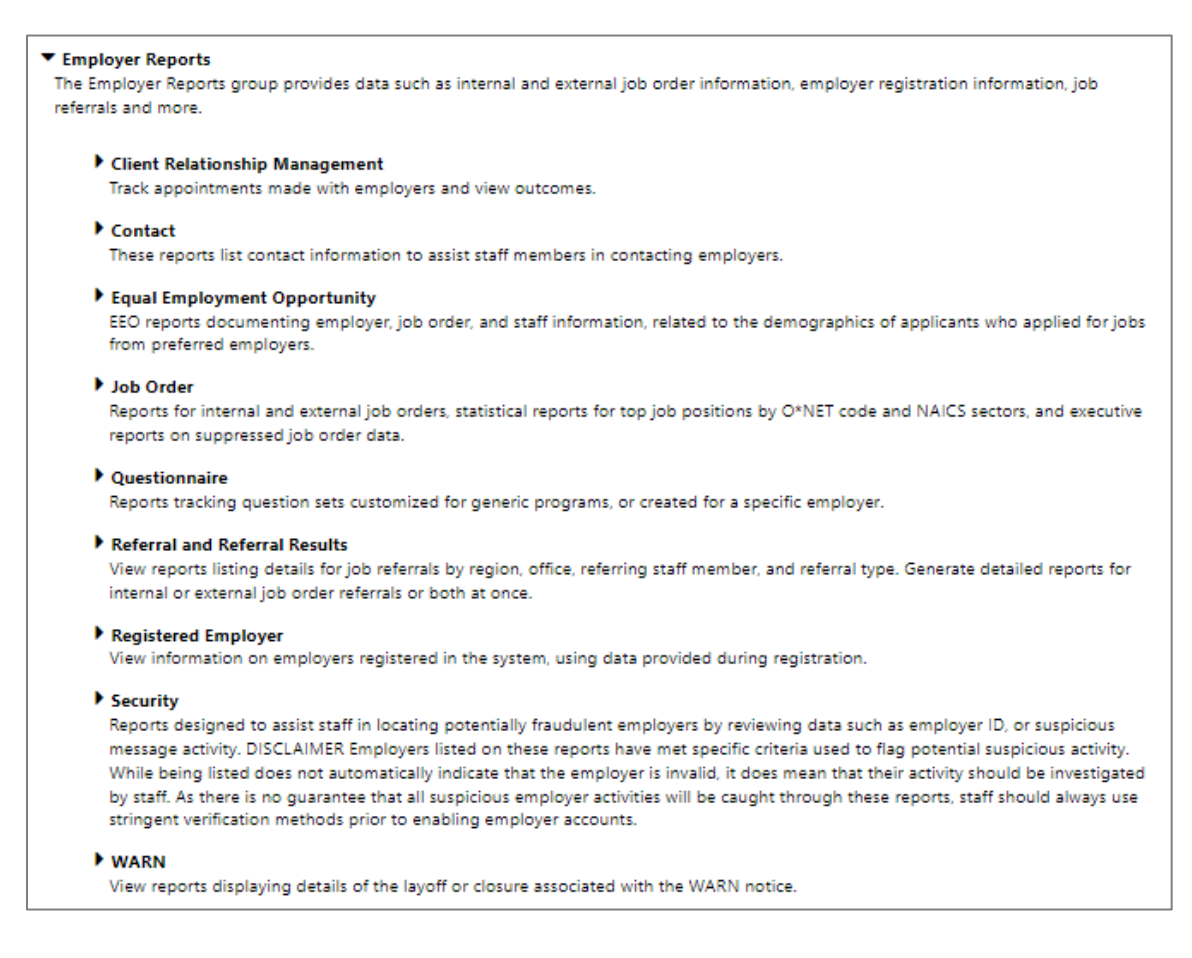

### **Employer Reports Menu**

#### **The Employer reports are divided into these categories:**

- **Client Relationship Management (CRM)** Reports within this category track appointments with employers and provide access to outcomes.
- **Contact** These reports list contact information to assist staff members in contacting employers.
- **Equal Employment Opportunity** EEO reports documenting employer, job order, and staff information, related to the demographics of applicants who applied for jobs from preferred employers.
- **Job Order** This category includes reports for internal and external job orders, statistical reports for top job positions by O\*NET code and NAICS sectors, and executive reports on suppressed job order data.
- **Questionnaire** These reports track question sets customized for generic programs or created for a specific employer.
- **Referrals and Referral Results**  View reports listing details for job referrals by region, office, referring staff member, and referral type. Generate detailed reports for internal or external job order referrals or both at once.
- **Registered Employer** These reports display the information provided by employers during system registration.
- **Security** These reports are designed to assist staff in locating potentially fraudulent employers by reviewing data such as employer ID, or suspicious message activity.
- **WARN** These reports display details of the layoff or closure associated with the WARN notice.

To learn more about these subcategories of Employer reports, please see the topics that follow.

## **CRM (Client Relationship Management) Reports**

The system's Client Relationship Management (CRM) reports enable staff members to track appointments made with employers. The reports can be run by staff member, region, work item, etc.

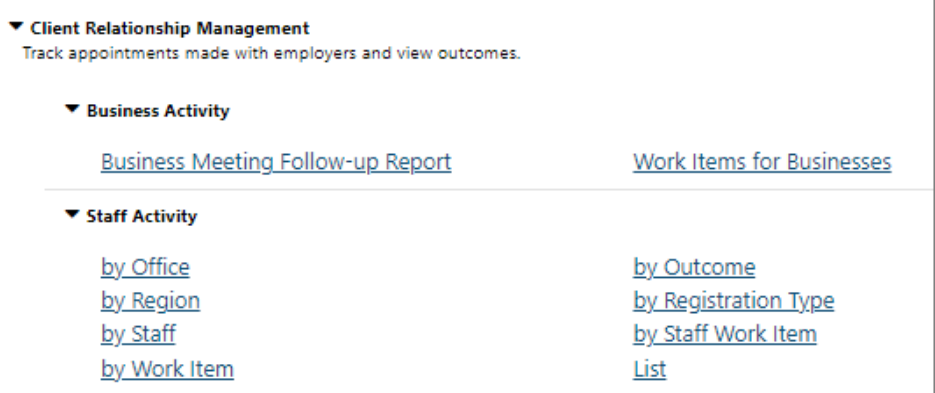

### **CRM Reports Menu**

The following figure displays a sample CRM List report.

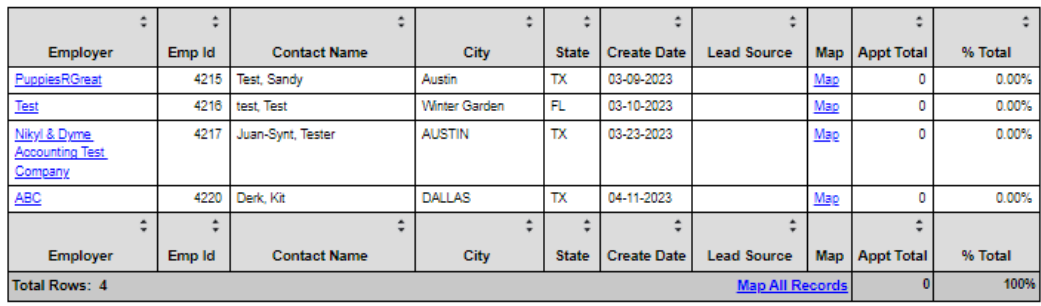

### **Sample CRM List Report**

## **Contact Reports**

These reports list contact information to assist staff members in contacting employers. These reports can be filtered by the employer's registration date or by the last date they accessed the system. Employer contact reports also can be generated by the associated job orders and job order referrals.

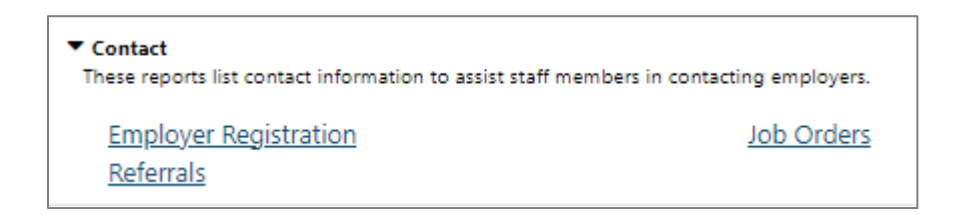

### **Contact Reports Menu**

The following figure displays a sample Employer Contacts report.

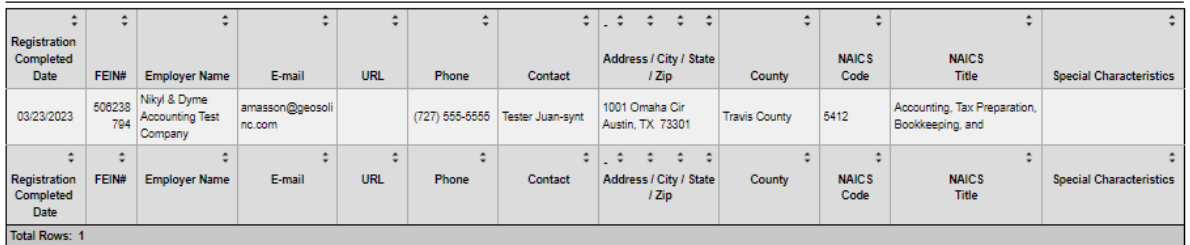

## **Sample Contact Report – Employer Registration**

### **Equal Employment Opportunity Reports**

These reports document employer, job order, and staff information as they relate to the age, race, and ethnicity of applicants who applied for jobs from preferred employers.

▼ Equal Employment Opportunity EEO reports documenting employer, job order, and staff information, related to the demographics of applicants who applied for jobs from preferred employers. Employer Job Order Job Order Deviation Job Order Percentages **OFCCP Employer Summary** 

### **Equal Employment Opportunity Reports Menu**

The following figure displays a sample EEO report.

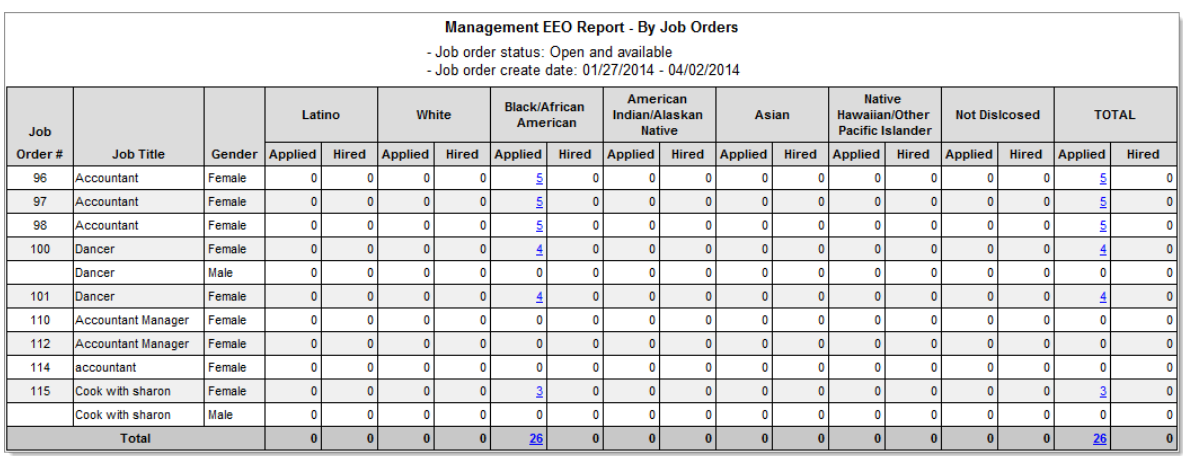

#### **Sample Equal Employment Opportunity Job Orders Report**

### **Job Order Reports**

This category of Employer reports displays report titles for internal and external job orders, statistical reports for top job positions by O\*NET code and NAICS sectors, and executive reports on suppressed job order data.

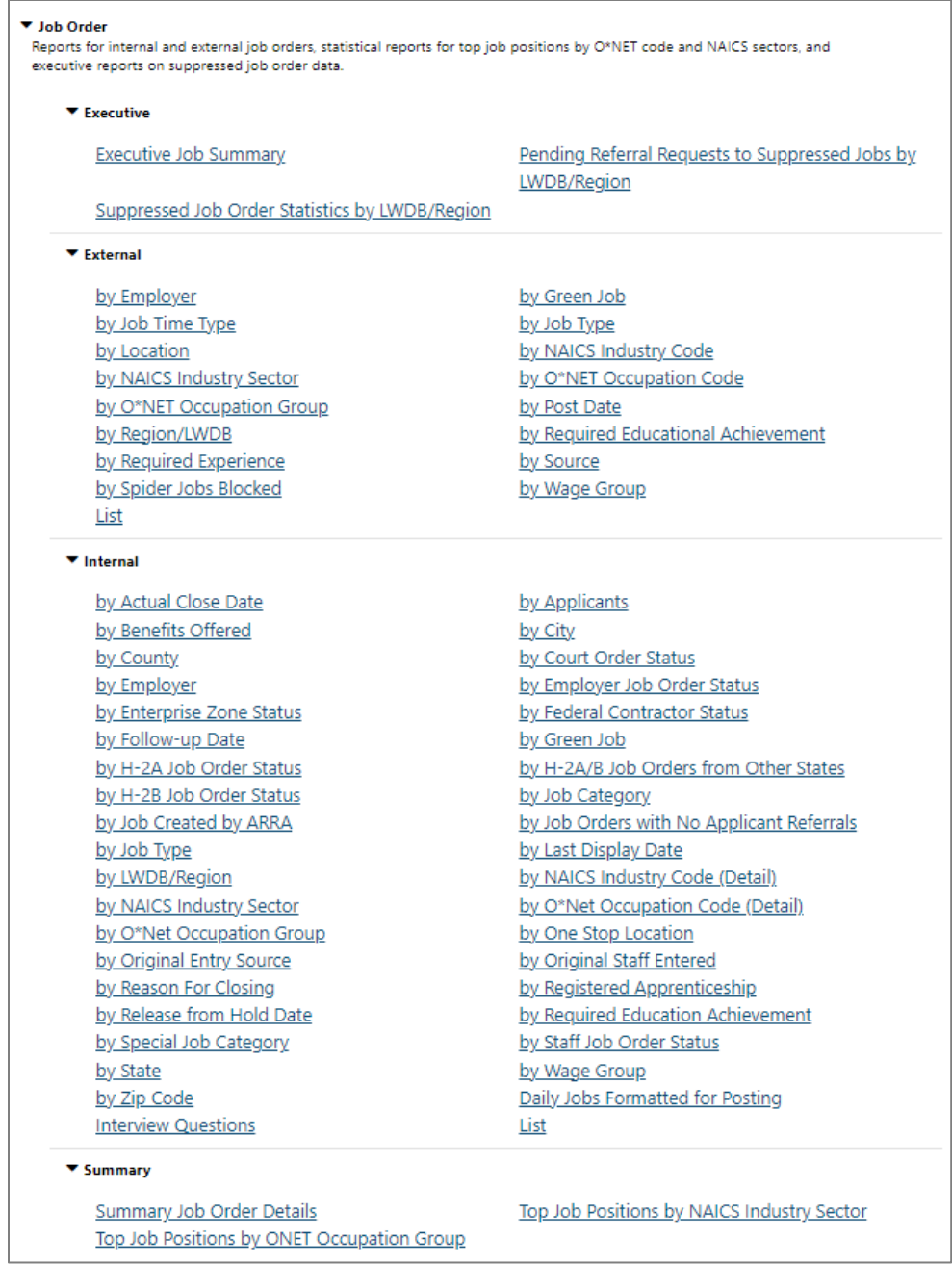

#### **Job Order Reports Menu**

# **Job order reports are broken down into the following categories:**

• **Executive** – The two sub-categories in this section document pending referral requests and suppressed job order data.

- **External** External Jobs are reported on only those jobs that are active at the time of the report being created. Attempting to re-run a report for a prior date will result in differences in numbers because an external job could have closed from the source's website.
- **Internal** These reports document data from job orders created by preferred employers (employers who registered in the system) and external jobs (jobs that were imported from other job banks). More data can be collected from internal job orders, but some information can also be gleaned from external job orders.
- **Summary** These reports summarize statistics, such as top job positions by O\*NET code and NAICS sectors. The information incorporated here pertains to both external and internal jobs.

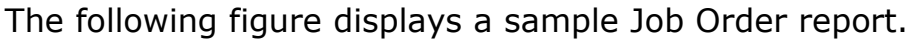

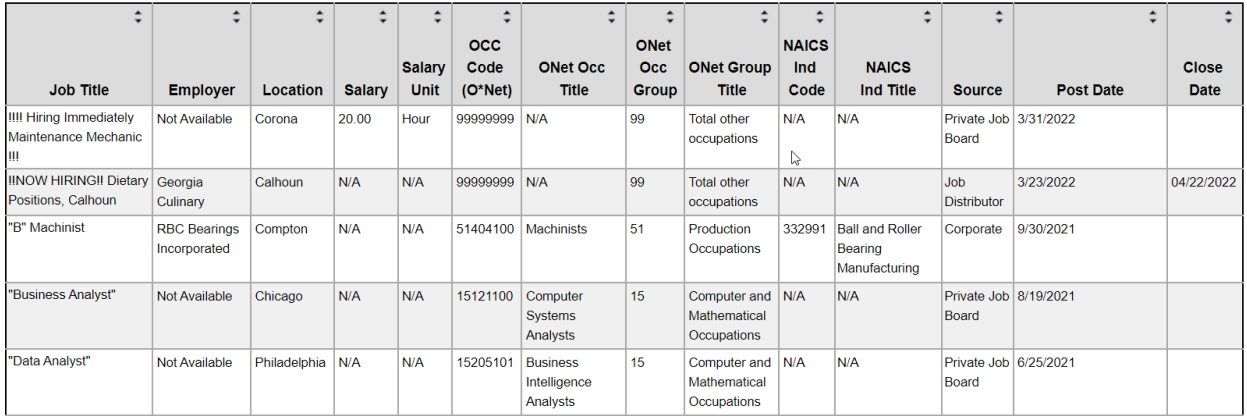

# **Sample External Job Order Report**

## **Questionnaire Reports**

Questionnaire reports track information as questions sets customized for generic programs and questions set created for a specific employer.

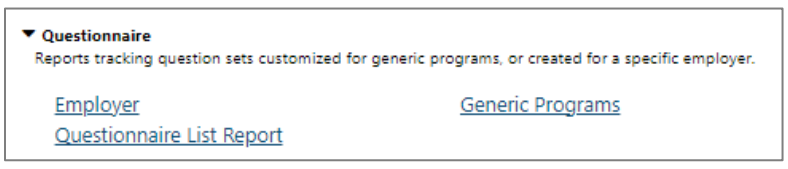

## **Questionnaire Reports Menu**

The following figure displays a sample Questionnaire report.

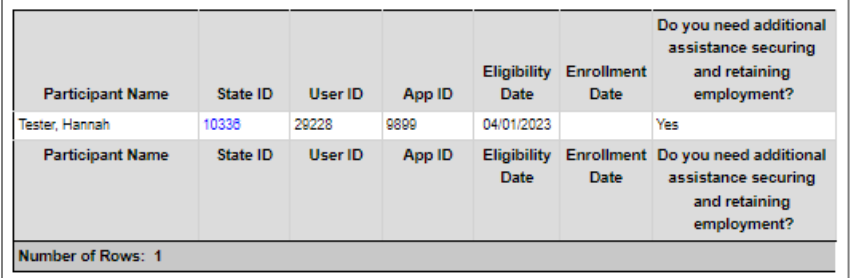

### **Sample Questionnaire List Report**

## **Referral and Referral Results Reports**

These reports list details for job referrals by region, office, referring staff member, and referral type. Generate detailed reports for internal or external job order referrals or both at once.

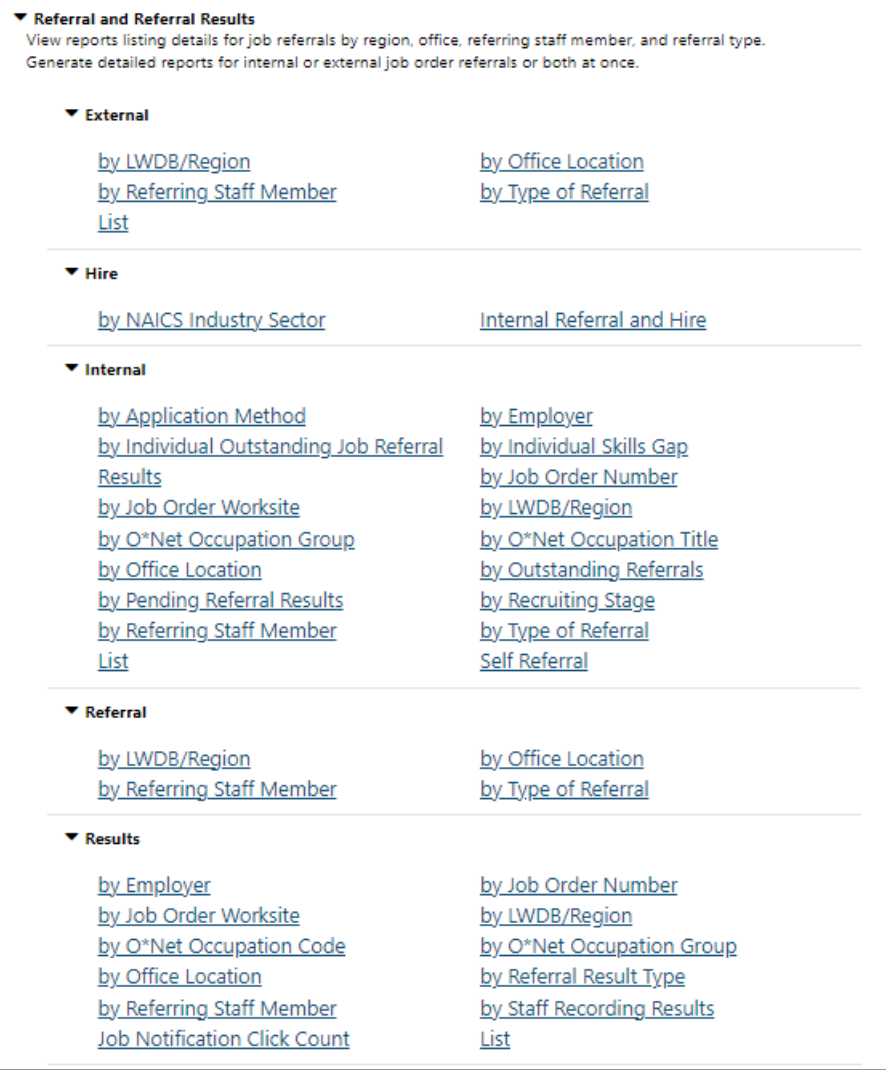

#### **Referral and Referral Results Reports Menu**

# **The Referral and Referral Results reports are divided into the following categories:**

- **External** These reports list job referrals from external or **spidered** jobs, which are imported into the WIT system. Data from these job referrals is limited.
- **Hire** This report is designed to identify individuals that were hired resulting from internal job referrals and shows job referral services provided to individuals along with the

outcomes, including hire, negative referral result, or other. If an individual is active in more than one program, the report displays all the program codes, separated by a comma.

- **Internal** These reports list job referral information for preferred employer jobs. These are also known as internal jobs.
- **Referral** These reports list job referrals by region, office, referring staff member, and referral type.
- **Results** These reports list job order referral results, where the outcome of the job order referral is known and documented.

The following figure displays a sample Referral and Referral Results report:

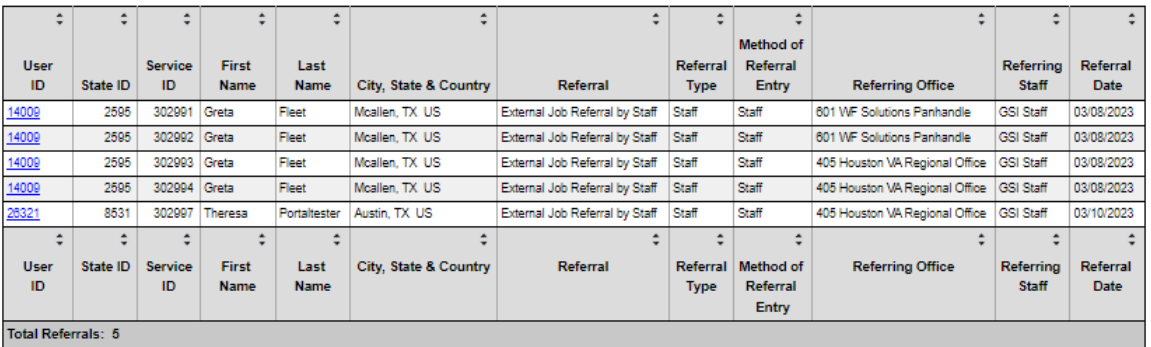

### **Sample External Job Order Referrals List Report**
## **Registered Employer Reports**

These reports provide information about a selected group of employers or all the employers who have registered in the system. Most of the Registered Employer reports are based on data entered during registration by the employer or by staff working on behalf of the employer.

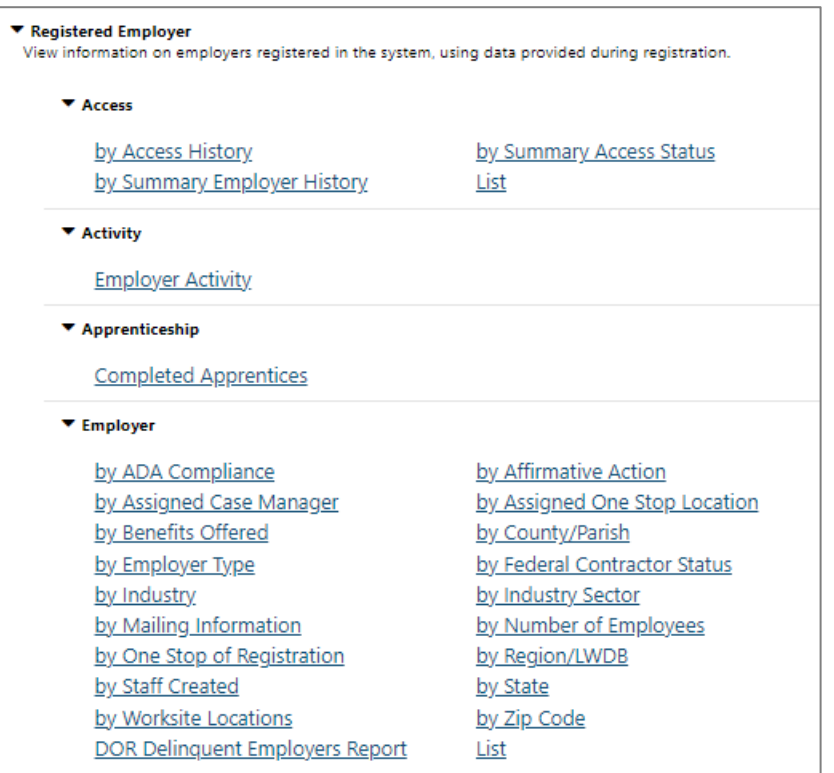

## **Registered Employer Reports Menu**

# **Registered employer reports are broken down into the following categories:**

- **Access** These reports document an employer's access rights, whether throughout their history with the system or currently.
- **Activity** This employer activity report includes a Count of Résumé Views, Individual Job Seeker Views, Open Job Orders and Summary Counts of Total Activity between specified dates.
- **Apprenticeship** This report displays completed apprenticeships by registered employer.
- **Employer** These reports cover many sub-categories for filtering to see breakdowns (such as by Zip code, county, or number of employees). Most of these categories deal with questions that were asked during the two-page registration form for employers. The information provided by these reports presents information about a selected group of employers or all the employers who have registered in the system.

The following figure displays a sample Registered Employer report.

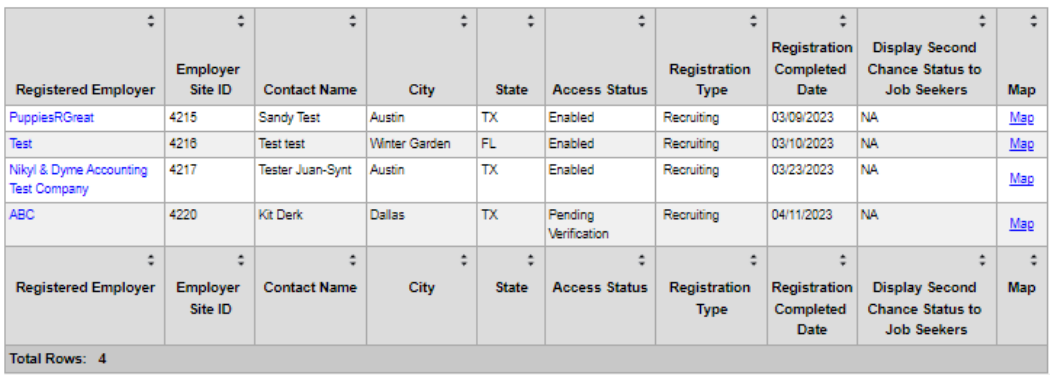

### **Sample Registered Employer List Report**

### **Security Reports**

These reports are designed to assist staff in locating potentially fraudulent employers by analyzing information such as the number of individuals they viewed or the number of messages they sent or received.

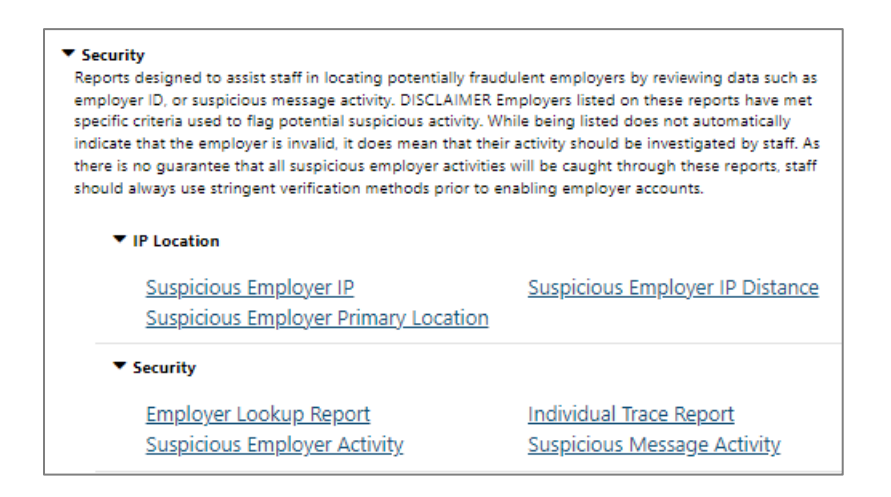

### **Security Reports Menu**

# **Security Reports are broken down into the following categories:**

- **IP Location** These reports are designed to identify masked IP addresses, show primary worksite locations that do not have a latitude or longitude (possibly by using a fake address) and employers that register in one IP location but whose primary worksite is a significant distance away. These reports are designed to point out possible malicious employers so that staff can investigate them further.
- **Security** These reports are designed to assist staff members in locating potential fraudulent employers and other customer groups by showing the number of individuals viewed and the number of messages they sent or received.

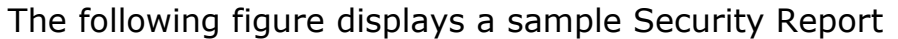

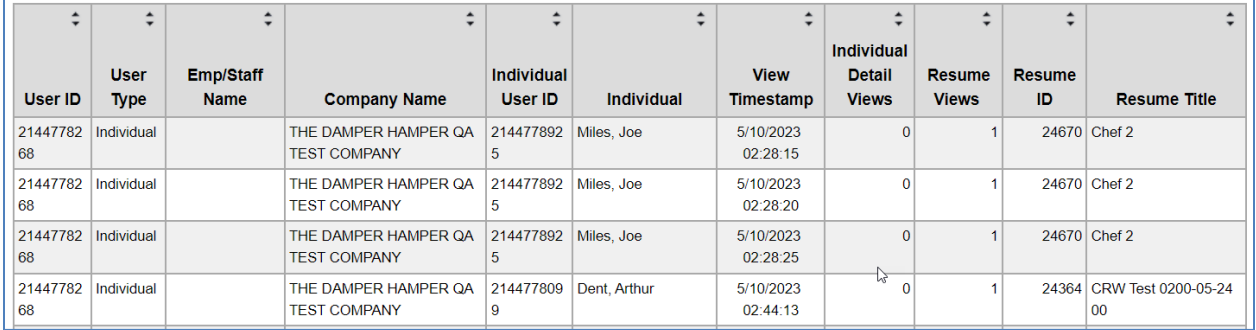

#### **Sample Security Report – Individual Trace Report**

#### **WARN Reports**

These reports display details of the layoff or closure associated with the WARN notice.

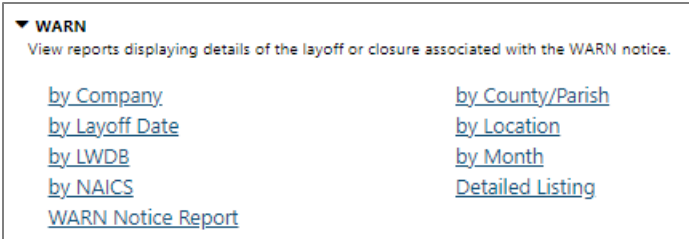

#### **WARN Reports Menu**

The following figure displays an example of the WARN Summary by Month Report.

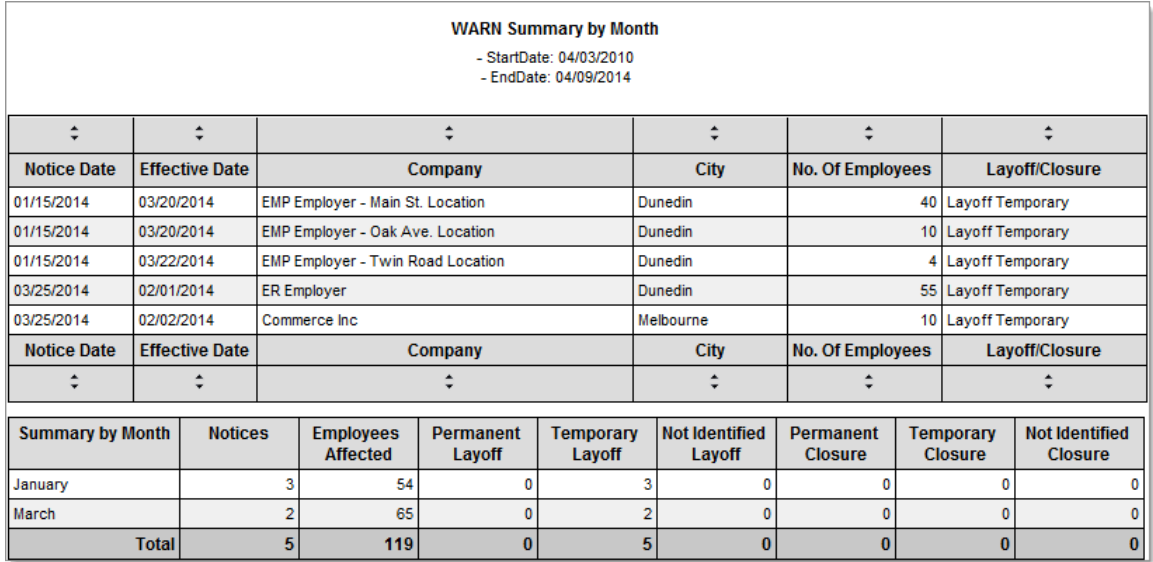

#### **Sample WARN Summary by Month Report**

### **Financial Reports**

Financial reports return information such as budget data, obligation data, and expenditure data. These reports also include Individual Fund Tracking (IFT) management information and fund stream information.

Access to the financial or fund management reports is normally only enabled for select staff members who are involved with managing the Advanced IFT components of Virtual OneStop. In other words, the staff members who not only monitor and manage limitations on obligations, payments and refunds related to individual services for programs, but who also manage related budgets and budget or program limits, are usually given additional permissions to generate this set of reports.

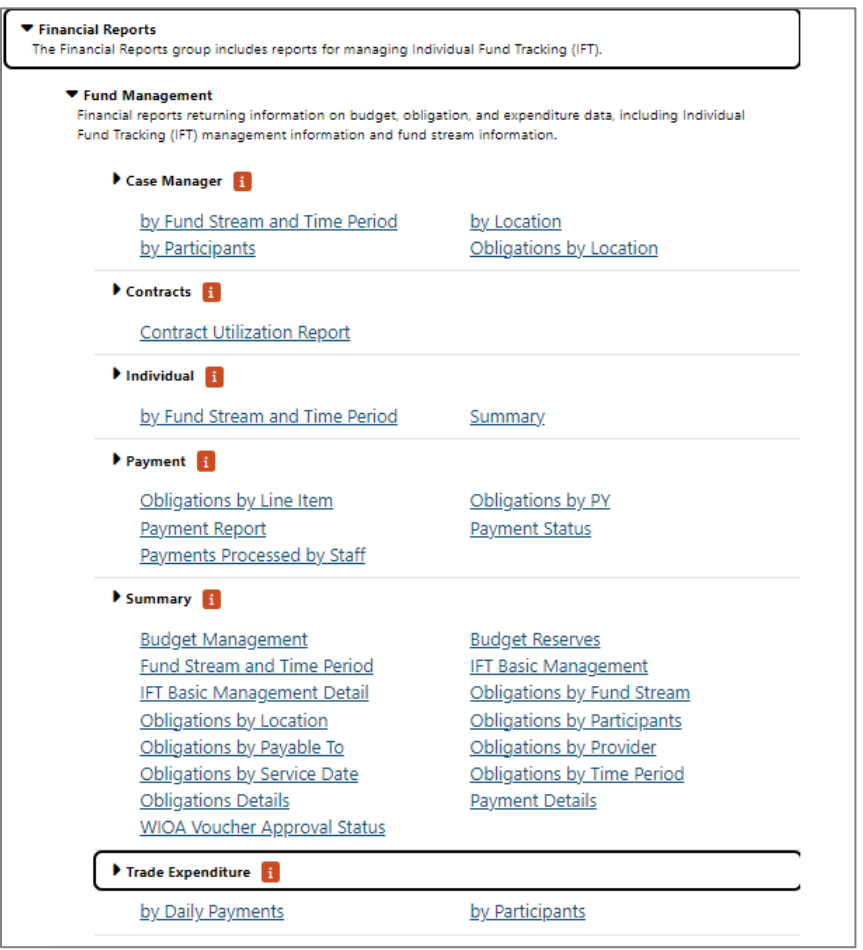

#### **Financial Reports – Fund Management Reports Menu**

# **Financial reports within fund management are divided into the following categories:**

• **Case Manager** – These reports display information on the case managers whose clients are enrolled in fundable services.

- **Contracts –** These reports display information about program services provided under contract, to include service provider information.
- **Individual** These reports display information on individuals enrolled in funded services and budget fund stream information.
- **Payment** These reports display information on payment transactions.
- **Summary** This category includes reports on IFT and Budget Management, Obligations and WIOA Voucher Approvals.
- **Trade Expenditure** These reports provide information on participants involved in Trade program services.

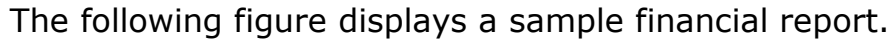

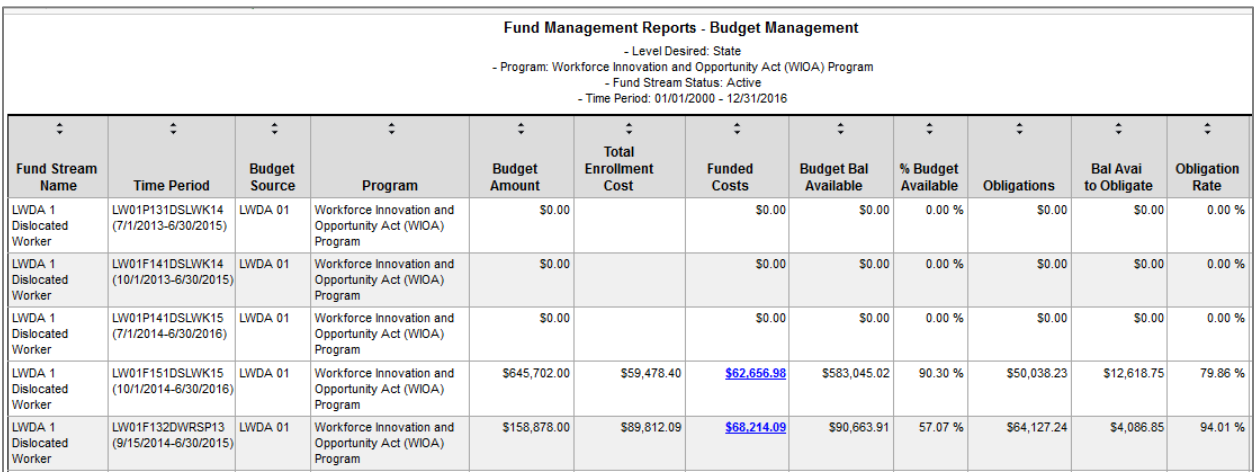

### **Sample Budget Management Report**

### **Individual Reports**

Individual reports provide statistical or account information about all individuals registered in the system or a selected group of

individuals. Reports can be filtered by several criteria, including age, desired salary, driver's license type and endorsement, education level and occupational experience.

**Note:** These reports are not related to whether the individuals are engaged in federal programs or using the system; they simply indicate individuals who have registered at one-stop locations.

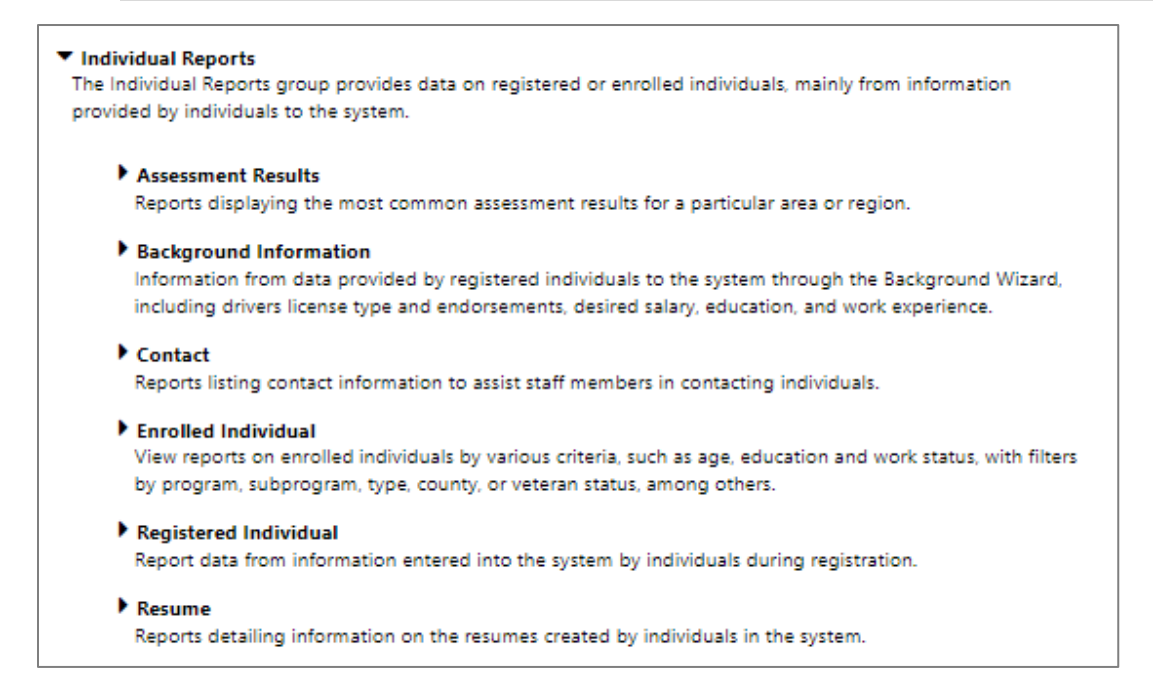

## **Individual Reports Menu**

## **Assessment Results Reports**

Assessment Results reports allow staff members to retrieve data showing the most common assessment results for a particular area or region.

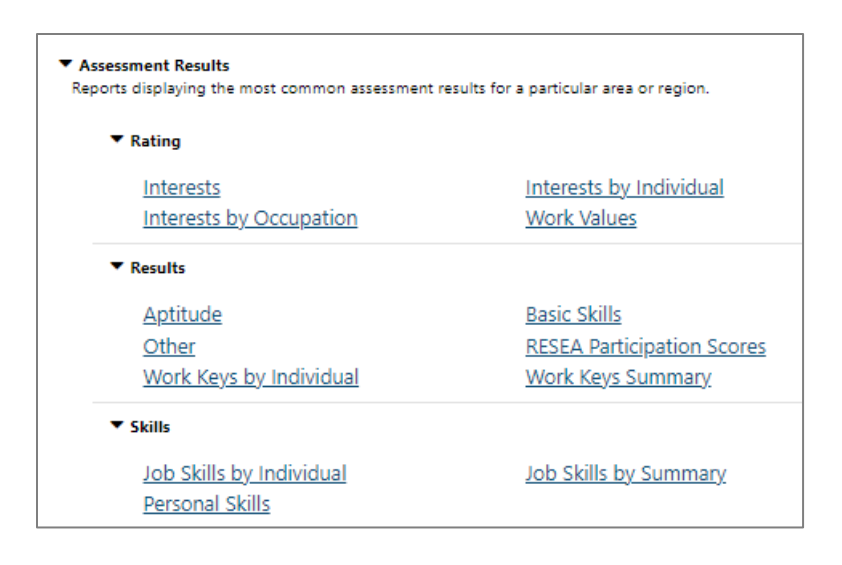

#### **Assessment Results Reports Menu**

## **Assessment Results reports are broken down into the following categories:**

- **Rating** These reports display the results of the Work Interest Analyzer and the Work Values Assessment tool.
- **Results** These reports allow staff members to retrieve data showing the most common assessment results for a particular area or region. If an area, for example, has several registrants that have a Chef and Head Cook background, one would tend to see skill sets related to this O\*NET occupational title to be commonplace in the Assessment Results Reports. Likewise, if only a select few individuals have completed a skill set with specific skill sets related to nursing, and nursing is quickly becoming an In Demand occupation, those individuals that have a nursing background could be quickly retrieved.
- **Skills** These reports display information on the individuals with O\*NET job skills.

The following figure displays a sample Assessment Results report.

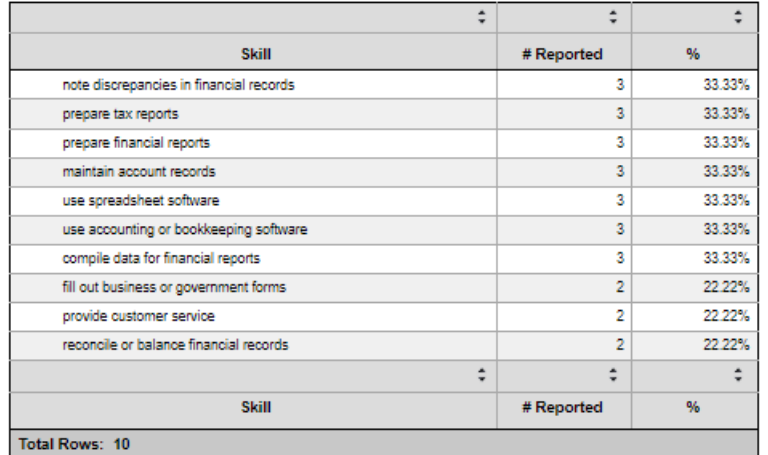

### **Sample Job Skills Summary Report**

#### **Background Information Reports**

Background Information reports provide information gathered in an individual's Background Wizard. The reports include information such as driver's license type and endorsement, desired salary, education, work experience, and desired work location.

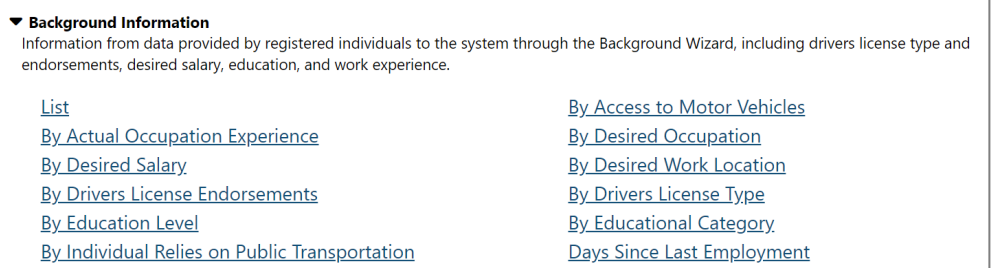

### **Background Reports Menu**

The following figure displays a sample Background Information report.

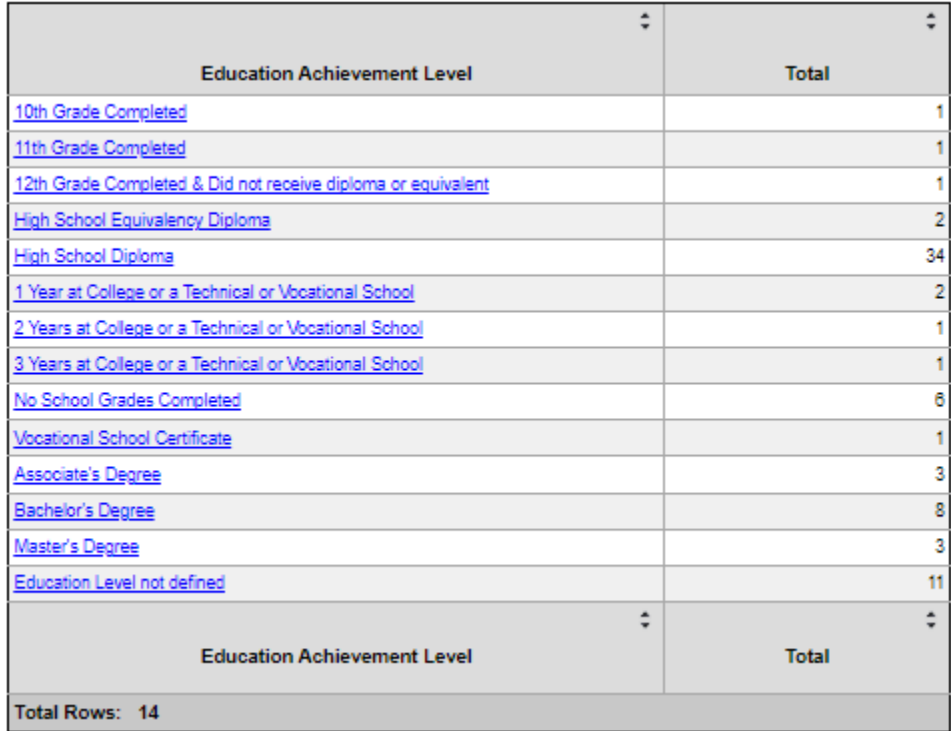

#### **Background – By Education Acheivement Report**

#### **Contact Reports**

These reports list contact information to assist staff members in contacting individuals. These reports can be filtered by the individual registration date or by the last date they accessed the system.

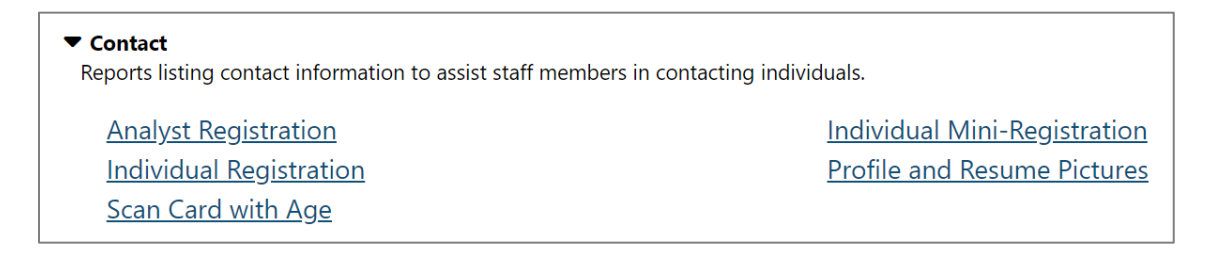

#### **Contact Reports Menu**

The following figure displays a sample Contact report:

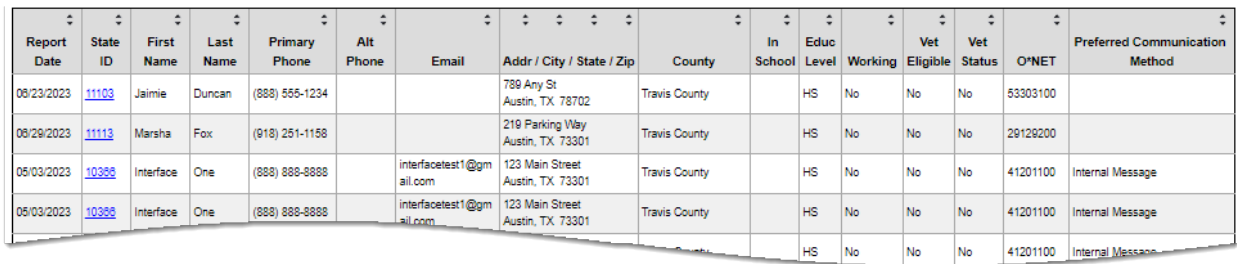

### **Sample Contact – Individual Registration Report**

### **Enrolled Individual Reports**

These reports provide information about some or all individuals who are enrolled in a specific program (i.e., WIOA or Wagner-Peyser). This report can be sorted by various criteria (e.g., by age, education, work status), and filtered by variables such as program, subprogram, type, county, veteran status, etc. Examples of typical reports staff may generate might include a breakdown by ZIP code for all individuals enrolled in WIOA who have a disability, or a breakdown by education level for all individuals enrolled in Wagner-Peyser who have been veterans for over 180 days.

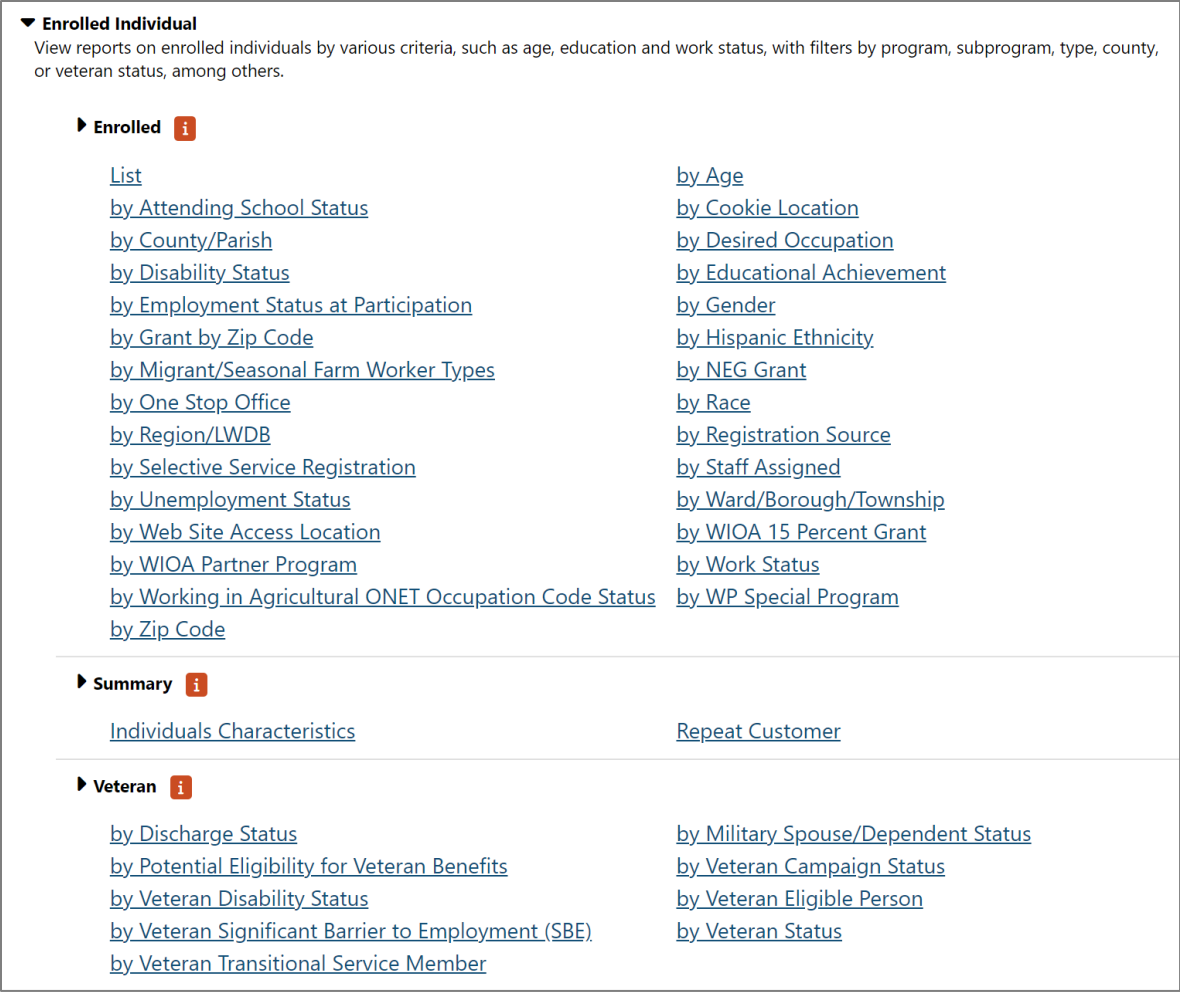

#### **Enrolled Individual Reports Menu**

# **These reports are broken down into the following categories:**

• **Enrolled** – These reports combine information from an individual's registration form with basic case management fields. It is one of the primary reports that staff members can initially run when documenting case management program information on a group of individuals. Examples of typical reports staff may generate might include a breakdown by zip code for all individuals enrolled in WIOA who have a disability status, or a breakdown by education level for all individuals

enrolled in Wagner-Peyser who have been veterans for over 180 days.

- **Summary** These reports provide an overview of individual characteristics such as demographic information and training allowances per fiscal year.
- **Veteran** These reports combine information from an individual's registration form with basic case management fields. It is one of the primary reports that staff members can initially run when documenting case management program information on a group of individuals.

The following figure displays a sample enrolled individual report.

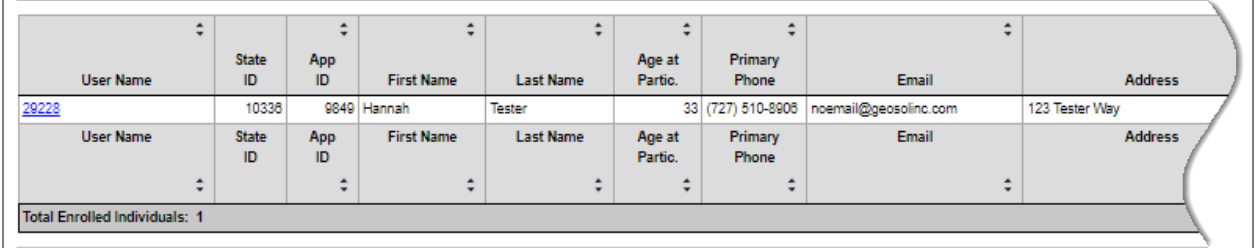

### **Sample Enrolled Individuals – List Report**

### **Registered Individual Reports**

Registered Individual reports display information from individuals' registration, such as age, race, gender, education, employment status, etc.

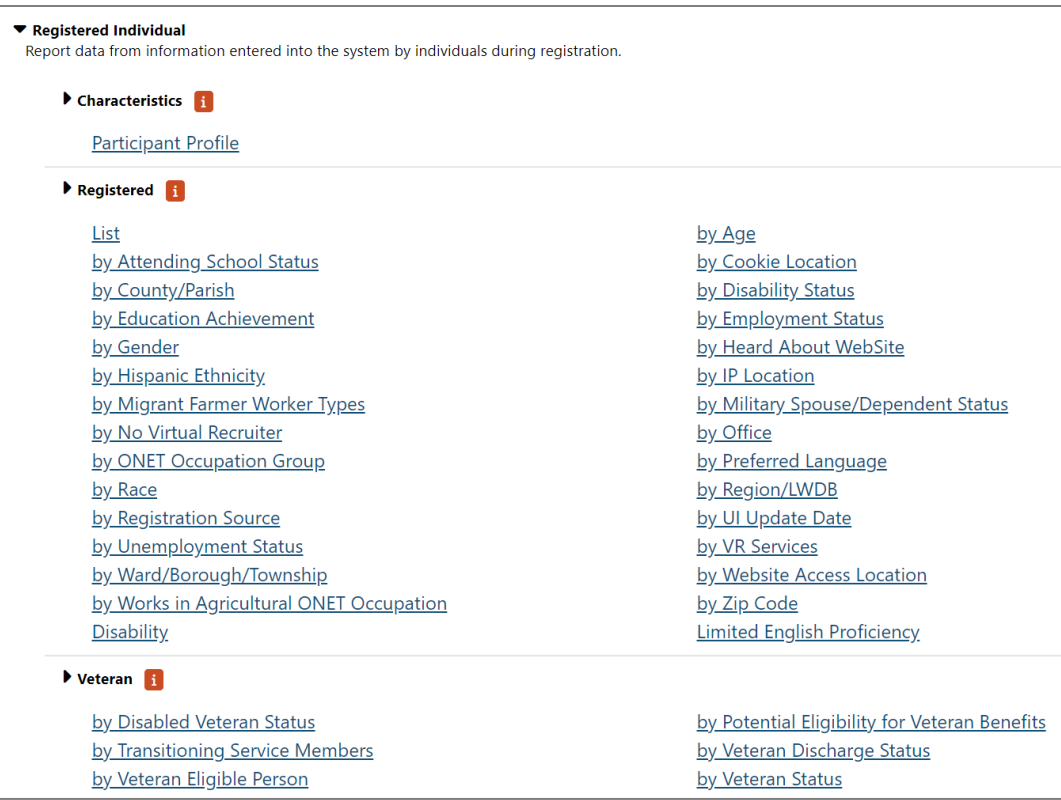

#### **Registered Individual Reports Menu**

# **These reports are broken down into the following categories:**

- **Characteristics** These reports provide numerous attributes of an individual's registration data.
- **Registered** These reports take all the fields from individual registration and allow staff members to run reports on them.
- **Veteran** These reports take all the fields from individual registration and allow staff members to run reports on them.

The following figure displays a sample Registered Individual report.

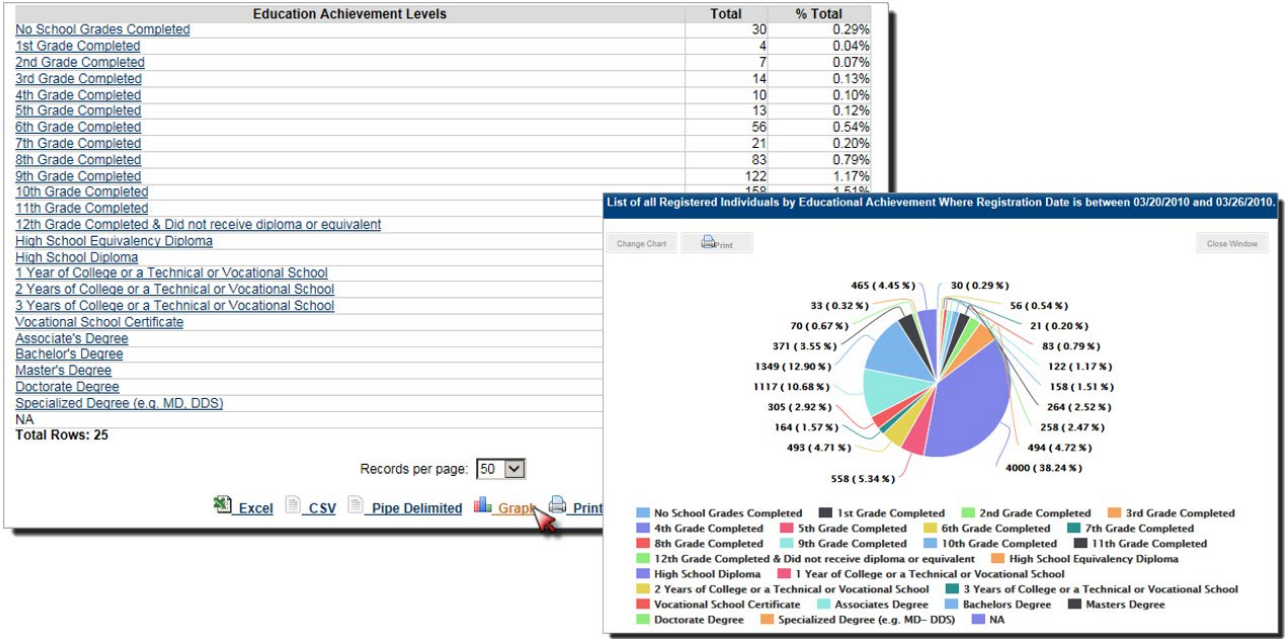

## **Sample Registered Individuals Report by Education Achievement Report**

### **Résumé Reports**

Résumé reports list individuals who have Résumés in the system and track the results of those Résumés. These reports indicate which resumes are generating responses and which individuals may need additional help with their resumes. The Résumé reports offer a variety of sorting and filtering choices.

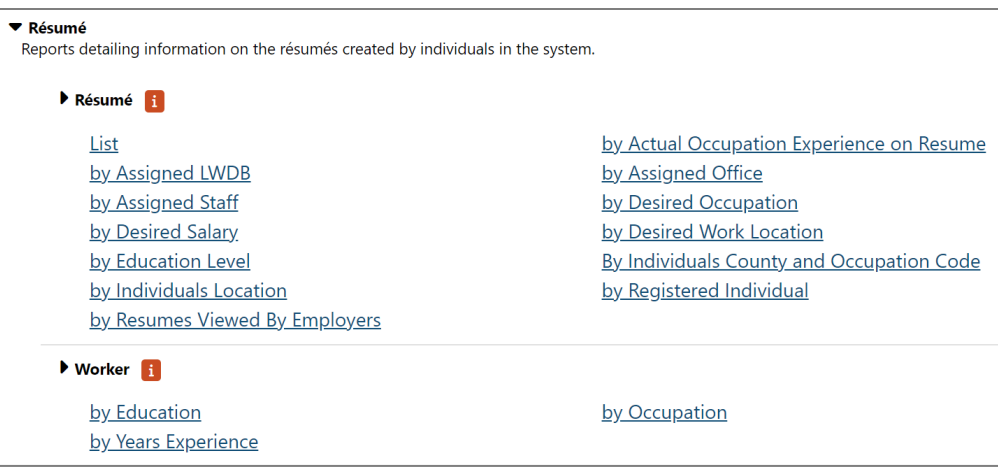

#### **Resume Reports Menu**

# **These reports are broken down into the following categories:**

- **Resume** These reports document information concerning individuals and the résumés they create in the system.
- **Worker** These reports document information concerning individuals' education, years of work experience, and occupations listed.

The following figure displays a sample Resume report.

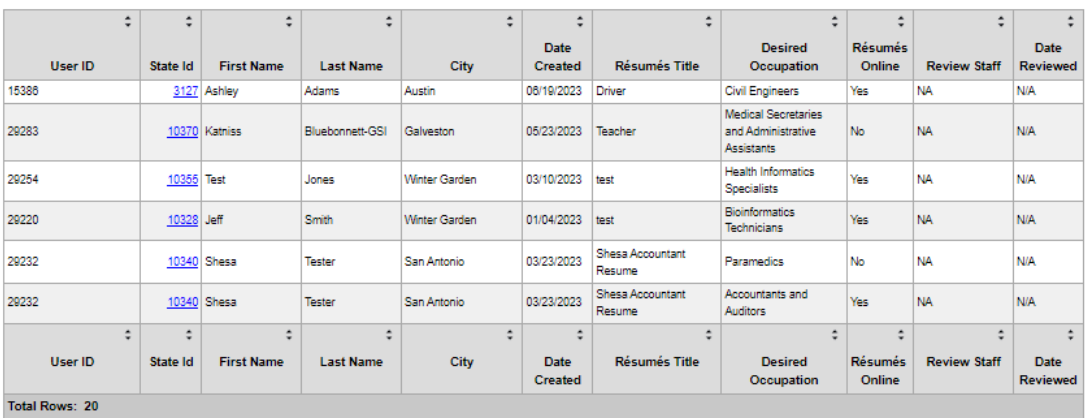

### **Sample Résumé List Report**

## **Services Reports**

#### **The Services reports include the following:**

- **Services Provided Employer –** These reports display information about the services staff provide to employers.
- **Services Provided Individual –** These reports display information about the staff-provided services delivered to individuals by program.

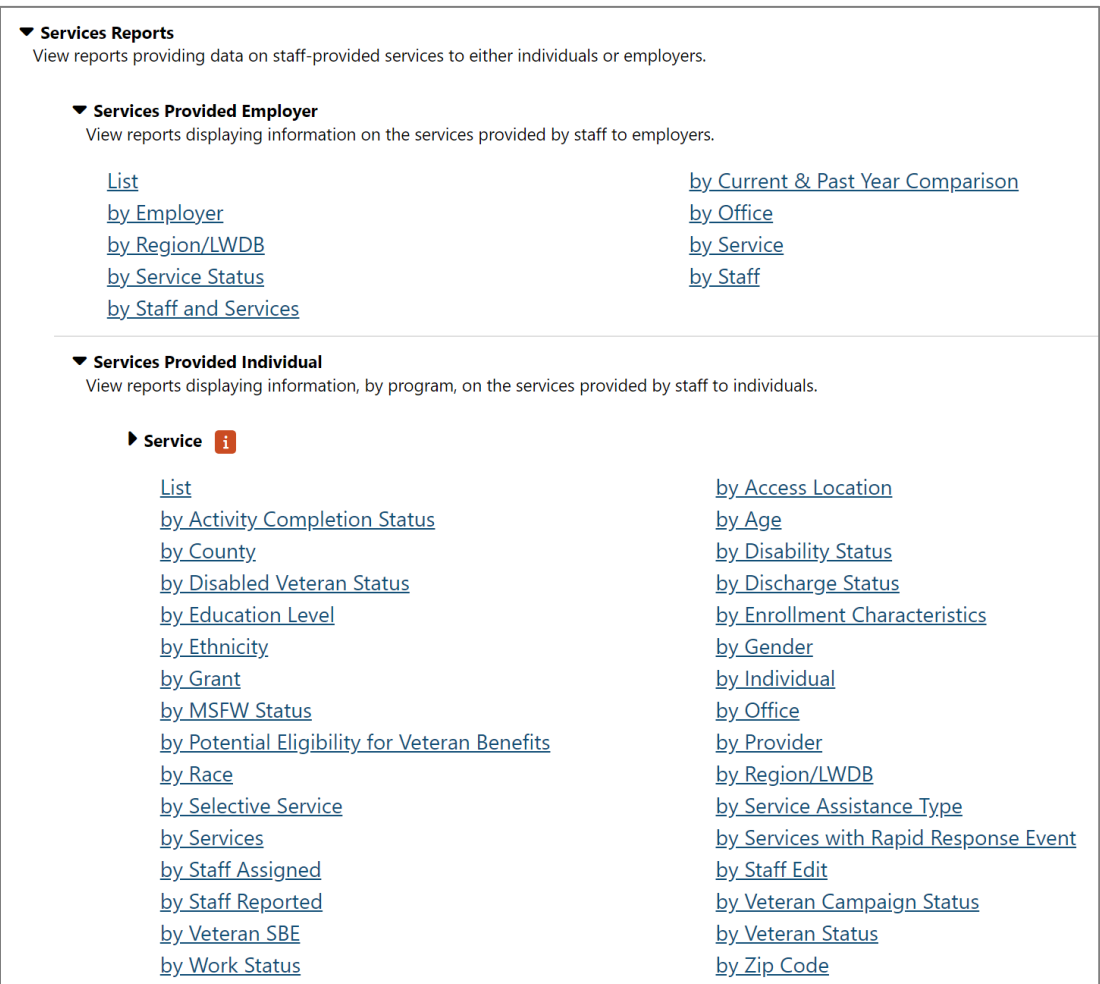

#### **Services Reports Menu**

## **Services Provided Employer**

These reports display information about the services staff provide to employers. The number of filters for employer services are more limited than the reports for individual services since the service possibilities for employers are more limited.

# **The system includes the following Services Provided Employer reports:**

- **List** This report provides a list of all preferred employers and the services that were provided to them, the staff member, service dates, and comments. The Employer Username is NOT a link to the employer's profile folders.
- **By Employer** This report lists preferred employers and the number of services provided to them by staff. Click the **Employer** link to open the Services Provided Employer List**.**
- **By Region/LWDB** This report provides a list of all services provided employers by Region/LWDB.
- **By Service Status** This report lists service statuses (e.g., Successful Completion) and the number of employers and number of services provided with that status. Click the **Service Status** link to open **the** Services Provided Employer – List report.
- **By Staff and Services**  This report lists all services provided employers by Staff & Services.
- **By Current and Past Year Comparison**  This report lists a comparison of services, by employer per year, for general services, resume search job order, and for each year that

services occurred, staff can click to see details report on the specific services breakdown (clicking on the Yes indicator in the Year column).

- **By Office** This report lists one-stop offices and the number of employers they served and the number of services they performed for preferred employers. Click the **Office** link to open a detailed report of the employers who received services through the selected one-stop office.
- **By Service**  This report lists services provided employer reports, by service.
- **By Staff**  This report lists staff members and the number of employers they served and the number of services they performed for preferred employers. Click the **Staff Reported** link to open a detailed report of the employers who received services through the selected staff person.

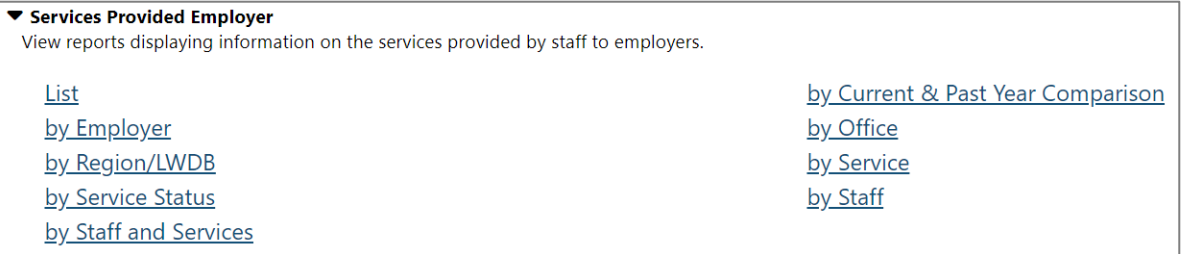

#### **Services Provided Employer Reports Menu**

The following figure displays an example of the Services Provided Employer – by Service report.

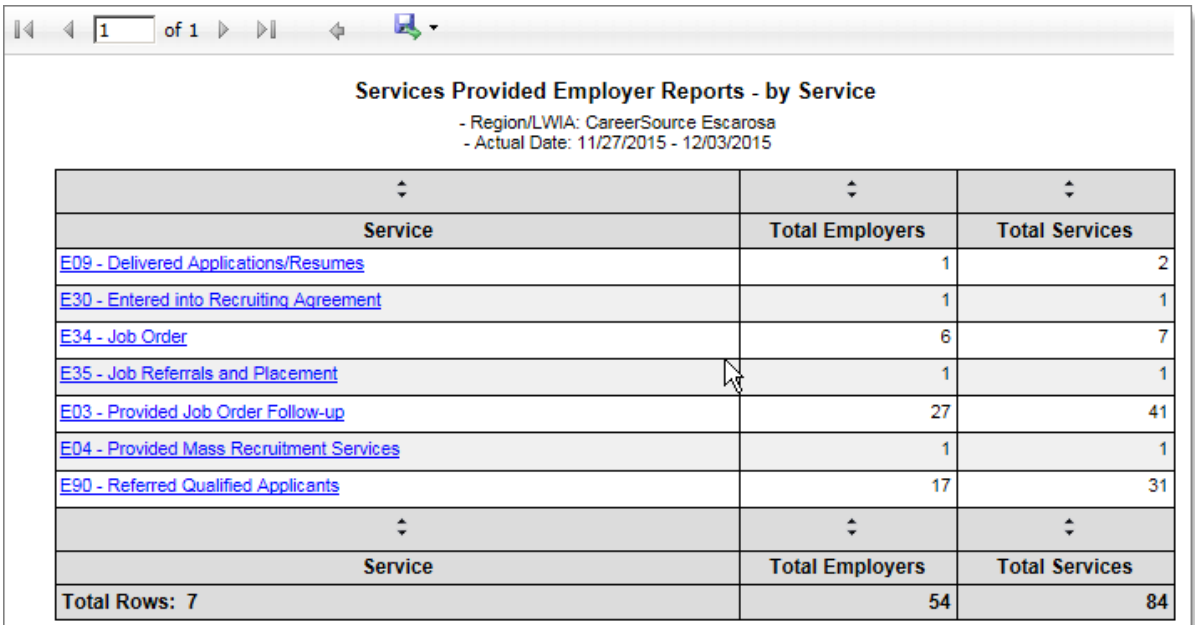

#### **Services Provided Employer – by Service Report**

#### **Services Provided Individuals**

These reports display information about the staff-provided services delivered to individuals by program. The reports can be sorted by various criteria, e.g., age, county, staff member assigned, etc. and filtered by parameters such as program, registration date range or last one-stop access date, etc.

The Services Provided to Individuals reports include those shown in the following figure.

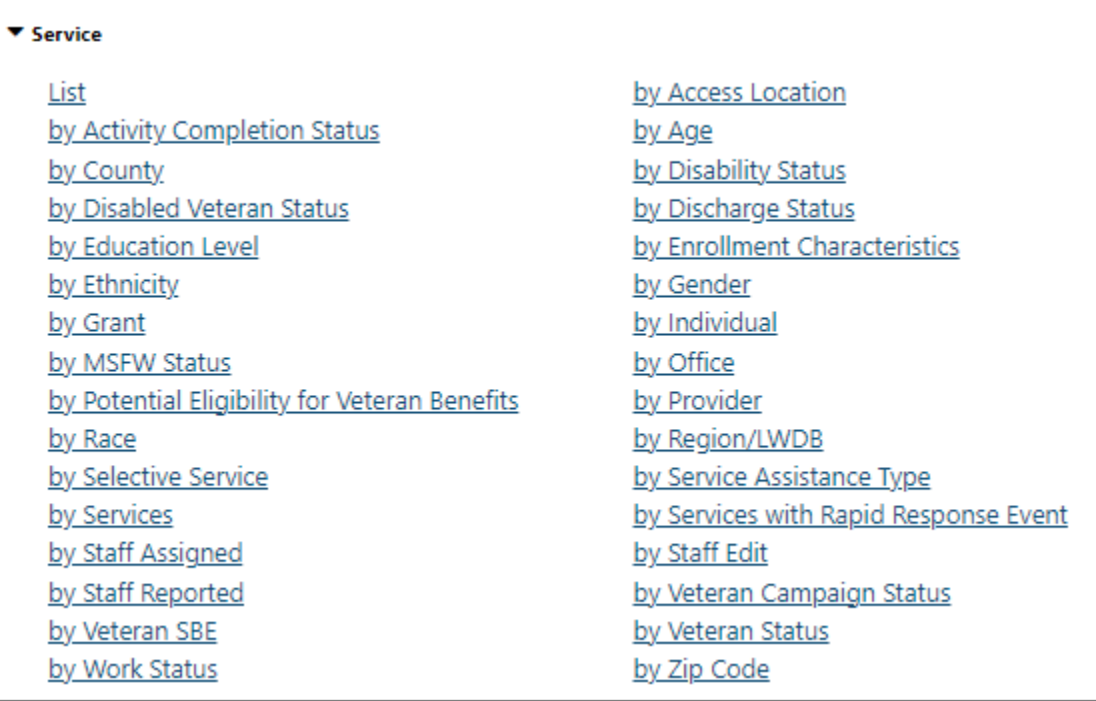

#### **Services Provided Individual Reports Menu**

A sample report is shown below. Clicking the *User ID* link opens the individual's Profile screen.

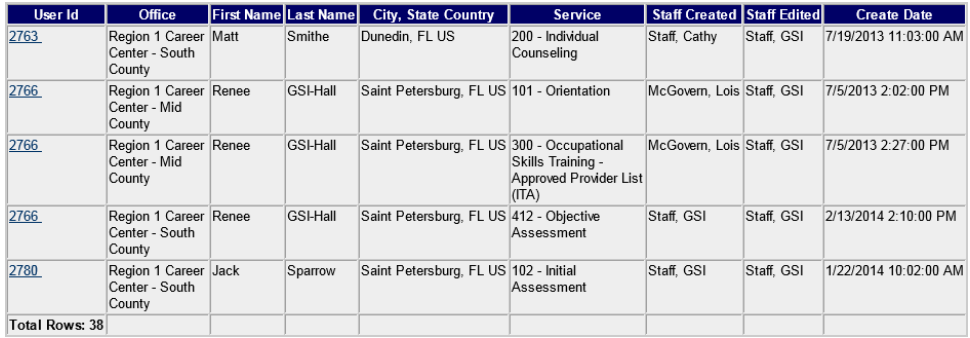

#### **Sample Services Provided to Individuals Report – List**

These reports have extensive lists of filtering options. The reports can be filtered by program, staff, activity, as well as many options that are specific to the individuals. These filters include such items as age, race, education, and unemployment, selective service, or disability status.

## **Staff Efficiency & Tracking Reports**

The reports in this category address features, functions, and system modules that improve staff efficiency and reduce staff effort as they use the system to manage the needs of their clients.

The following figure displays a sample Staff Efficiency and Tracking Reports menu.

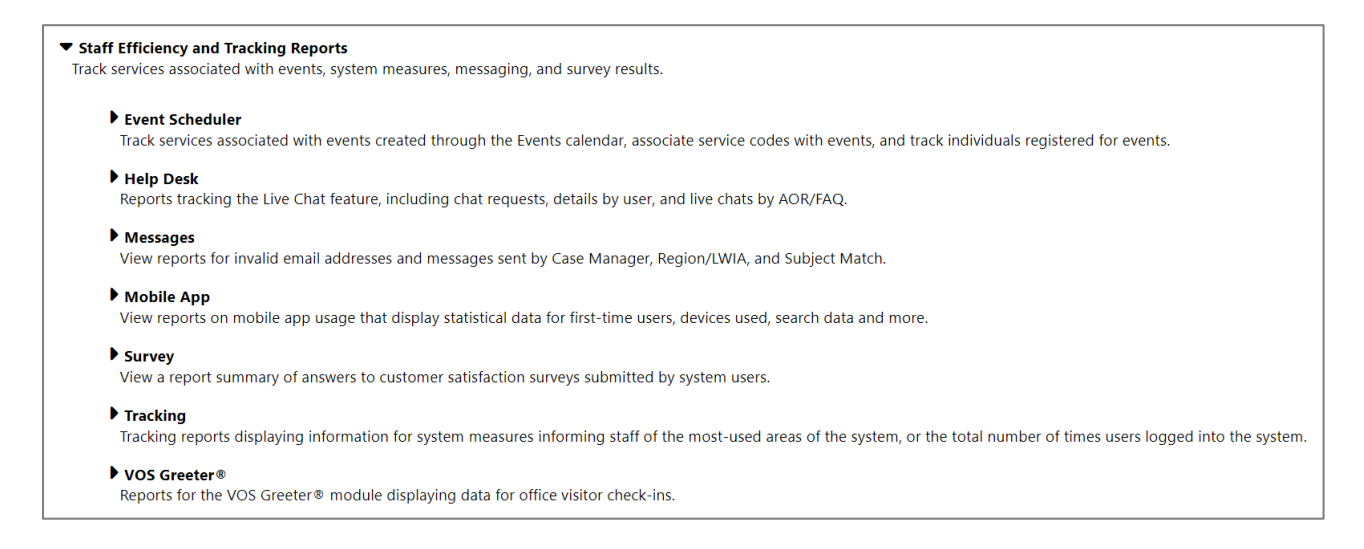

### **Staff Efficiency and Training Reports Menu**

#### **Event Scheduler**

The Event Scheduler reports track services associated with events created through the Events calendar. The Attendance Tracking feature can assist staff members to associate service codes with events and track individuals who sign up for the events.

• **List of Events – Detailed** – This report displays a list of events, based on the selected criteria, along with the event date(s), type, category, Region/LWDA, etc.

- **Event Capacity Summary** This report displays a list of the capacity for each event.
- **Registered Event Type Summary** This report lists events and the number of registrants and attendees, as well as the number who cancelled or rescheduled or were no-shows.
- **Detailed Attendance Tracking** This report lists the individuals associated with events (registered, attended, canceled, etc.) as well as basic event information.
- **Registered Event Summary** This report displays a list of events, with the event date, and the number of participants who registered and attended. On the report, click the link in the Event column to open a detailed report that displays the individuals who attended the event and their registration date.

```
▼ Event Scheduler
Track services associated with events created through the Events calendar, associate service codes with events, and track individuals registered for events.
  List of Events - Detailed
                                                                                    Detailed Attendance Tracking
  Event Capacity Summary
                                                                                    Registered Event Summary
  Registered Event Type Summary
```
### **Event Scheduler Reports**

The following figure displays an example of the Registered Event Summary Report.

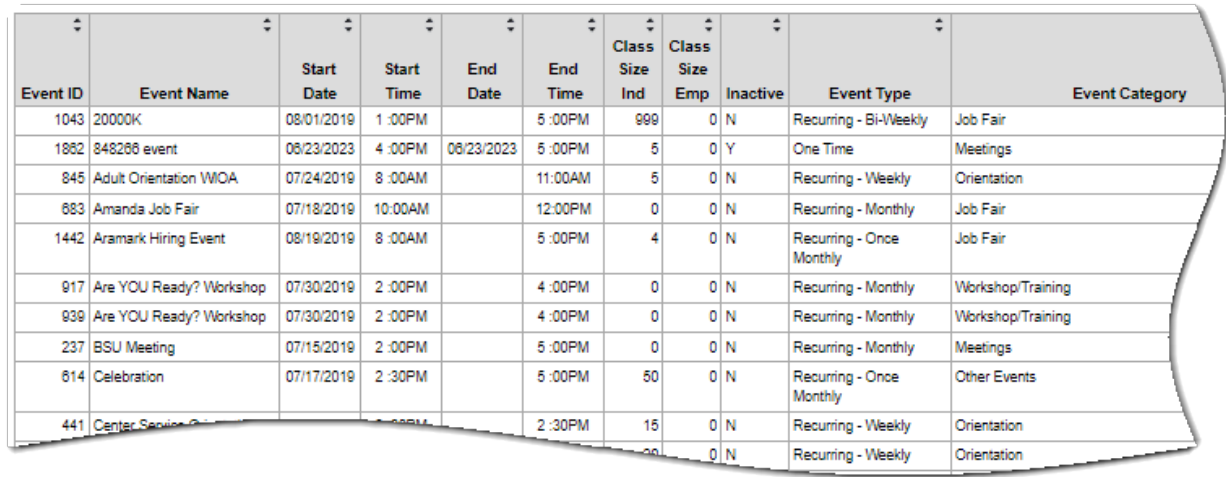

#### **Sample Event Scheduler – Registered Event Summary Report**

#### **Help Desk**

Provides reports tracking the Live Chat feature, including chat requests, details by user, and live chats by AOR/FAQ.

```
▼ Help Desk
```
Reports tracking the Live Chat feature, including chat requests, details by user, and live chats by AOR/FAQ.

**Chat Details by User** Live Chats by AOR/FAQ

Number of Incoming Requests by AOR

Chat History by Staff Number of Incoming Chat Requests

**Help Desk Menu**

### **Messages**

The Message report displays messages sent during the selected date range. The report can be filtered by Case Manager, Region/LWDA, and Subject Match (exact or contains).

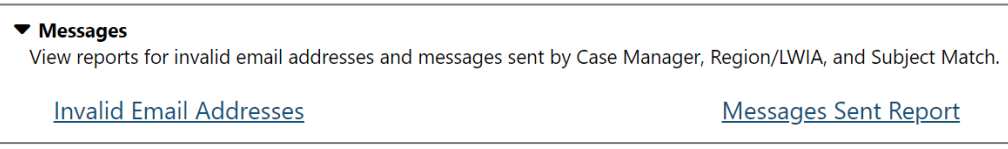

### **Messages Menu**

The following is a sample Messages report.

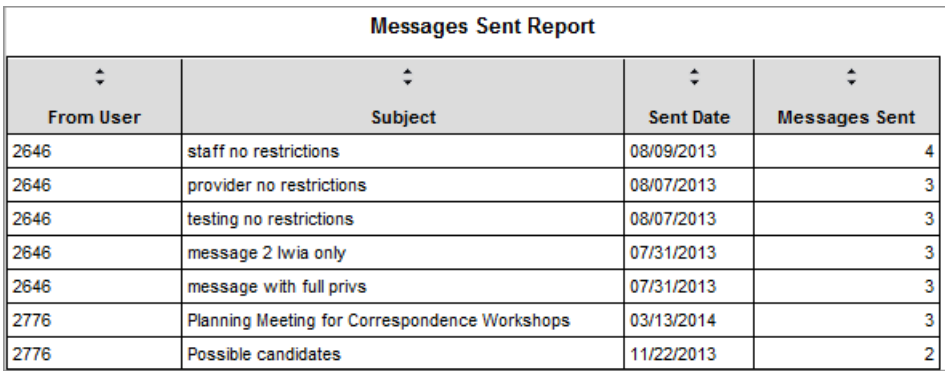

### **Sample Messages Report**

# **Mobile App**

View reports on mobile app usage that display statistical data for first-time users, devices used, search data and more.

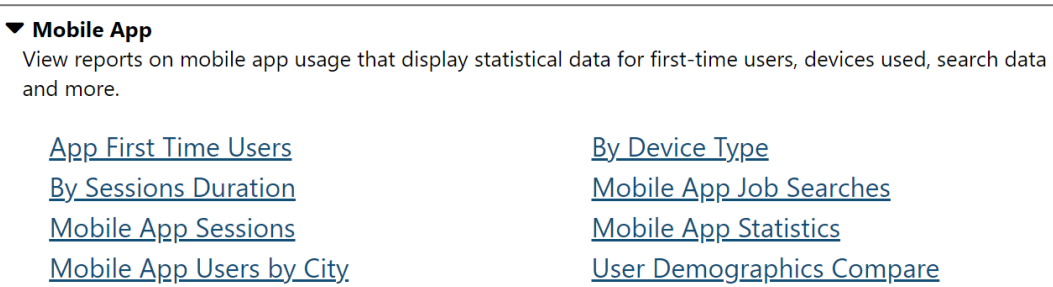

#### **Mobile App Menu**

### **Survey**

The Survey report displays the answers to customer satisfaction surveys submitted by system users. The report can be filtered by Login Type (Analyst, Individual, Employer, or Guest), User Type (Youth, Job Seeker, Employer, etc.), Region/LWDA, and date range.

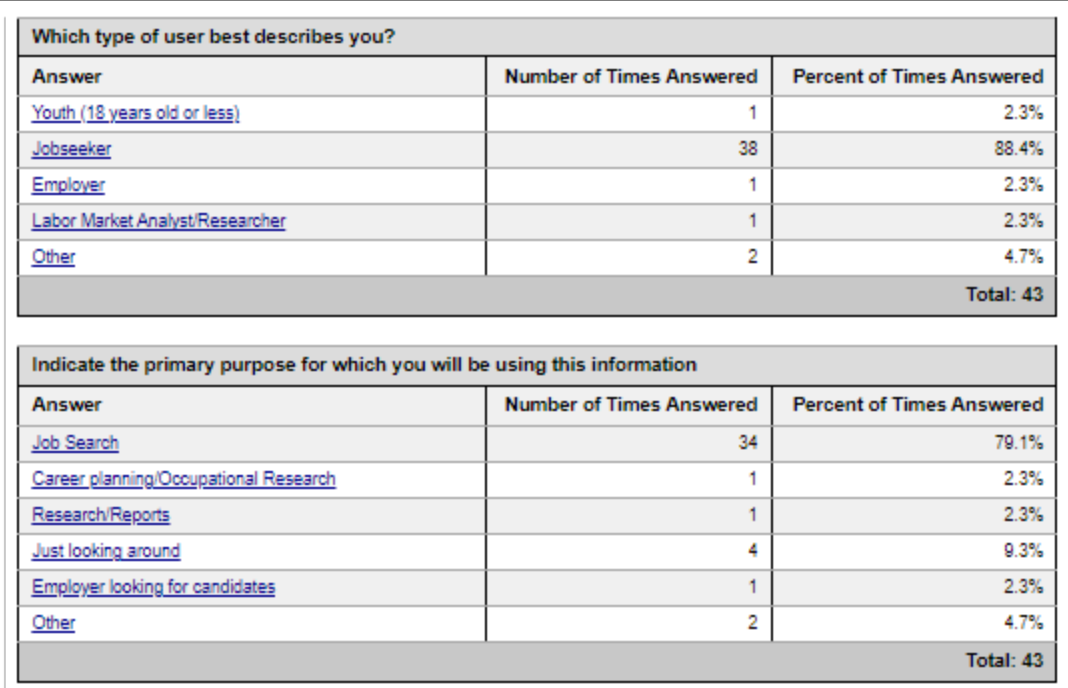

# **Sample Survey Customer Feedback Report**

سندا

## **Tracking**

Tracking reports track information important for system performance measures. The reports can inform staff of the parts of the system being used the most. For example, the reports may show the total number of times that users logged into the system and accessed educational services.

- **By Service** This report lists the total number of users who logged into the system during the selected date range and the number of users who visited specific locations within Virtual OneStop during that time.
- **By Location –** This report lists the method used to access the site (i.e., internet) during the selected date range. Staff can click the link to open a detailed report of the user types that accessed the site during that time.
- **By LWDB –** This report lists all tracking information by LWDB/Region.

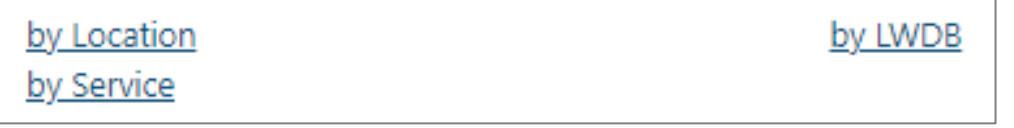

### **Tracking Reports Menu**

The following figure displays an example of the Tracking by Service Report.

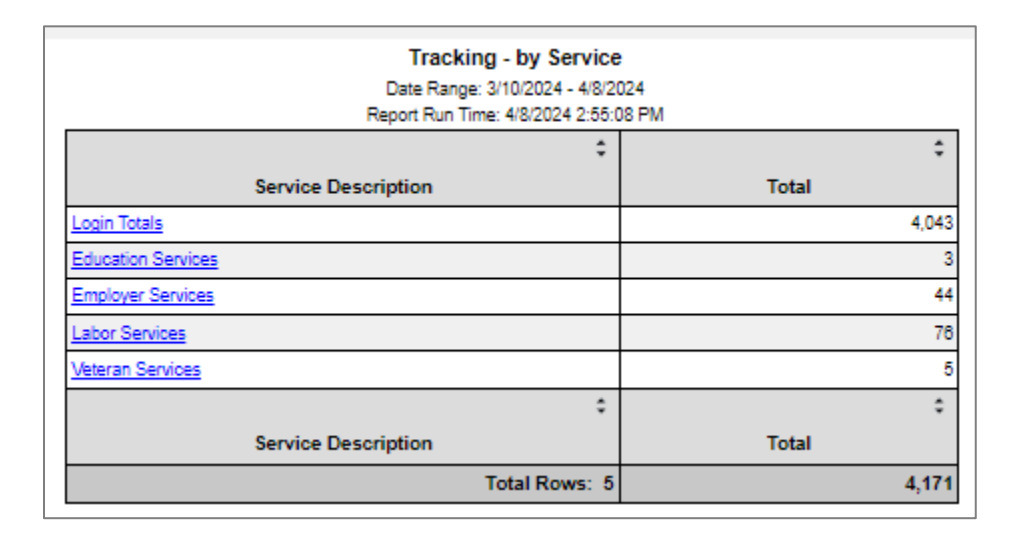

### **Sample Tracking by Service Report**

### **VOS Greeter**

The reports available in this sub-category rely upon the VOS Greeter module, as they display data for office visitor check-ins.

The following figure displays the VOS Greeter Reports menu:

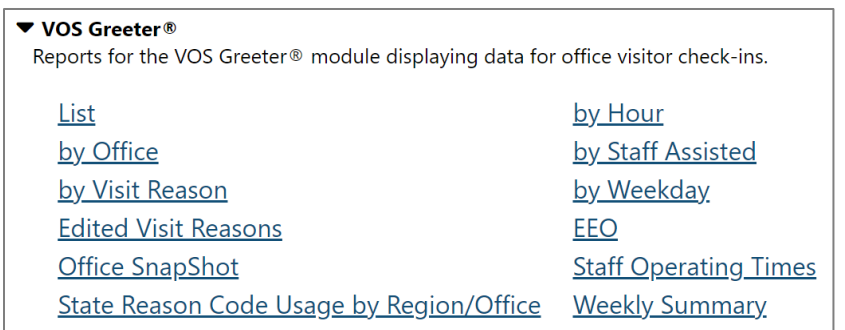

#### **VOS Greeter Reports Menu**

The following figure displays a sample VOS Greeter List report.

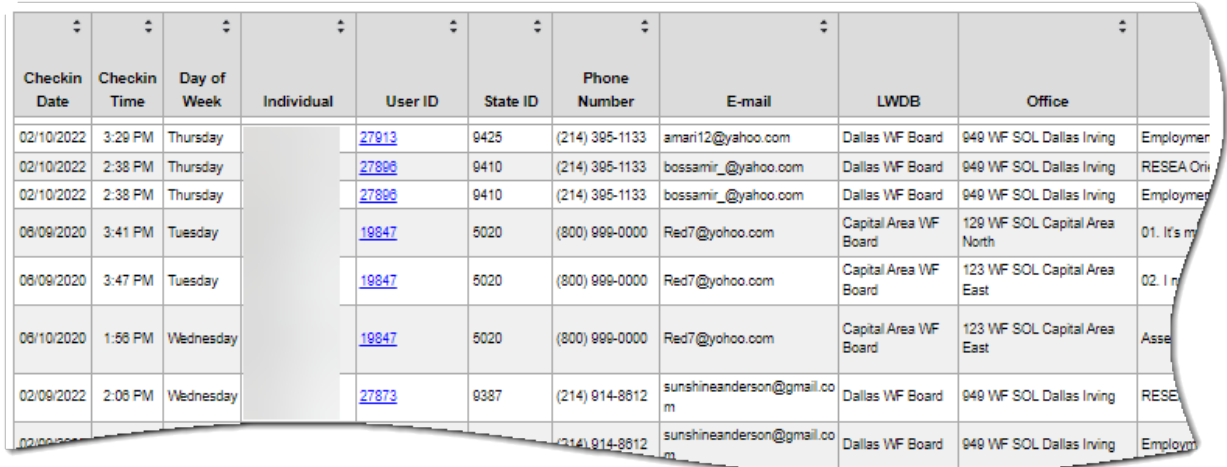

### **Sample VOS Greeter List Report**

## **Custom Reports Category**

The Custom Reports menu option offers staff access to customized, ad hoc reports that were created by other state customers. Although staff members cannot modify Custom Reports, they can select desired geographic filters that are TXspecific, as well as date filters.

#### **The Custom Reports include the following:**

- **Locally Developed** These reports cover a wide range of topics. Some are case management related, some are statistical, and some document some aspect of labor exchange.
- **RESEA** These reports display RESEA related reports.
- **State Performance** These reports display information on state performance in various programs, as well as information on the employment rate and job openings.

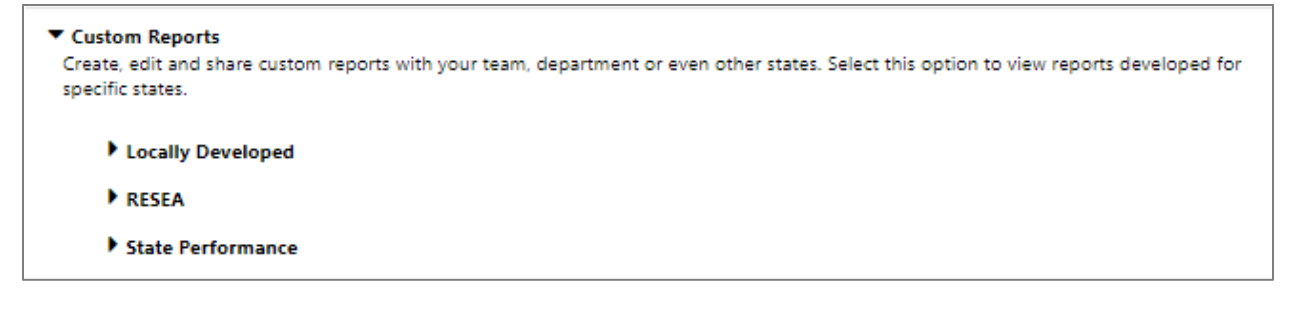

#### **Custom Reports**

#### **Locally Developed**

This list of custom reports includes those developed by various states. The reports are described below and are listed by the state of origination.

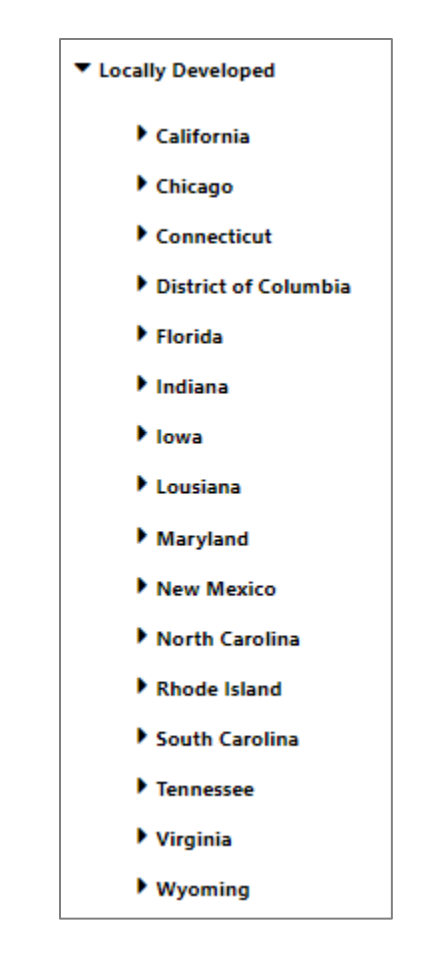

**Locally Developed Custom Reports Menu**

This section describes the reports available from each participating state.

**Note:** The order in which these locally developed reports display may vary.

### **Wyoming**

• **Provider Programs - No. of Participants** – This report lists the number of participants in a specific provider program.

### **District of Columbia**

- **Case Management** This is an extensive report that lists several columns of information regarding individual enrollments in federal programs.
- **Exiters** This report lists WIOA program exiters and basic information pertaining to their WIOA exit experience.
- **Rapid Response** This report lists information pertaining to participants in Rapid Response events.
- **Generic Youth Active** This report provides information on youth enrolled in generic programs.
- **WIOA Follow-up** This report provides extensive information regarding WIOA participants and their follow-up information after exiting the program.
- **Profiling** This report provides profiling information on WIOA participants.
- **UI Claimants in Training** This report lists information regarding Unemployment Insurance recipients who are enrolled in a training course through a federal program, such as WIOA.
- **Exited WIOA Youth** This report provides information on WIOA youth who have exited from the system.
- **WIOA and Generic Active Youth** This report documents youth enrolled in WIOA and/or local generic programs.
- **Training** This report lists the number of participants in various categories of training services.
- **TEP** This report documents individuals enrolled in the TEP program.
- **Occupation** This report lists information on individuals enrolled in WIOA by O\*NET occupation, with the ability to filter with up to 5 different O\*NET occupation codes.

#### **Florida**

- **In School at Participation** This report lists the number of participants who are in-school youth at the time of participation. The links in the *Total* column open a detailed view of the report where staff can review participant information, such as LWDA, Username, Last Name, First Name, SSN, Customer Group, and School Status. In Detailed View, click the Username link to open the individual's Profile screen.
- **Out of School at Participation** This report lists the number of participants who are out-of-school youth at the time of participation. The links in the *Total* column open a detailed

view of the report where staff can review participant information, such as LWDA, Username, Last Name, First Name, SSN, Customer Group, and School Status. In Detailed View, click the **Username** link to open the individual's Profile screen.

• **Customer Counts by Customer Group** – This report lists the total number of WIOA participants by customer group (i.e., Adult, Younger Youth, and Older Youth). The links in the *Customer Group* column open a detailed view of the report where staff can review participant information, such as LWDA, Username, Last Name, First Name, and partial SSN. In Detailed View, click the **Username** link to open the individual's Profile screen.

## **Maryland**

- **Native Language Users Monthly** This report lists the number of non-English-speaking users by specific language types (Polish, Apache, etc.) on a monthly basis.
- **Services** This extensive report displays participants in the selected program. The report data includes the office, assigned staff, the individual's age, gender, race, reading and math levels, and exit date and reason, as well as much more.
- **Placement** This extensive report displays placement information for individuals and is otherwise similar to the **Services** report described above.
- **Active Participants** This extensive report displays information on active program participants and is otherwise

similar to the **Services** and **Placement** reports described above.

### **California**

- **Enrollment Roster** This extensive report lists information on participants in the WIOA program. Click the **Username** link to open the individual's Profile screen.
- **Exits** This report lists individuals who have exited from the program, including their school status, basic skills deficiencies, and exit reasons. Click the **Username** link to open the individual's Profile screen.
- **Demographics** This extensive report lists demographic information (race, gender, etc.) regarding federal program participants.
- **Training** This extensive report lists training information about participants enrolled in various training programs. Click the Username link to open the individual's Profile screen.
- **Case Management** This report shows WIOA cases by office location, by case manager, and then by program. The report also includes Training Data Summary and Detail information.
- **Youth Numeracy Literacy** This report provides information on youth literacy-numeracy results in WIOA.
- **New Registrations** This report provides information on new registrants in the system.
- **Ex-Offender Enrollments** This report lists information on participants identified as ex-offenders.
• **OJT/Work Experience** – This report lists information on participants identified as being active in On-the-Job Training or Work Experience Contracts.

### **Louisiana**

- **Premier Customer** This report provides information on preferred employers who are identified as **premier customers,** receiving extensive customer service from workforce business services teams.
- **Job Order Applicants** This report lists individuals who applied to job orders in the system.

## **Indiana**

• **Registered Individuals - JAG** – This report provides information on college-age registered individuals and their education status as part of Jobs for America's Graduates.

#### **New Mexico**

- **Placement** This report lists individuals who have been placed with jobs by preferred employers in the system.
- **Demographics** This extensive report lists individuals with such information as city, race, age, gender, language, and veteran, education, employment, and UI status.

# **Rhode Island**

• **Training** – This report lists the number of participants in various categories of training services.

The following figure displays an example of the Enrollment Roster report.

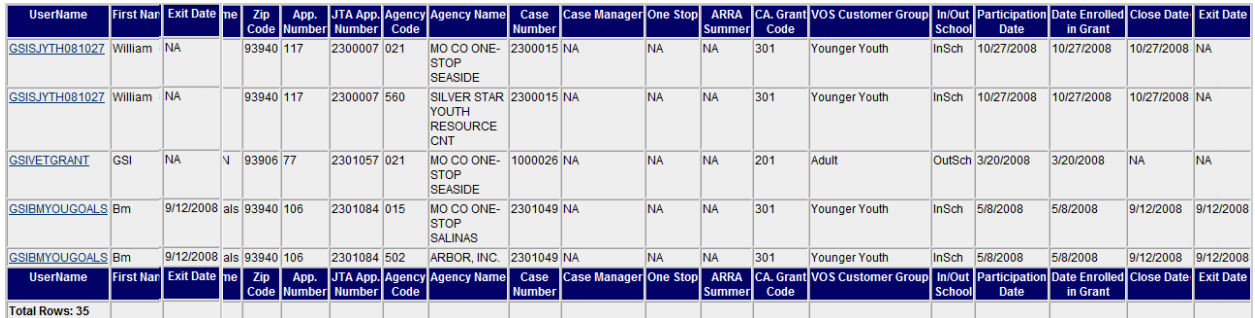

## **Sample Enrollment Roster Report**

## **RESEA**

This custom reporting option displays reports used to manage the Reemployment Services and Eligibility Assessment (RESEA) program, which is a grant program for states to assist individuals receiving unemployment insurance (UI) benefits. The reports include the numbers of participants scheduled for participation, as well as those who were assessed, excused, exited, and disqualified from the programs.

The following figure displays the RESEA Custom Reports menu.

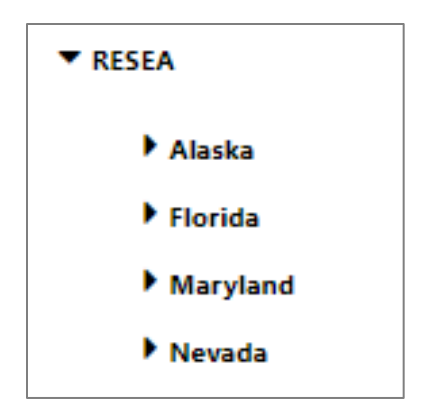

#### **RESEA Custom Reports Menu**

When staff select a state name, the system displays those custom report titles developed by other state agencies, as described below. Like Locally Developed reports, the query itself cannot be changed by TWC staff, but they can choose geography and data filters.

Report titles within this category under individual states include the following:

- **Profile Ranking under Maryland** This report lists participants who are eligible under Maryland's Early Intervention program, and it includes basic profile ranking information for supportive eligibility. Click the **Username** link to open the individual's Profile screen.
- **Initially Scheduled/ Not Resulted under Florida** This report lists participants in the RESEA program and the scheduled date and time for their respective program participation. Click the **Username** link to open the individual's Profile screen.
- **Total Assessed under Florida** This report lists the total number of RESEA participants who are assessed.
- **Yellow Flag under Florida** This report lists RESEA participants and crucial information on attendance for RESEA events that are approaching, or just passed, and if they have a yellow flag monitoring status by staff. Click the **Username** link to open the individual's Profile screen.
- **Scheduled PREP Exempted under Florida** This report lists participants in RESEA with Scheduled Meeting Exemptions and what specifically the Exemption is. Click the **Username** link to open the individual's Profile screen.
- **Total Excused under Florida** This report lists individuals who are excused from the initial orientation in the programs.
- **No Show under Florida** This report lists participants who did not show up for RESEA orientation sessions. Click the **Username** link to open the individual's Profile screen.
- **Total Scheduled under Florida** This report lists participants who are scheduled for RESEA events. Click the **Username** link to open the individual's Profile screen.
- **Red Flag under Florida** This report lists RESEA participants and crucial information on attendance dates for RESEA events that have passed, and which have a Red Flag Status to be monitored by staff. Click the **Username** link to open the individual's Profile screen.
- **Total Disqualified under Florida** This report lists the total number of individuals who are disqualified from the programs.
- **Total Rescheduled under Florida** This report lists the total number of RESEA participants who have been rescheduled for another orientation session.

The following figure displays a sample UI Duration Summary Report (from Nevada).

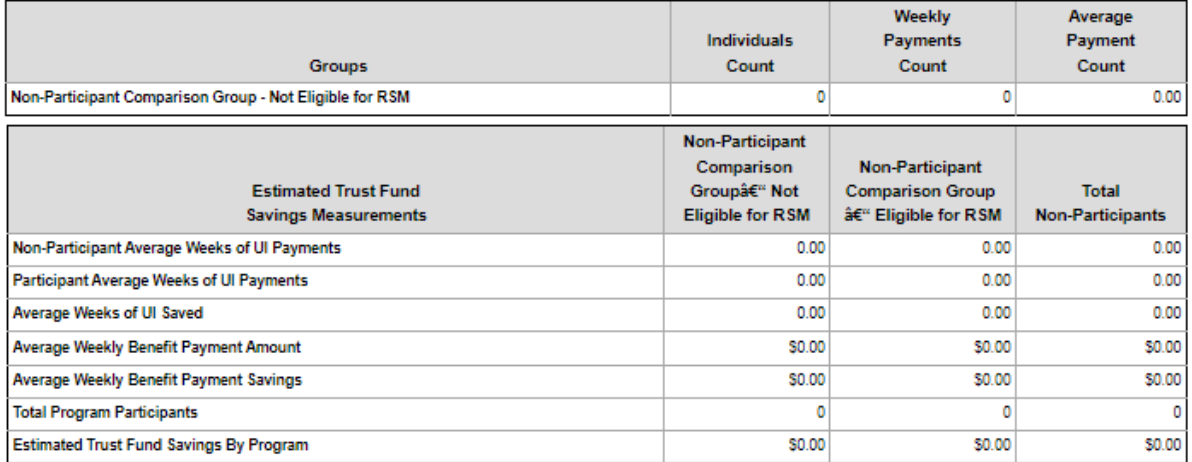

#### **Sample UI Duration Summary Report**

## **State Performance**

The State of Florida created multiple custom reports that track unique variations of the WIOA performance measures. The following figure displays the Florida State Performance Reports menu.

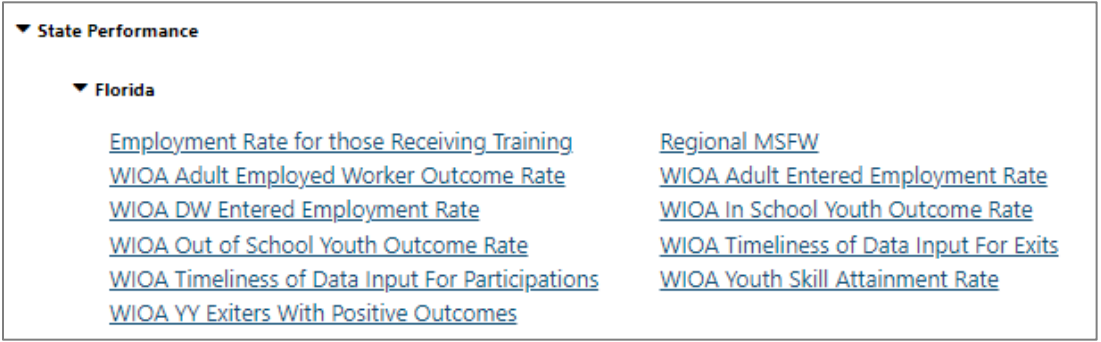

#### **Florida State Performance Reports Menu**

Following are descriptions of reports available within this custom report sub-category.

- **Employment Rate for Those Receiving Training** This report shows the employment rate of participants involved in training activities. In the Primary View, the Numerator and Denominator are links to a detailed view of the report; in the Detailed View, the Username is a link to the individual's Profile screen.
- **WIOA DW Entered Employment Rate** This report provides a list of participants in the WIOA program, Dislocated Worker Customer Group, and their entered employment rates. In the Primary View, the Numerator and Denominator are links to a detailed view of the report; in the Detailed View, the Username is a link to the individual's Profile screen.
- **WIOA In School Youth Outcome Rate** This report provides a list of participants in the WIOA In School Youth program and their Outcome Rate. In the Primary View, the Numerator and Denominator are links to a detailed view of the report; in the Detailed View, the Username is a link to the individual's Profile screen.
- **WIOA Youth Skill Attainment Rate** This report provides a list of WIOA youth participants by numerator and denominator. In the Primary View, the Numerator and Denominator are links to a detailed view of the report; in the Detailed View, the Username is a link to the individual's Profile screen.
- **WIOA Timeliness of Data Input for Participations** This report examines how effective regions are at entering participation data for WIOA participants in a timely manner. In the Primary View, the Participant links open a detailed view of the report that includes the Application ID, Username, First and

Last Name, Participation Date, Creation Date, and Elapsed Days. In the Detailed view, the Username is a link to the individual's Profile screen.

- **Regional MSFW** This report provides a list of Migrant Seasonal Farm Workers based on location and time period. Click the **Username** link to open the individual's Profile screen.
- **WIOA Adult Entered Employment Rate** This report provides a list of participants in the WIOA program and their entered employment rates. In the Primary View, the Numerator and Denominator are links to a detailed view of the report; in the Detailed View, the Username is a link to the individual's Profile screen.
- **WIOA Adult Employed Worker Outcome Rate** This report provides a list of adult participants in the WIOA program and their entered employment rates. In the Primary View, the Numerator and Denominator are links to a detailed view of the report; in the Detailed View, the Username is a link to the individual's Profile screen.
- **WIOA Out of School Youth Outcome Rate** This provides a list of out of school youth participants in the WIOA program and is similar to the WIOA In School Youth Outcome Rate report.
- **WIOA YY Exiters with Positive Outcomes** This report provides a list of participants in the WIOA program, Younger Youth, and their Positive Outcome information. The Username is a link to their profile folders.
- **WIOA Timeliness of Data Input for Exits** This report examines how effective regions are at entering exit data for WIOA participants in a timely manner. Click the **Username** link to open the individual's Profile screen.
- **Daily Job Openings** This report gives a list of active job openings by region. Information is only retained for 24 hours before it is replaced by new job openings data. The report organizes jobs data by internal job orders, internal openings, external job openings, and total job openings. Each column contains links to specific job orders.

The following figure displays and example of the WIOA Youth Skill Attainment Rate Report.

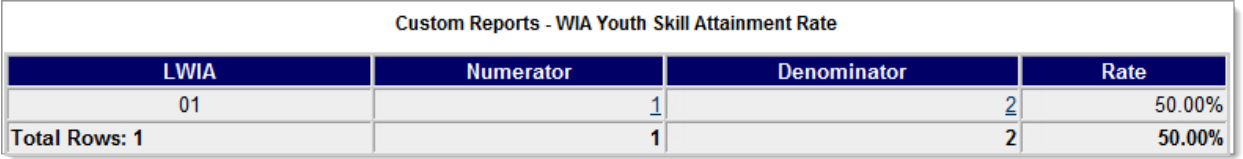

#### **Sample WIOA Youth Skill Attainment Rate Report**

# **Federal Reports Category**

The Federal Reports category enables authorized staff to generate and review the information provided in the Employment and Training Administration (ETA)-required reports related to the federal programs and services configured for the WIT system.

The following figure displays the Federal Reports menu.

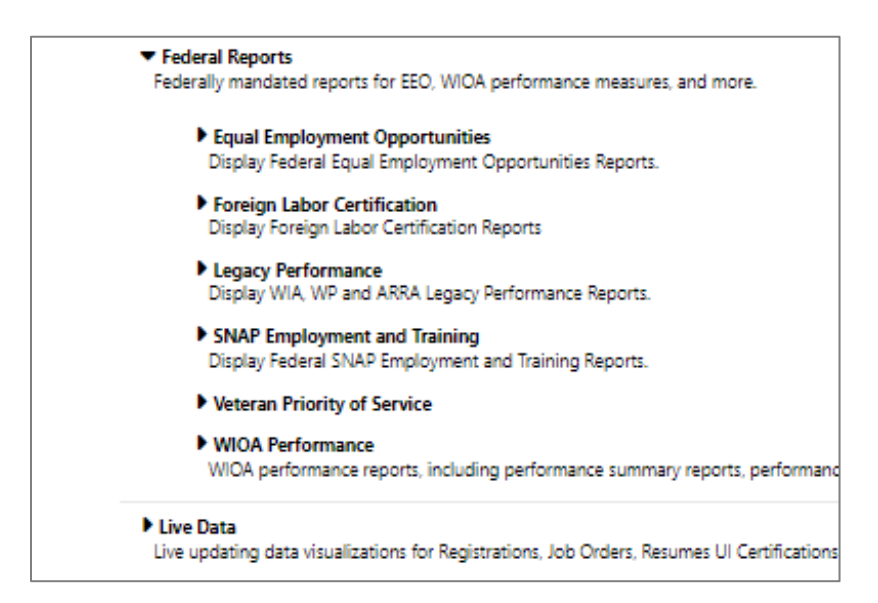

#### **Federal Reports Menu**

**Note:** TWC produces federal reports according to the PIRL schema using its enterprise data warehouse and will not rely on the WIT system to generate these reports. Therefore, this training lesson will provide a high-level overview of the Federal Reports available in the WIT system.

## **Equal Employment Opportunities**

The WIT system can generate Equal Employment Opportunity (EEO) reports to assist employers who are required to report EEO data related to their recruiting efforts. Staff can also provide these reports to registered employers upon request. In addition, qualified registered employers can generate a report that can be used to validate the employer's compliance with Office of Federal Contract Compliance Programs (OFCCP) requirements for federal contractors. The report breaks down applicants by race, ethnicity, age, disability status, etc.

▼ Equal Employment Opportunities Display Federal Equal Employment Opportunities Reports. Service Types - Adult and Dislocated Worker Wagner Peyser - Age and Disability Status **WIOA Youth Program - Detailed** WP Participant Services by Race, Ethnicity and Gender

Program Participations - Adult and Dislocated Worker Wagner Peyser - Ethnicity and Race **WIOA Youth Program - Summary** 

## **Equal Employment Opportunities Reports Menu**

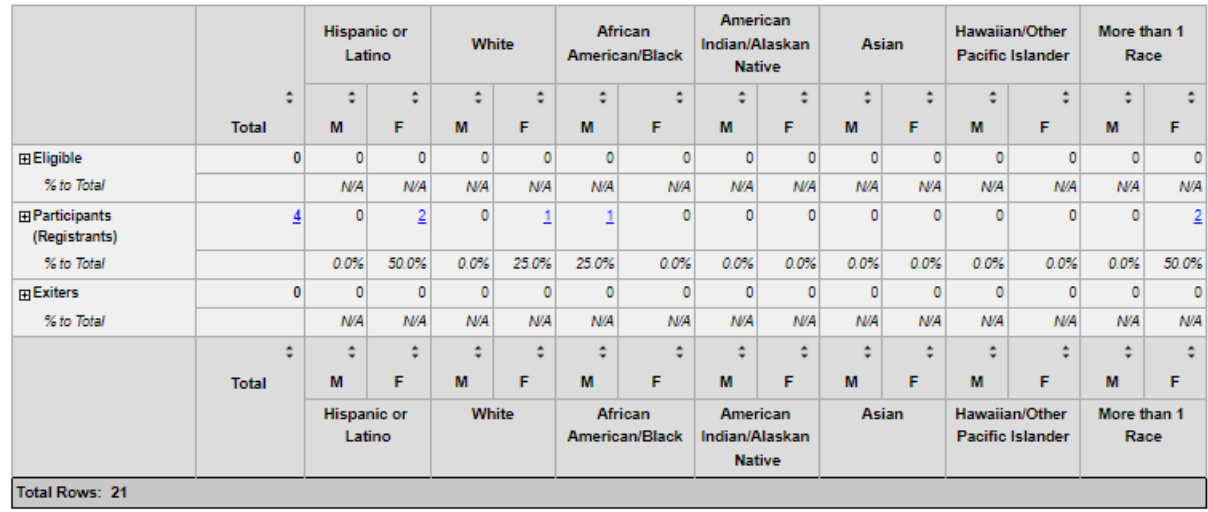

# **Sample Equal Employment Opportunities - Program Participations - Adult and Dislocated Worker Report**

## **Foreign Labor Certification**

Employers seeking Foreign Labor Certification (FLC) under H-2A or H-2B can enter these jobs directly into the WIT system. As individuals are referred to the jobs, WIT tracks these referrals. At the end of the quarter, authorized staff can run the ETA-9127 report to review the numbers.

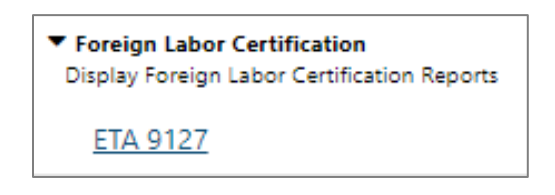

## **Foreign Labor Certification Report Menu**

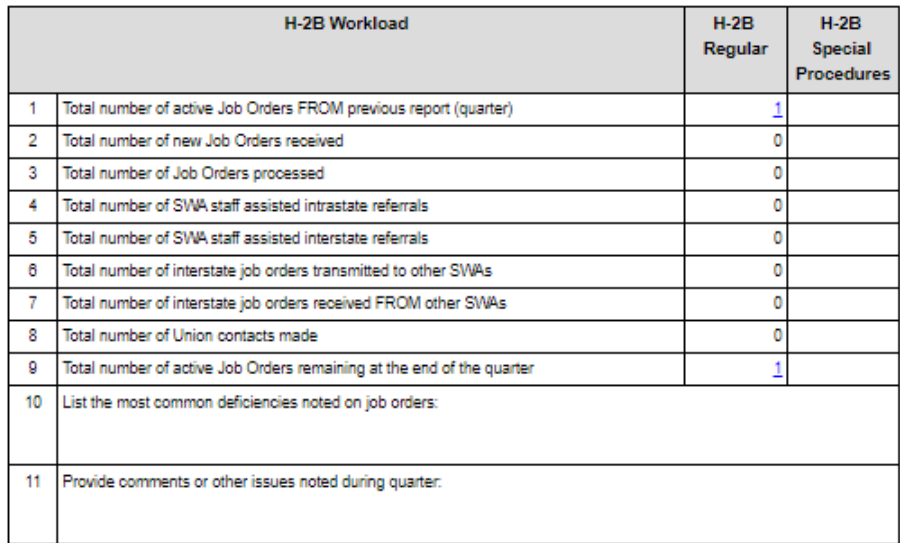

## **Sample ETA 9127 Report, part 1 of 2**

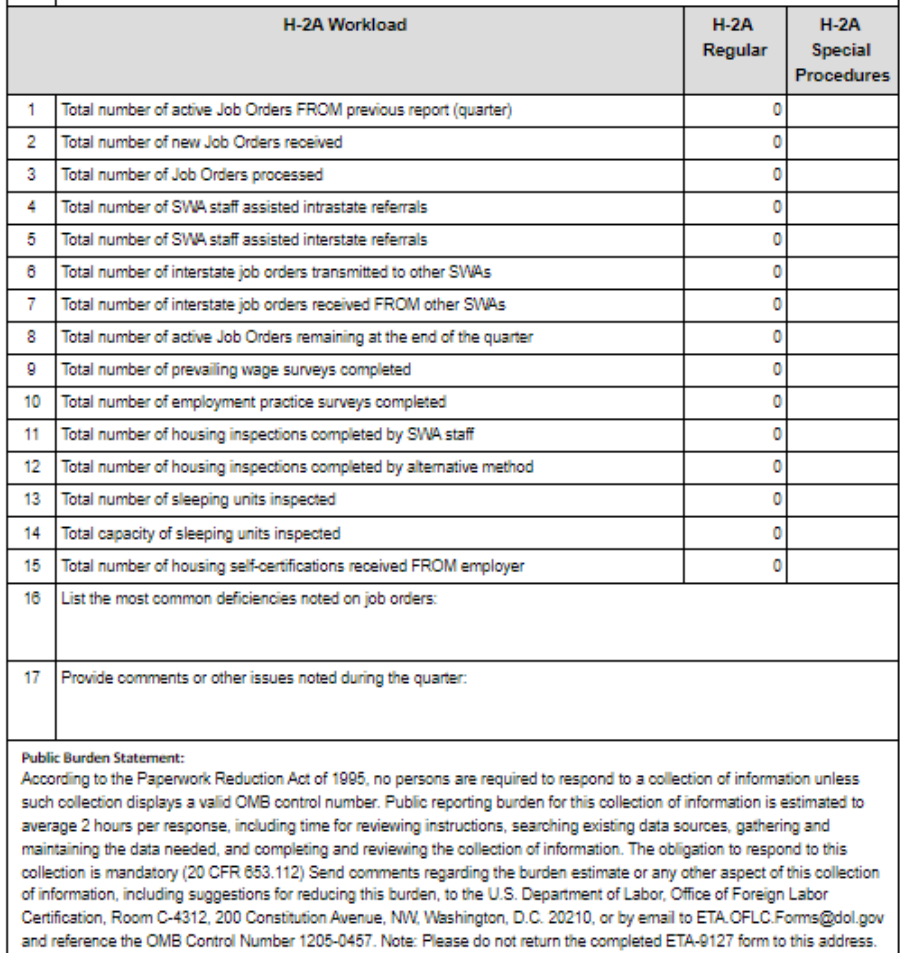

# **Sample ETA 9127 Report, part 2 of 2**

## **Legacy Performance**

The Legacy Performance reports display WIA, WP and ARRA Legacy Performance Reports.

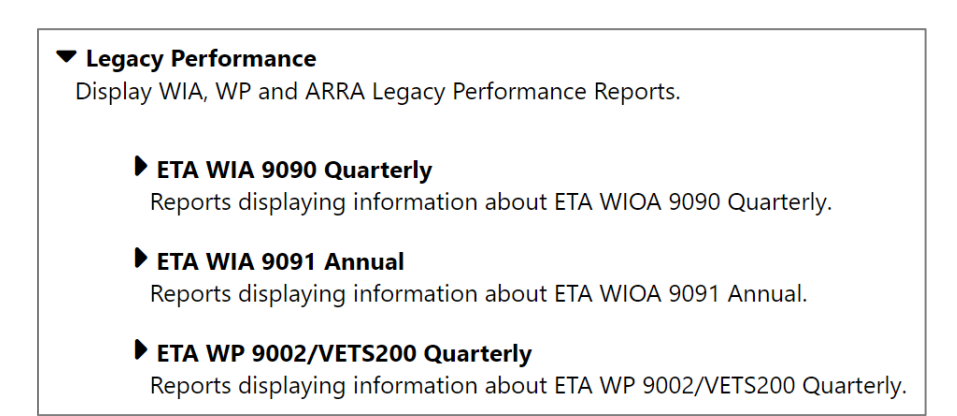

## **Legacy Performance Reports Menu**

## **Supplemental Nutrition Assistance Program (SNAP)**

The WIT system generates the standard SNAP E&T and Choices WTP reports required by the U.S. Department of Agriculture and U.S. Department of Health and Human Services.

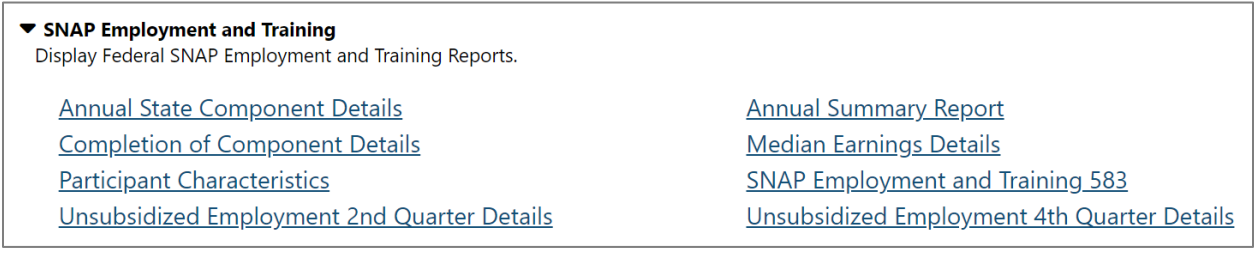

#### **SNAP Reports Menu**

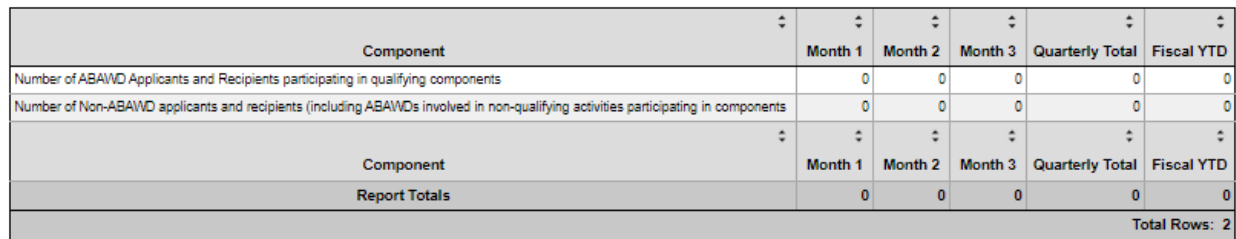

## **Sample SNAP 583 Fiscal Year Report**

## **Veteran Priority of Service**

The Veteran Priority of Service Survey report provides information about the state and local agency implementation of Priority Services for Veterans. Staff can filter the report by Region LWDB, Office, and date.

The report displays the number of post 9/11 participants and the number of new enrollees receiving intensive or staff assisted services.

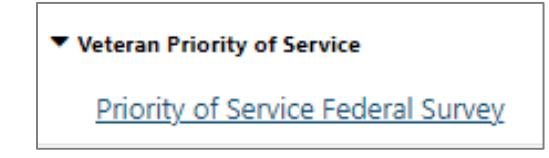

## **Veteran Priority of Service Report Menu**

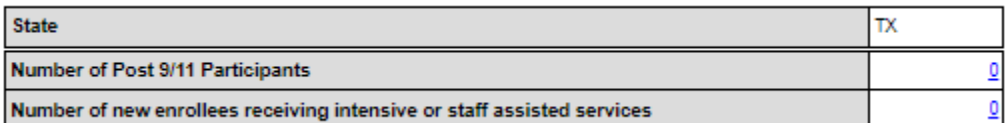

#### **Sample Priority of Service Report**

## **WIOA Performance**

The WIT system complies with U.S. Department of Labormandated Participant Individual Record Layout (PIRL) Data Extracts that enable TWC to report through the Workforce Integrated Performance System (WIPS). The system uses these extracts to generate Quarterly (ETA-9173) and Annual (ETA-9169) performance reports. Staff can specify the parameters for the federal extracts, such as reporting quarter and file location. States may run separate ETA-9173 (PIRL) reports by Local Workforce Development Board (LWDB), which can be accessed and reviewed by regional staff.

# ▼ WIOA Performance WIOA performance reports, including performance summary reports, performance measures for WIOA participants, and PIRL reporting and data analytics tools. Annual and Quarterly Summary MSFW Service Level Indicators Performance Details PIRL Data Analytics PIRL Reporting Assistant

#### **WIOA Performance Reports Menu**

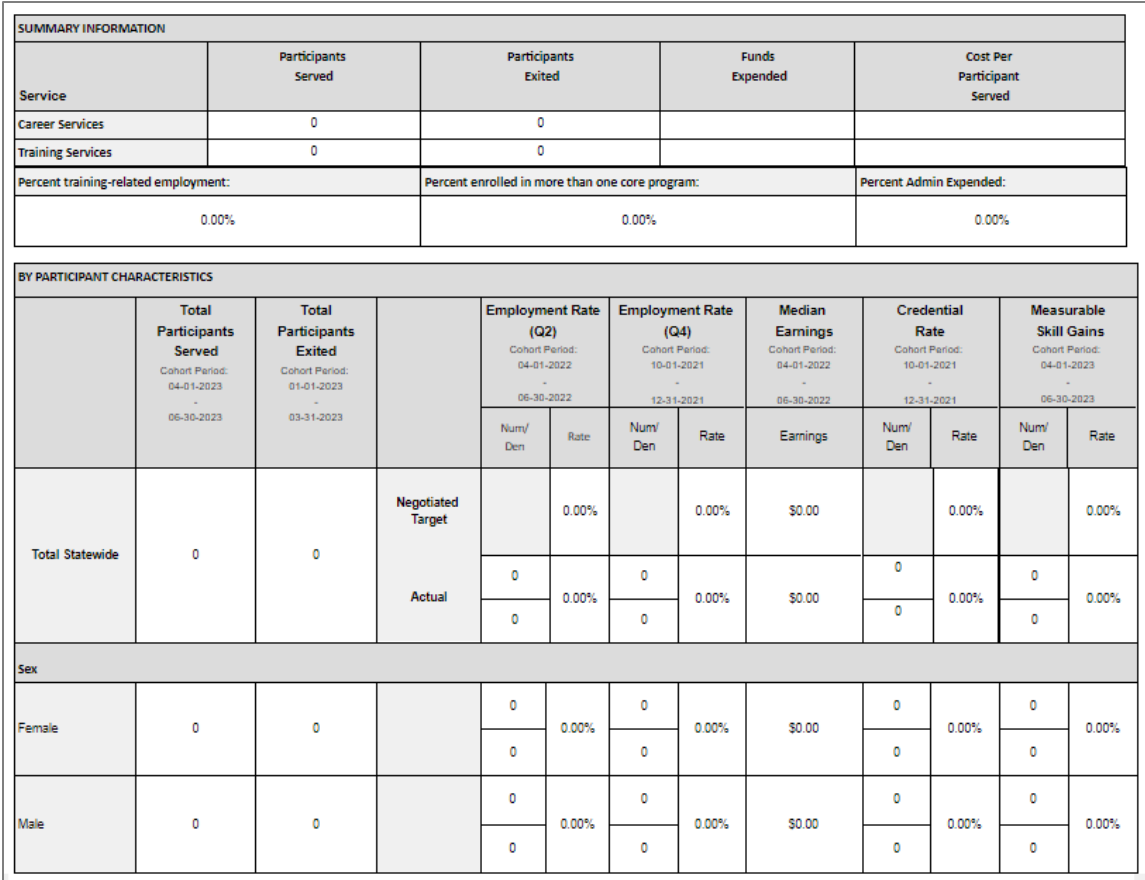

#### **Sample ETA 9169 – WIOA Statewide and Local Performance Report**

## **Live Data Category**

This category contains Live updating data visualizations for Registrations, Job Orders, Resumes UI Certifications and Claims. Automatic refresh settings and full screen display options make these reports perfect for large displays.

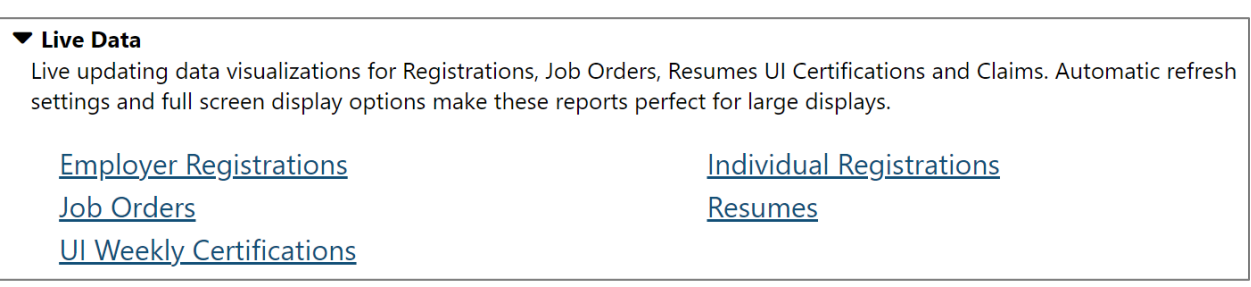

#### **Live Data Menu**

# **SQL Query Tools Reports Category**

When staff work from the left navigation menu, locate the Reports group, and select **SQL Query Tools**, the system displays the following menu:

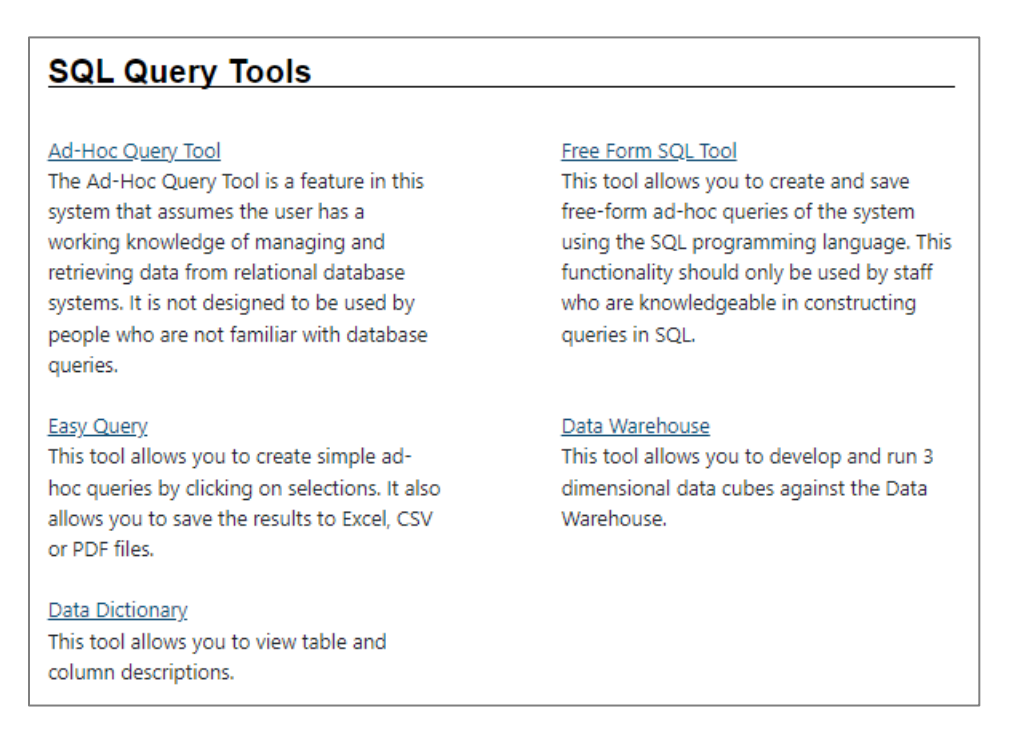

## **SQL Query Tools Options Screen**

**Note:** The Data Warehouse option is not in use at this time.

Refer to the topics that follow to learn more about these tools.

## **Ad-Hoc Query Tool**

The Ad Hoc Query Tool guides the user step-by-step through report creation and provides the ability to sort, group, and filter the data. After staff create an ad hoc report, the system can store the query definitions in a shared area for use by other users.

Using the Ad Hoc Query Tool, staff can post custom reports for access with the other standard reports, using all the standard

filtering and sorting controls, and incorporating those controls into their custom report. With this capability, users can design their own on-demand reports to monitor services and required followup.

Once the query is finalized, staff can view, test, and verify results. The system displays the results in tabular fashion based on the columns selected in the query. The user can then re-do the query if an issue exists, or save, export, and print the results through in various formats.

# **To generate an Ad-Hoc Query report, staff perform the following:**

- 1. Select the **Ad-Hoc Query Tool** link.
- 2. Perform the following steps in the Query Builder section:
	- i. In the Object Type section, select **Tables and Views**.

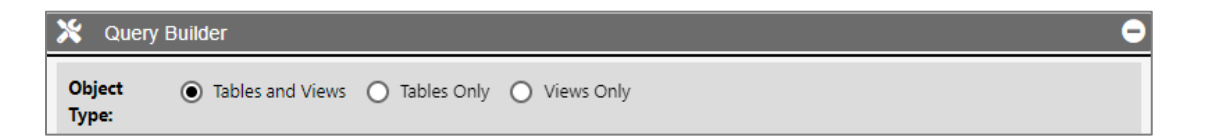

## **Object Type Section of the Ad-Hoc Query Tool**

- ii. In the Category section, select the following checkboxes:
	- 1) Individual Registration
	- 2) Programs Applications
	- 3) Lookup Tables

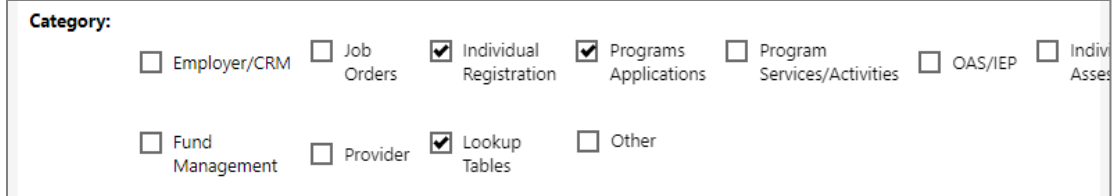

#### **Category Section of the Ad-Hoc Query Tool**

iii. In the Primary Table section, select **tbl\_case**.

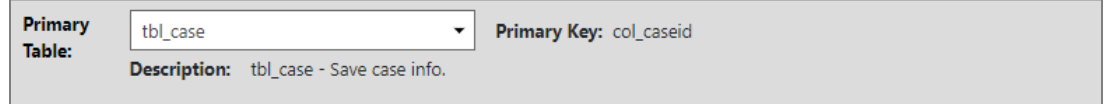

#### **Primary Table Section of the Ad-Hoc Query Tool**

- iv. In the Optional Joins section
	- 1) Maintain the **JOIN** radio button selection.
	- 2) From the Select Table to JOIN from list box, select **ind**.
	- 3) From the Select Column to JOIN from list box, select **ind.col\_UserID**.
	- 4) Maintain the value of **tbl\_case.col\_caseid** in the Select Column to JOIN to list box.
	- 5) Select the **plus sign** in the right margin to save your selections.

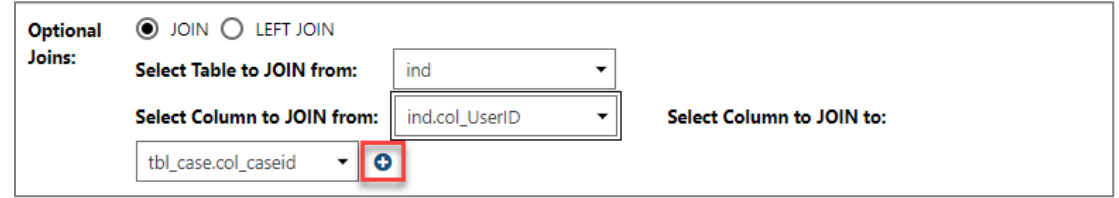

#### **Optional Joins Section of the Ad-Hoc Query Tool**

- v. In the Selected tables section, select **ind**.
- vi. In the Available Columns list box, select the following column names and then select the right-facing arrow to push these columns to the Selected Columns list box:

**Note:** Experienced users might prefer to hold down the **Ctrl** key while selecting desired column names.

- 1) Ind.col\_UserID
- 2) Ind.firstname
- 3) Ind.lastname
- 4) Ind.ssn\_v
- 5) Ind.mailaddress1
- 6) Ind.mailaddress2
- 7) Ind.mailcity
- 8) Ind.mailstate
- 9) Ind.mailzip

**Note:** Staff can remove a selected columns name by clicking that name and then clicking the left-facing arrow to put the column name back in the Available Columns list box. Staff can also change the display order by clicking a selected column name and then clicking the up or down arrows displayed beneath the list box.

vii. Click the **plus sign** in the right margin to save your selections.

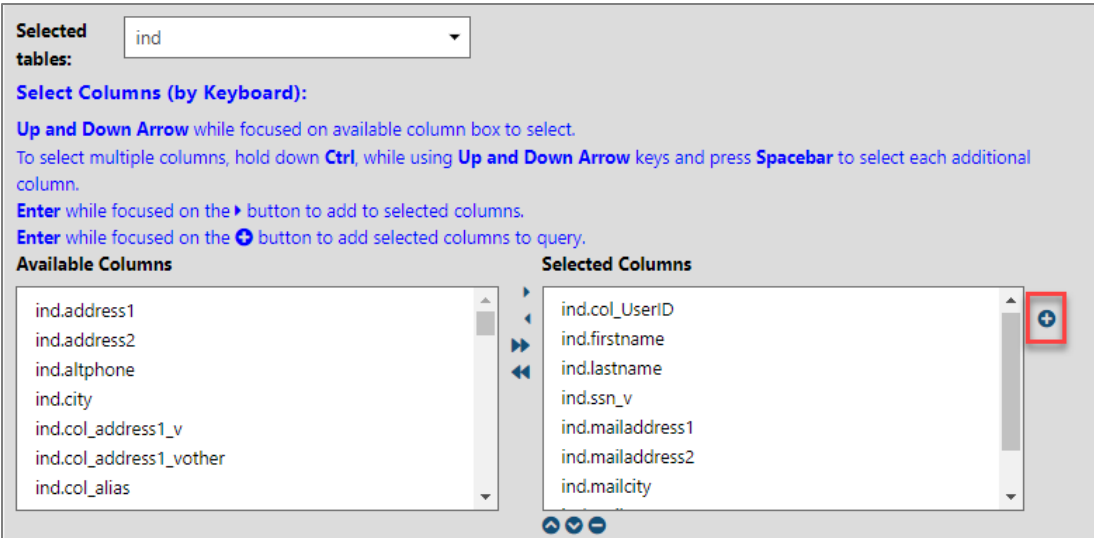

#### **Selected Tables Section of the Ad-Hoc Query Tool**

viii. Ignore the Column Options section.

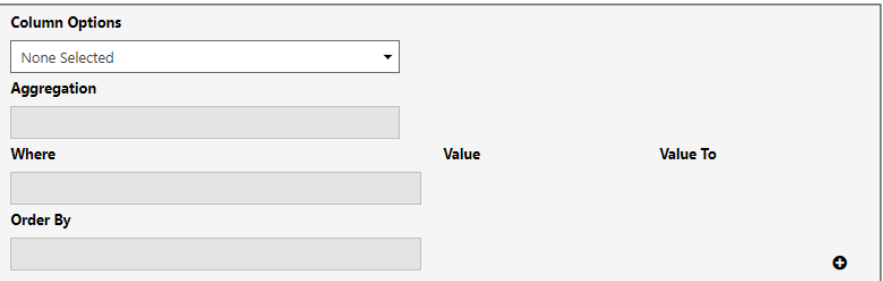

#### **Column Options Section of the Ad-Hoc Query Tool**

ix. In the Preview section, select **Execute**.

**Note:** The system displays all staff's selections in this section. Besides executing the query, staff can parse the query (to check the SQL syntax), start the query over again, or save the query for future use.

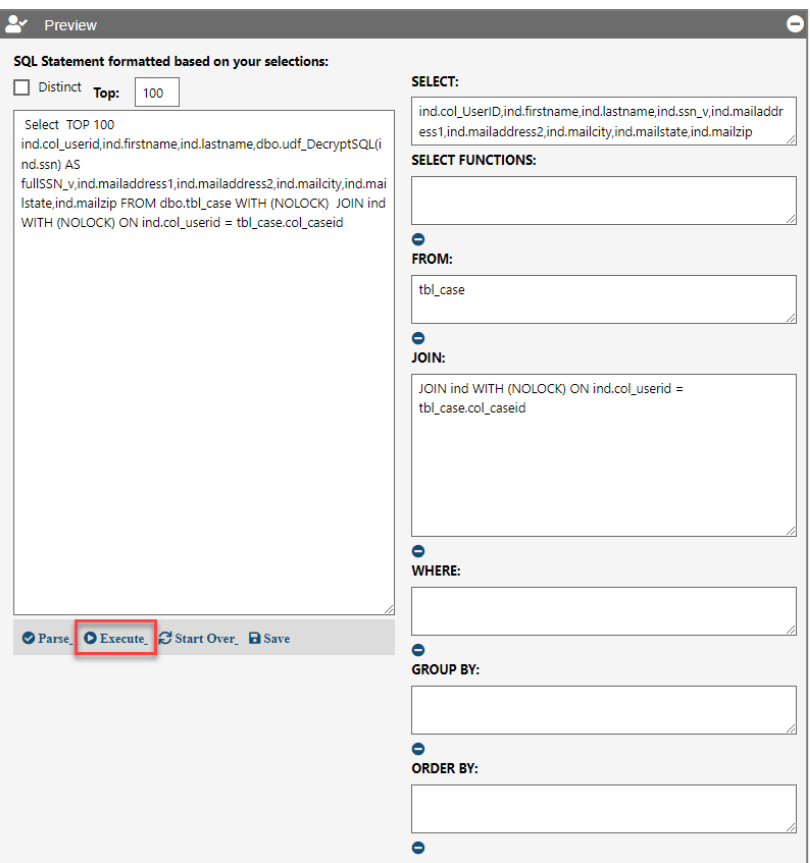

## **Preview Section of the Ad-Hoc Query Tool**

x. Staff can view the results of the query in the Results section, as shown below.

| æ<br><b>Results</b>                                                                                      |                  |                 |                  |                                           |                     |                 |                  |
|----------------------------------------------------------------------------------------------------|------------------|-----------------|------------------|-------------------------------------------|---------------------|-----------------|------------------|
|                                                                                                    |                  |                 |                  |                                           |                     |                 |                  |
| $\frac{1}{2}$ Export<br>$P$ Print<br>$CSV$ $\star$                                                       |                  |                 |                  |                                           |                     |                 |                  |
| Records per page: $10 \rightarrow$                                                                       |                  |                 |                  |                                           |                     |                 |                  |
|                                                                                                    |                  |                 |                  |                                           |                     |                 |                  |
| <b>Total Rows: 100</b>                                                                                   |                  |                 |                  |                                           |                     |                 |                  |
| $8 \t9$<br>$4$ $5$ $6$ $7$<br>10<br>1.<br>$2 \quad 3$                                                    |                  |                 |                  |                                           |                     |                 |                  |
| <b>COL USERID</b>                                                                                        | <b>FIRSTNAME</b> | <b>LASTNAME</b> | <b>FULLSSN V</b> | <b>MAILADDRESS1</b>                       | <b>MAILADDRESS2</b> | <b>MAILCITY</b> | <b>MAILSTATE</b> |
| 2895                                                                                                    | <b>Barack</b>    | Obama           | 1000             | 1451 South Main<br>St                     |                     | Austin          | <b>TX</b>        |
| 2936                                                                                                    | Michelle         | Obama           | 2000             | 265 Long Beach<br>Dr                      |                     | Houston         | TX               |
| 2937                                                                                                    | Roxy             | Jobseeker       | 1003             | 123 Bell Ave                              |                     | Cedar<br>Park   | <b>TX</b>        |
| 10000                                                                                                    | Pancho           | Pantera         | 0248             | 123 Main St                               |                     | Houston         | <b>TX</b>        |
| 10001                                                                                                    | Mitsy            | Owens           | 0368             | 92 Travis                                 |                     | Houston         | <b>TX</b>        |
| 10002                                                                                                    | Blue             | Pineapples      | 0319             | 12345 Sesame<br>Street                    |                     | Houston         | <b>TX</b>        |
| 10003                                                                                                    | <b>New</b>       | <b>User</b>     | 0250             | 1234 Any St                               |                     | Houston         | <b>TX</b>        |
| 10004                                                                                                    | Lynda            | Carter          | 0390             | 777 Wonder Way                            |                     | Houston         | <b>TX</b>        |
| 10005                                                                                                    | John             | <b>Smith</b>    | 0101             | <b>12710 S DAIRY</b><br><b>ASHFORD RD</b> |                     | Houston         | <b>TX</b>        |
| 10006                                                                                                    | Pickles          | TheChi          | 0376             | 1239 Jean Street                          |                     | Houston         | <b>TX</b>        |
| $\frac{4}{5}$<br>z<br>8<br>$\overline{9}$<br>$\mathbf{1}$<br>$\overline{2}$<br>$\overline{3}$<br>6<br>10 |                  |                 |                  |                                           |                     |                 |                  |
|                                                                                                    |                  |                 |                  |                                           |                     |                 |                  |

**Results Section of the Ad-Hoc Query Tool**

# **Free Form SQL Tool**

Authorized staff with knowledge of SQL can create queries directly within the WIT system to generate data from any of the underlying data tables in a free-form query window. The free-form query tool allows the user to create a range of queries from simple select queries to sophisticated SQL queries requiring joins across many tables, nested conditions, aggregated result sets, and column ordering. As with the Ad Hoc Query Wizard, once the query is finalized, staff can view, test, and verify results. The system displays the results in tabular fashion based on the columns selected in the query. The user can then re-do the query if an issue exists, or save, export, and print the results through in various formats.

Following is a sample free form query.

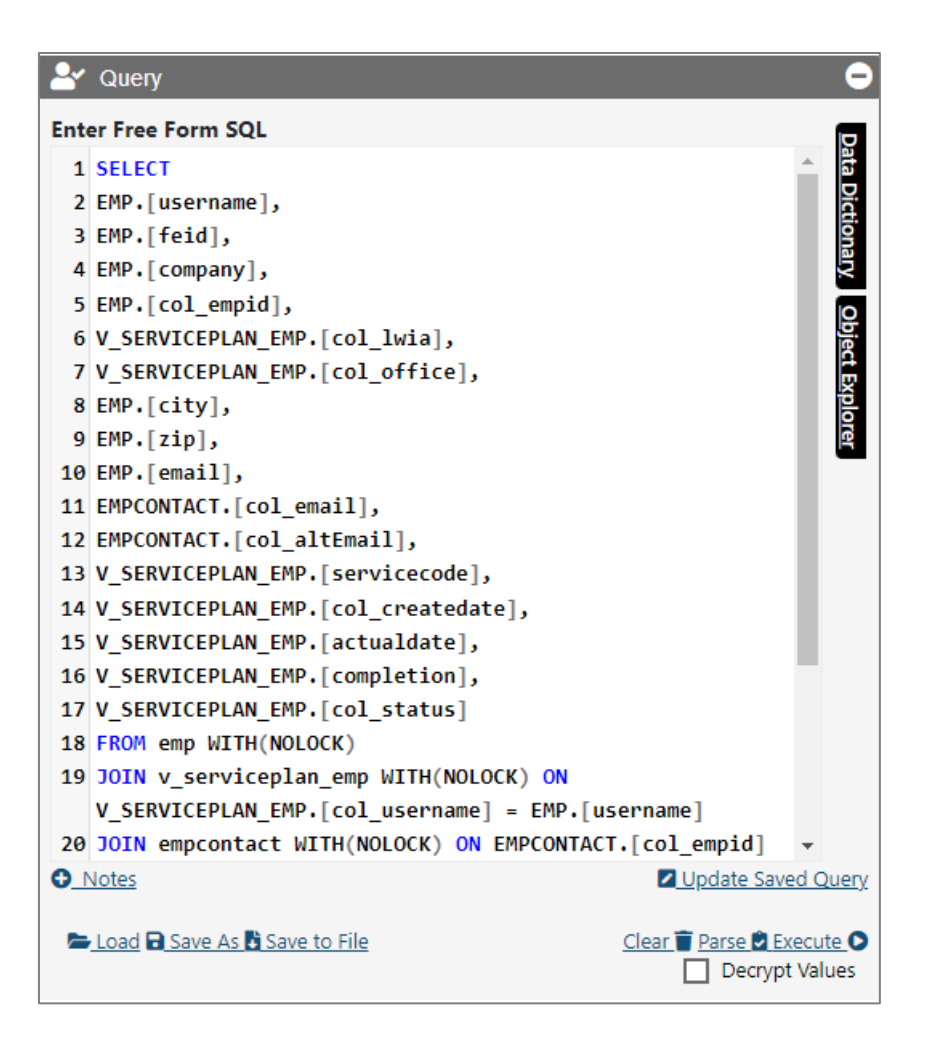

**Sample Free Form Query**

When staff clicks **Execute**, the system will display the report output in the Results window, as shown below.

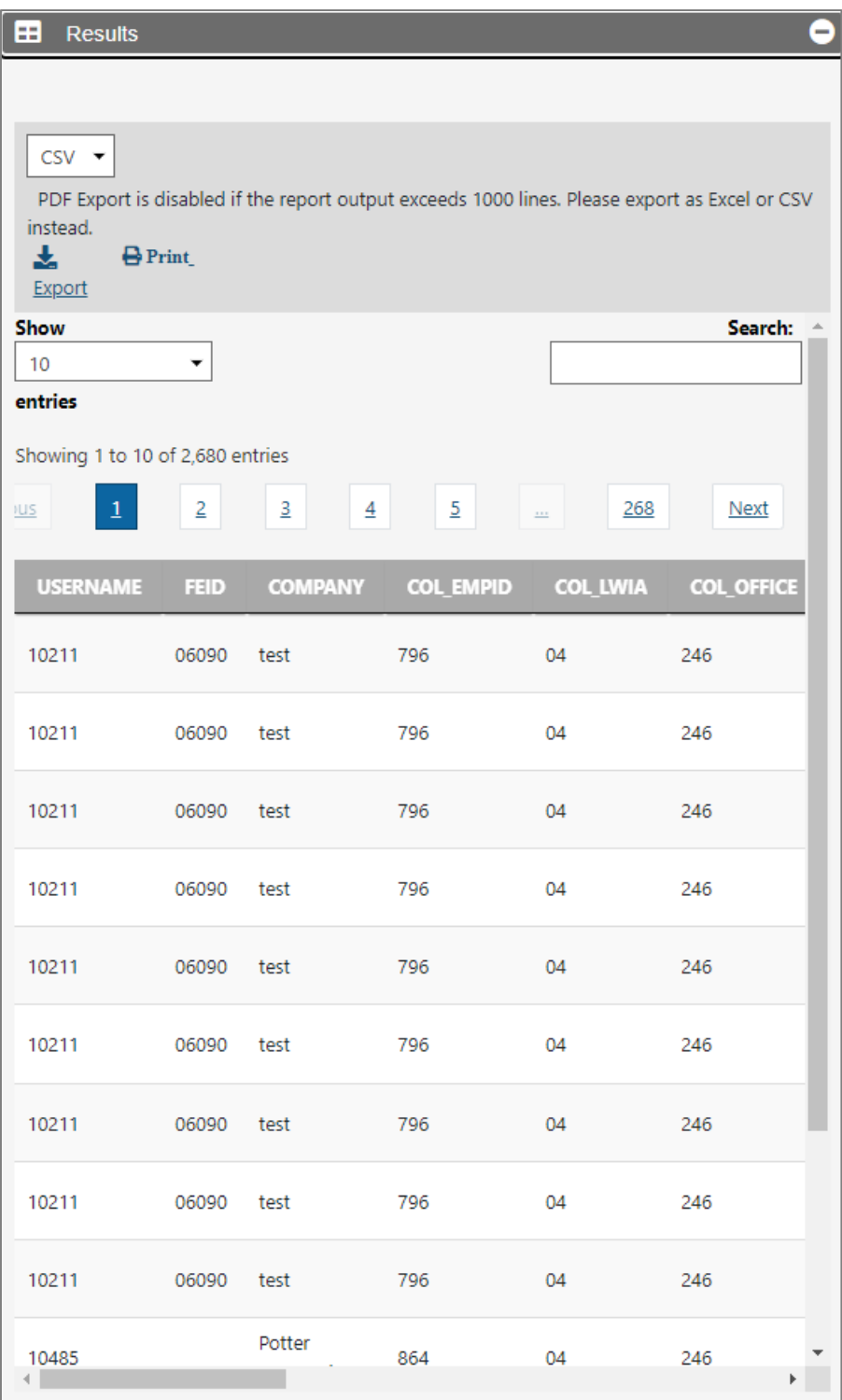

# **Results Section of the Free Form SQL Tool**

# **Easy Query**

This tool eliminates much of the guesswork involved in selected tables and columns to join data for report generation purposes. Novice users will probably prefer this SQL query tool for its simplicity.

#### **To create a custom report using the Easy Query Tool:**

- 1. Select the **Easy Query** link.
- 2. In the top section, click the **Click here to add a new column** link.
- 3. Select **Individual > Ind > (All)**.

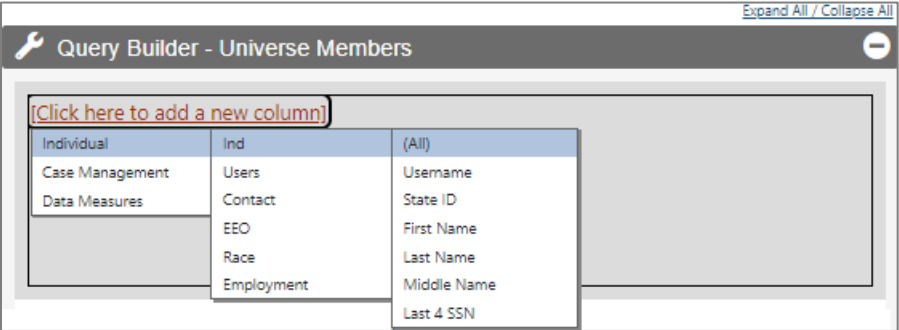

## **Column Selection for the Easy Query**

- 4. Skip the section to add new conditions.
- 5. Access the Preview section to view the system-generated SQL query.

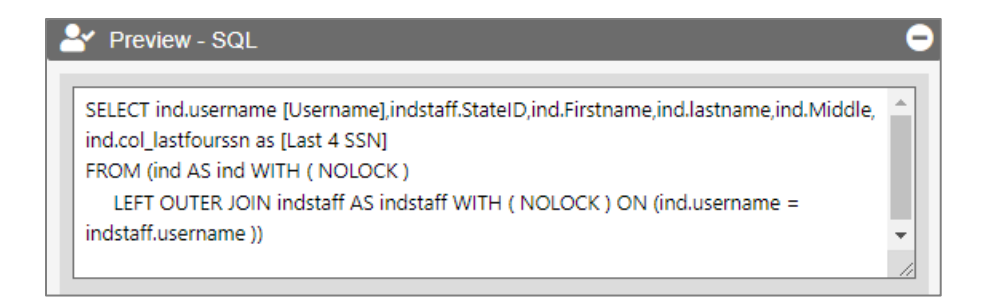

## **Preview Section of the Easy Query**

6. Access the Results section to view the custom report.

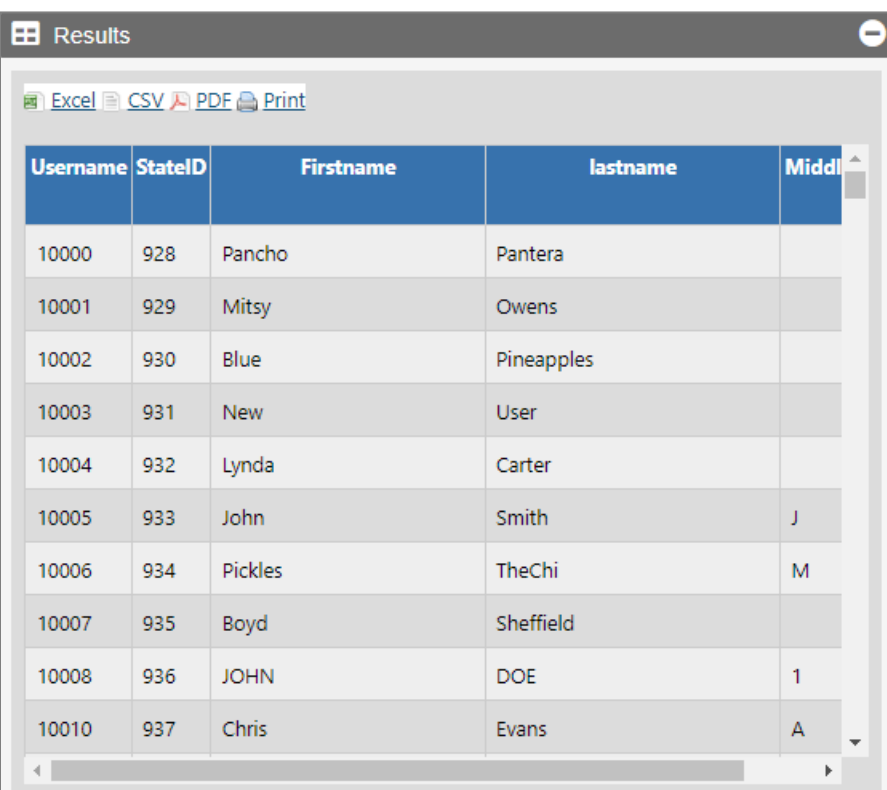

#### **Results Section of the Easy Query**

## **Data Dictionary**

To assist staff in creating ad hoc reports, staff can view all the available tables to query and the column and column properties within the table through the Data Dictionary functionality. Staff can select a table they want to view via drop-down control and the system will display all the columns in that table, the column data type, and any specific values in those columns, where applicable. The user will also be able to identify the columns that are listed as the primary or foreign keys to aid in joining tables. This feature provides the user the ability to quickly identify the tables they may want to use in an ad hoc query, research different tables and column information, and help troubleshoot issues in query design.

#### **To use the Data Dictionary:**

- 1. Select the **Data Dictionary** link.
- 2. Enter **username** for the keyword.
- 3. Enter **ind** for the table name.
- 4. From the list of match results, select **ind**.
- 5. Click **Search**.

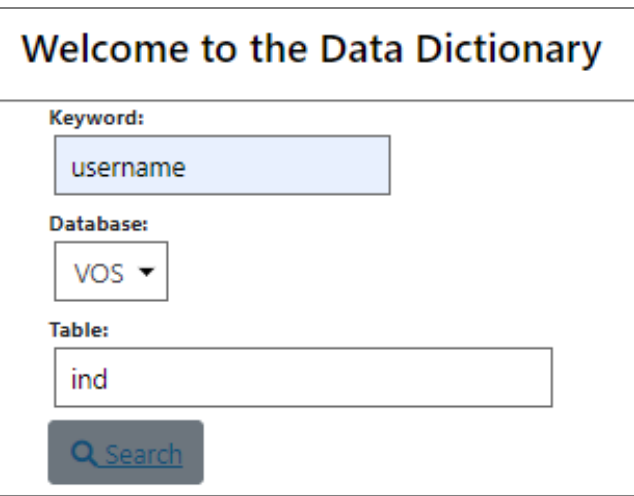

## **Keyword Search for the Data Dictionary**

6. In response, the system displays the following information:

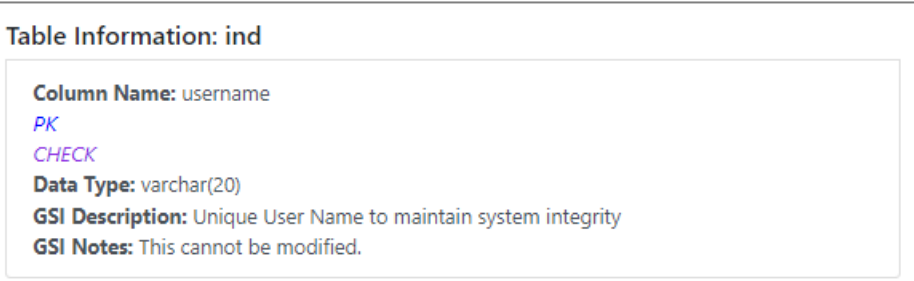

## **Data Dictionary Search Results**